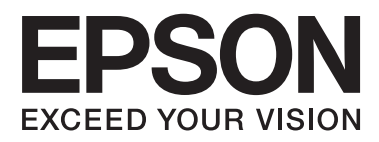

# **Przewodnik użytkownika**

# <span id="page-1-0"></span>**Prawa autorskie**

Żadna część niniejszej publikacji nie może być powielana, przechowywana w jakimkolwiek systemie wyszukiwania informacji ani przesyłana w żadnej formie za pomocą jakichkolwiek środków (elektronicznych, mechanicznych, fotokopii, nagrywania i innych) bez pisemnej zgody firmy Seiko Epson Corporation. Wykorzystanie informacji zawartych w niniejszej dokumentacji nie podlega odpowiedzialności dotyczącej uprawnień patentowych. Nie podlega także odpowiedzialności za szkody wynikłe z wykorzystania informacji zawartych w niniejszej dokumentacji. Zawarte tutaj informacje są przeznaczone wyłącznie do użytku z niniejszym produktem Epson. Epson nie ponosi odpowiedzialności za jakiekolwiek zastosowanie niniejszych informacji do innych produktów.

Ani firma Seiko Epson Corporation, ani firmy od niej zależne nie ponoszą odpowiedzialności przed nabywcą tego produktu ani osobami trzecimi za uszkodzenia, straty, koszty lub wydatki wynikające z wypadku, niewłaściwego użycia lub użycia produktu niezgodnie z przeznaczeniem albo niedozwolonej modyfikacji, naprawy lub zmian produktu bądź (nie dotyczy Stanów Zjednoczonych) nieprzestrzegania instrukcji firmy Seiko Epson Corporation dotyczących obsługi i konserwacji.

Firma Seiko Epson Corporation oraz jej partnerzy nie ponoszą odpowiedzialności za ewentualne uszkodzenia ani problemy, które wynikają z zastosowania urządzeń opcjonalnych lub materiałów eksploatacyjnych innych niż oznaczone przez firmę Seiko Epson Corporation jako Original Epson Products lub Epson Approved Products.

Firma Seiko Epson Corporation nie ponosi odpowiedzialności za ewentualne uszkodzenia wynikające z zakłóceń elektromagnetycznych spowodowanych użyciem jakichkolwiek innych kabli interfejsu niż kable oznaczone przez firmę Seiko Epson Corporation jako Epson Approved Products.

© 2014 Seiko Epson Corporation. All rights reserved.

Zawartość tego podręcznika oraz dane techniczne tego produktu mogą ulec zmianie bez wcześniejszego powiadomienia.

# <span id="page-2-0"></span>**Znaki towarowe**

- ❏ EPSON® jest zarejestrowanym znakiem towarowym, a EPSON EXCEED YOUR VISION lub EXCEED YOUR VISION są znakami towarowymi firmy Seiko Epson Corporation.
- ❏ PRINT Image Matching™ i znak PRINT Image Matching są znakami towarowymi firmy Seiko Epson Corporation.

Copyright © 2001 Seiko Epson Corporation. Wszelkie prawa zastrzeżone.

- ❏ EPSON Scan software is based in part on the work of the Independent JPEG Group.
- ❏ libtiff

Copyright © 1988-1997 Sam Leffler

Copyright © 1991-1997 Silicon Graphics, Inc.

Permission to use, copy, modify, distribute, and sell this software and its documentation for any purpose is hereby granted without fee, provided that (i) the above copyright notices and this permission notice appear in all copies of the software and related documentation, and (ii) the names of Sam Leffler and Silicon Graphics may not be used in any advertising or publicity relating to the software without the specific, prior written permission of Sam Leffler and Silicon Graphics.

THE SOFTWARE IS PROVIDED "AS-IS" AND WITHOUT WARRANTY OF ANY KIND, EXPRESS, IMPLIED OR OTHERWISE, INCLUDING WITHOUT LIMITATION, ANY WARRANTY OF MERCHANTABILITY OR FITNESS FOR A PARTICULAR PURPOSE.

IN NO EVENT SHALL SAM LEFFLER OR SILICON GRAPHICS BE LIABLE FOR ANY SPECIAL, INCIDENTAL, INDIRECT OR CONSEQUENTIAL DAMAGES OF ANY KIND, OR ANY DAMAGES WHATSOEVER RESULTING FROM LOSS OF USE, DATA OR PROFITS, WHETHER OR NOT ADVISED OF THE POSSIBILITY OF DAMAGE, AND ON ANY THEORY OF LIABILITY, ARISING OUT OF OR IN CONNECTION WITH THE USE OR PERFORMANCE OF THIS SOFTWARE.

- ❏ Microsoft®, Windows®, and Windows Vista® are registered trademarks of Microsoft Corporation.
- ❏ Apple, Macintosh, Mac OS, OS X, Bonjour, Safari, iPad, iPhone, iPod touch, and iTunes are trademarks of Apple Inc., registered in the U.S. and other countries.
- ❏ Chrome™, Chrome OS™, and Android™ are trademarks of Google Inc.
- ❏ Adobe, Adobe Reader, Acrobat, and Photoshop are trademarks of Adobe systems Incorporated, which may be registered in certain jurisdictions.
- ❏ Intel® is a registered trademark of Intel Corporation.
- ❏ Uwaga ogólna: Inne nazwy produktów użyte w niniejszym dokumencie służą wyłącznie celom identyfikacyjnym i mogą być znakami towarowymi należącymi do ich właścicieli. Firma Epson nie rości sobie żadnych praw do tych znaków.

# *Spis treści*

### *[Prawa autorskie](#page-1-0)*

### *[Znaki towarowe](#page-2-0)*

## *[Informacje o podręczniku](#page-6-0)*

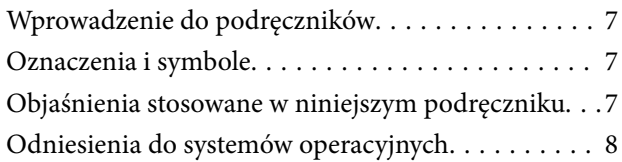

## *[Ważne instrukcje](#page-8-0)*

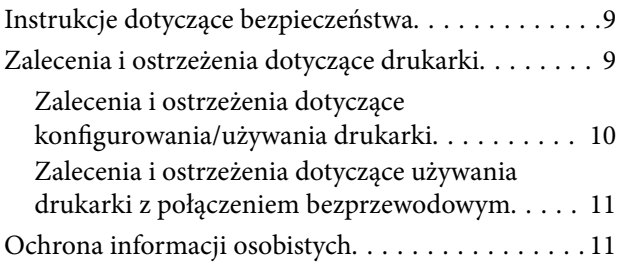

## *[Podstawy korzystania z drukarki](#page-11-0)*

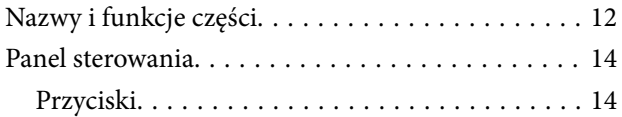

## *[Ładowanie papieru](#page-16-0)*

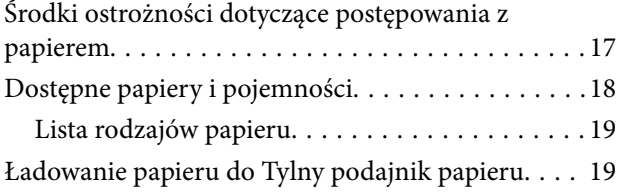

## *[Umieszczanie oryginałów na Szyby](#page-21-0)  [skanera](#page-21-0)*

### *[Drukowanie](#page-23-0)*

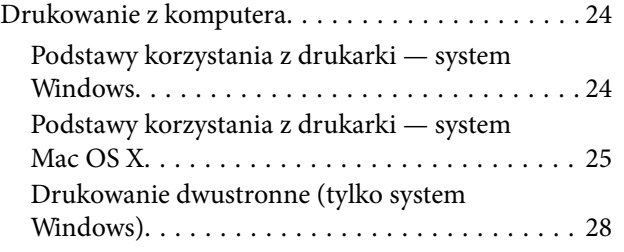

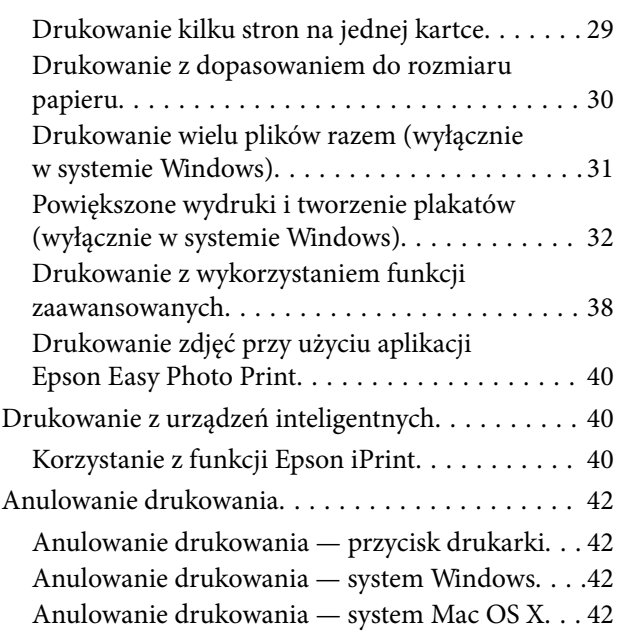

## *[Kopiowanie](#page-42-0)*

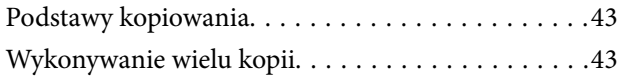

## *[Skanowanie](#page-43-0)*

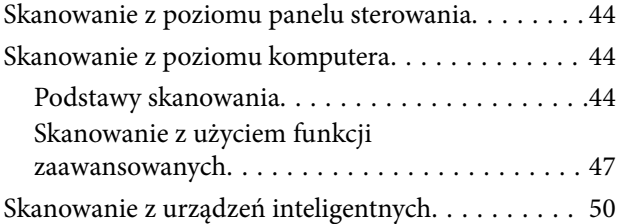

## *[Uzupełnianie tuszu](#page-51-0)*

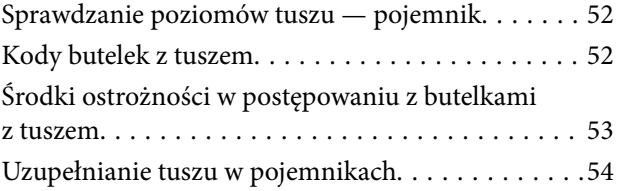

## *[Poprawa jakości wydruku i](#page-57-0)  [skanowania](#page-57-0)*

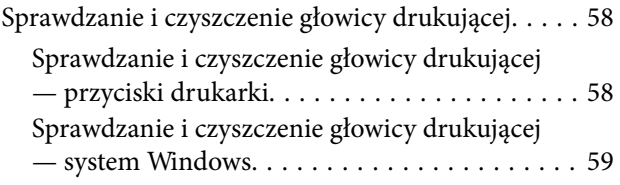

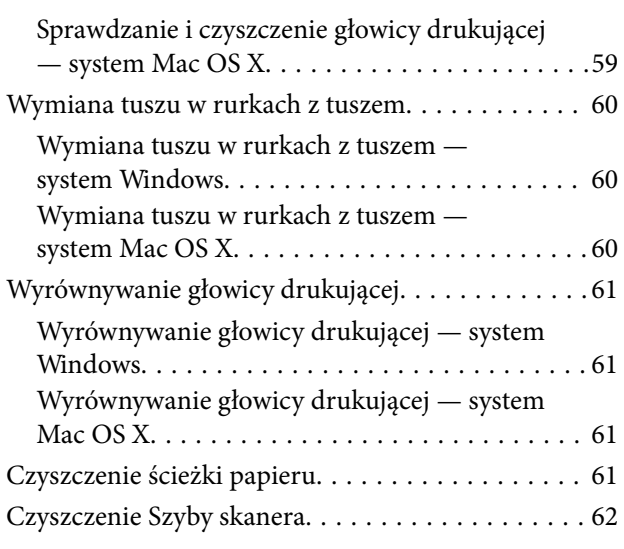

# *[Informacje na temat aplikacji i usług](#page-62-0)  [sieciowych](#page-62-0)*

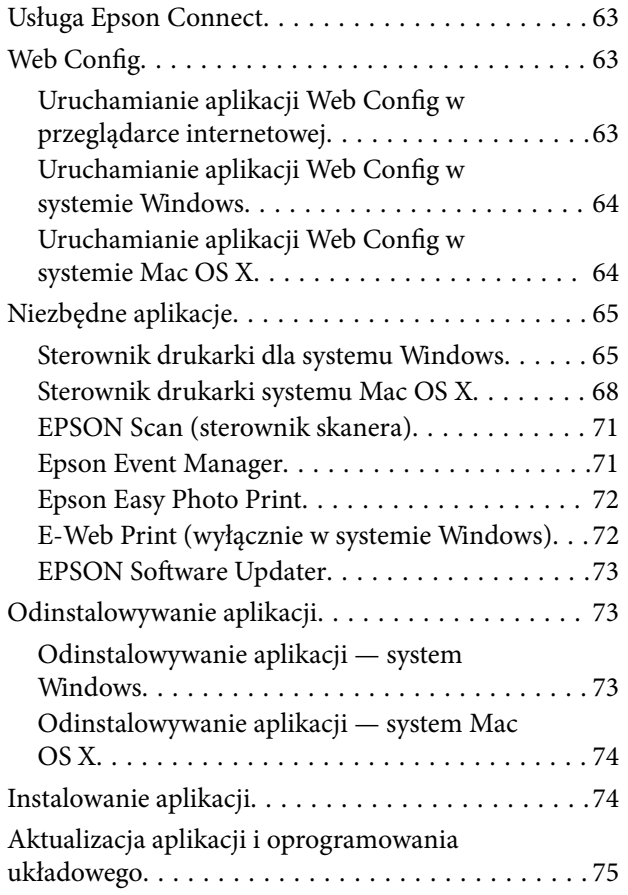

# *[Rozwiązywanie problemów](#page-75-0)*

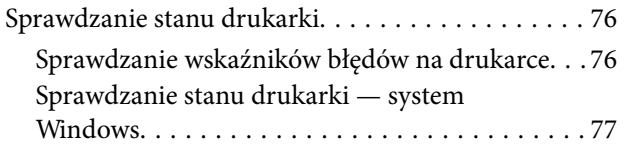

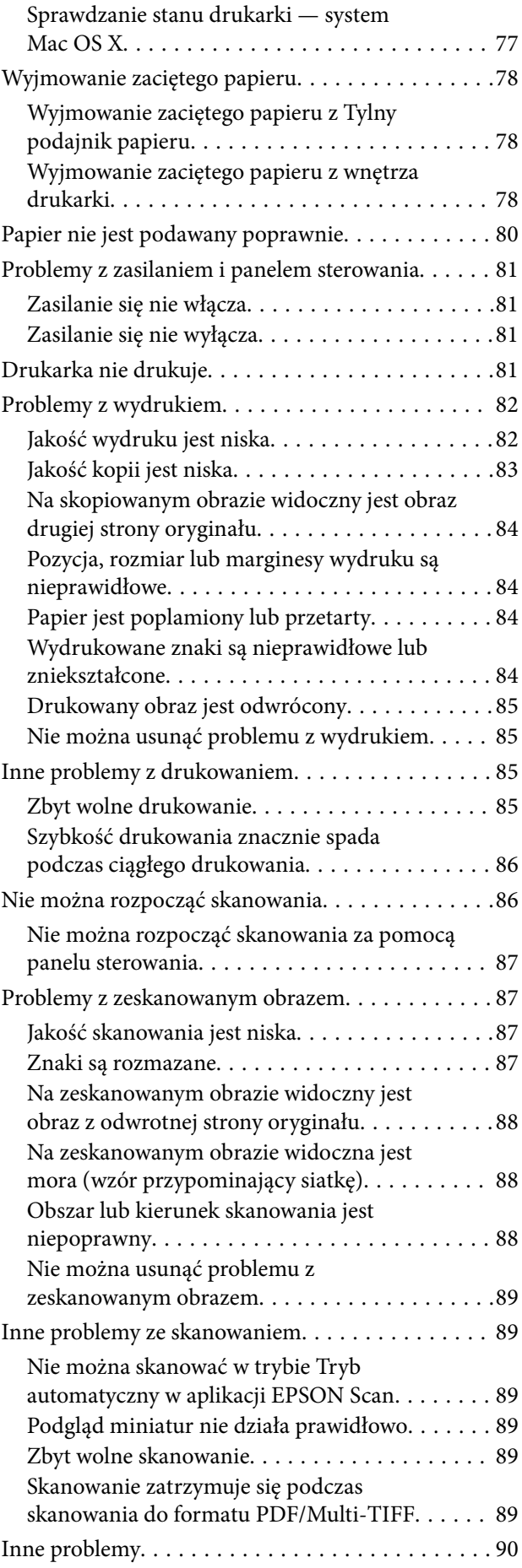

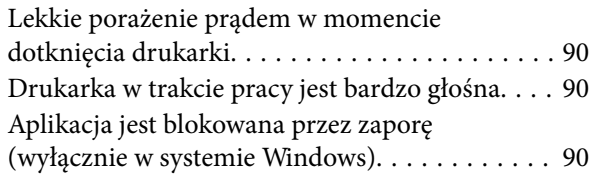

# *[Dodatek](#page-90-0)*

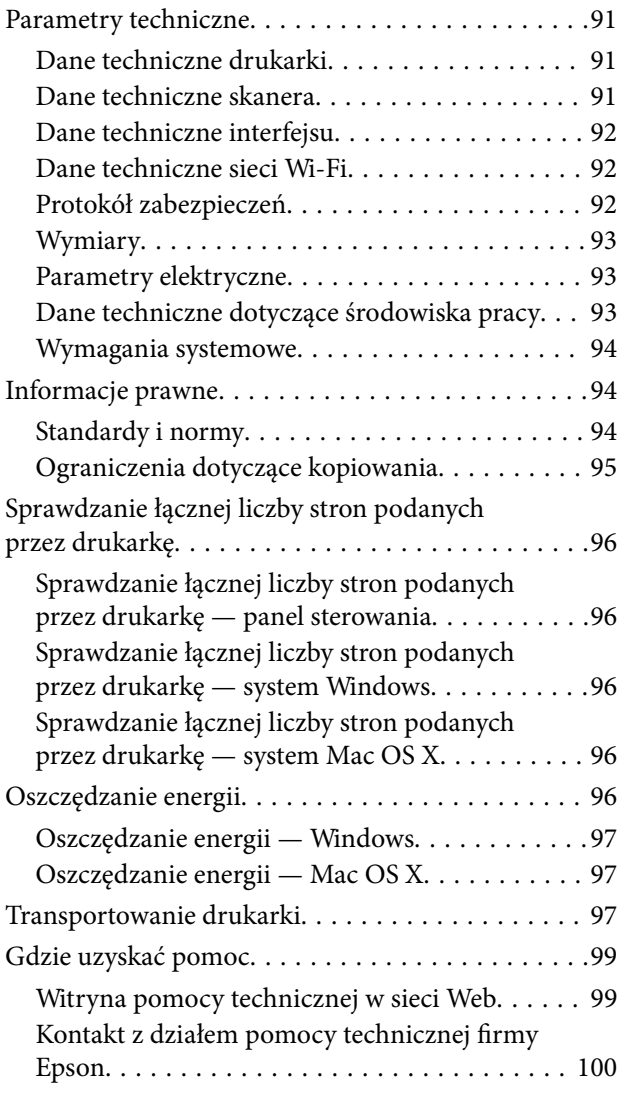

# <span id="page-6-0"></span>**Informacje o podręczniku**

# **Wprowadzenie do podręczników**

Najnowsze wersje poniższych podręczników są dostępne w witrynie pomocy technicznej firmy Epson.

[http://www.epson.eu/Support](HTTP://WWW.EPSON.EU/SUPPORT) (Europa)

[http://support.epson.net/](HTTP://SUPPORT.EPSON.NET/) (poza Europą)

❏ Rozpocznij tutaj (drukowany)

Zawiera informacje na temat konfigurowania drukarki, instalowania oprogramowania, korzystania z drukarki, rozwiązywania problemów itp.

❏ Przewodnik użytkownika (PDF)

Niniejszy podręcznik. Zawiera informacje i instrukcje dotyczące korzystania z drukarki oraz rozwiązywania problemów.

❏ Przewodnik pracy w sieci (elektroniczny)

Zawiera informacje dotyczące ustawień sieciowych oraz rozwiązywania problemów podczas korzystania z drukarki w sieci.

Oprócz wyżej wymienionych podręczników dostępna jest również pomoc dołączona do różnych aplikacji firmy Epson.

# **Oznaczenia i symbole**

#### !*Przestroga:*

Instrukcje, które muszą być uważnie przestrzegane, aby uniknąć uszkodzeń ciała.

### c *Ważne:*

Instrukcje, które muszą być przestrzegane, aby zapobiec uszkodzeniu sprzętu.

#### *Uwaga:*

Zawiera informacje uzupełniające i referencyjne.

 $\rightarrow$  Powiązane informacje

Łącza do powiązanych rozdziałów.

# **Objaśnienia stosowane w niniejszym podręczniku**

- ❏ Zrzuty ekranowe sterownika drukarki oraz ekrany EPSON Scan (sterownik skanera) pochodzą z systemu Windows 8.1 lub Mac OS X v10.9.x. Materiały prezentowane na tych ekranach różnią się w zależności od modelu i sytuacji.
- ❏ Ilustracje drukarki prezentowane w tym podręczniku są wyłącznie przykładowe. Mogą co prawda występować niewielkie różnice w zależności od konkretnego modelu, jednak zasada obsługi pozostaje taka sama.

# <span id="page-7-0"></span>**Odniesienia do systemów operacyjnych**

#### **Windows**

W niniejszym podręczniku określenia "Windows 8.1", "Windows 8", "Windows 7", "Windows Vista" i "Windows XP" odnoszą się do odpowiednich systemów operacyjnych. Oprócz tego określenie "Windows" stosowane jest w odniesieniu do wszystkich wersji.

- ❏ Microsoft® Windows® 8.1
- ❏ Microsoft® Windows® 8
- ❏ Microsoft® Windows® 7
- ❏ Microsoft® Windows Vista®
- ❏ Microsoft® Windows® XP
- ❏ Microsoft® Windows® XP Professional x64 Edition

#### **Mac OS X**

W niniejszym podręczniku określenie "Mac OS X v10.9.x" odnosi się do systemu "OS X Mavericks", a określenie "Mac OS X v10.8.x" odnosi się do systemu "OS X Mountain Lion". Oprócz tego określenie "Mac OS X" stosowane jest w odniesieniu do systemów "Mac OS X v10.9.x", "Mac OS X v10.8.x", "Mac OS X v10.7.x" i "Mac OS X v10.6.8".

# <span id="page-8-0"></span>**Ważne instrukcje**

# **Instrukcje dotyczące bezpieczeństwa**

Należy zapoznać się z poniższymi instrukcjami i stosować się do nich w celu zapewnienia bezpieczeństwa podczas użytkowania drukarki. Podręcznik ten należy zachować do użycia w przyszłości. Ponadto należy stosować się do wszelkich ostrzeżeń i instrukcji umieszczonych na drukarce.

- ❏ Należy używać wyłącznie przewodu zasilania dostarczonego z drukarką. Nie wolno używać przewodów od innych urządzeń. Korzystanie z przewodów zasilania od innych urządzeń lub podłączanie przewodu zasilania dostarczonego z drukarką do innych urządzeń może spowodować pożar lub porażenie prądem elektrycznym.
- ❏ Należy używać tylko przewodu zasilania prądem zmiennym zgodnego z odpowiednią lokalną normą bezpieczeństwa.
- ❏ Nigdy nie należy rozbierać, modyfikować ani naprawiać przewodu zasilania, wtyczki, modułu drukarki, modułu skanera lub urządzeń opcjonalnych za wyjątkiem przypadków opisanych w podręcznikach drukarki.
- ❏ W poniższych sytuacjach należy odłączyć drukarkę od zasilania i skontaktować się z wykwalifikowanym personelem serwisowym:

Przewód zasilania lub jego wtyczka są uszkodzone, do drukarki dostał się płyn, drukarka została upuszczona lub jej obudowa została uszkodzona, drukarka nie działa prawidłowo lub zaobserwowano wyraźne zmiany w jej wydajności. Nie należy regulować elementów sterowania, które nie zostały opisane w instrukcji obsługi.

- ❏ Drukarkę należy umieścić blisko ściennego gniazda zasilania, z którego można łatwo wyjąć wtyczkę.
- ❏ Nie należy umieszczać lub przechowywać drukarki poza pomieszczeniami, w miejscu o dużym zapyleniu, w pobliżu wody, źródeł ciepła lub w miejscach, w których występują drgania, wibracje, wysoka temperatura i wilgotność.
- ❏ Nie należy wylewać płynów na drukarki ani obsługiwać jej mokrymi dłońmi.
- ❏ Drukarkę należy trzymać w odległości przynajmniej 22 cm od rozruszników serca. Fale radiowe generowane przez drukarkę mogą negatywnie wpłynąć na pracę rozruszników serca.
- ❏ Należy zachować ostrożność, aby nie dotykać tuszu podczas obsługi pojemników z tuszem, zatyczek pojemników z tuszem, otwartych butelek z tuszem lub nakrętek butelek z tuszem.
	- ❏ W przypadku kontaktu tuszu ze skórą należy to miejsce dokładnie umyć mydłem i spłukać wodą.
	- ❏ W przypadku dostania się tuszu do oczu należy natychmiast przemyć je wodą. Jeżeli po przemyciu oczu występują dolegliwości lub problemy ze wzrokiem, należy natychmiast skontaktować się z lekarzem.
	- ❏ W przypadku dostania się tuszu do ust należy natychmiast skontaktować się z lekarzem.
- ❏ Po usunięciu zabezpieczenia z butelki z tuszem nie należy jej przechylać ani nią potrząsać, gdyż może to spowodować wyciek tuszu.
- ❏ Butelki z tuszem i moduł pojemników z tuszem należy trzymać w miejscu niedostępnym dla dzieci. Nie wolno pozwolić dzieciom na picie z butelek z tuszem ani na zabawę butelkami z tuszem lub nakrętką butelki z tuszem.

# **Zalecenia i ostrzeżenia dotyczące drukarki**

Aby zapobiec uszkodzeniom drukarki i mienia, należy się zapoznać z tymi instrukcjami i się do nich stosować. Podręcznik ten należy zachować do użycia w przyszłości.

# <span id="page-9-0"></span>**Zalecenia i ostrzeżenia dotyczące konfigurowania/używania drukarki**

- ❏ Nie należy blokować ani zakrywać wlotów i otworów drukarki.
- ❏ Należy używać wyłącznie źródła zasilania wskazanego na etykiecie drukarki.
- ❏ Należy unikać stosowania gniazd znajdujących się w obwodach, do których podłączone są fotokopiarki lub regularnie włączające i wyłączające się systemy wentylacyjne.
- ❏ Należy unikać gniazd elektrycznych kontrolowanych za pomocą wyłączników ściennych lub automatycznych wyłączników czasowych.
- ❏ Cały system komputerowy należy umieścić z dala od potencjalnych źródeł zakłóceń elektromagnetycznych, takich jak głośniki lub urządzenia bazowe telefonów bezprzewodowych.
- ❏ Kable zasilania powinny być umieszczone w takim miejscu, aby nie były wystawione na ścieranie ani nie były nacinane, szarpane i skręcane. Nie należy umieszczać przedmiotów na przewodach zasilania oraz nie należy umieszczać przewodów zasilania w miejscach, w których będą nadeptywać je przechodzące osoby lub przebiegać po nich. Należy zwrócić szczególną uwagę na to, aby przewody zasilania nie były zagięte w punktach ich połączeń z transformatorem.
- ❏ W przypadku gdy do zasilania drukarki stosowany jest przedłużacz, należy się upewnić, że łączny pobór prądu wszystkich podłączonych do niego urządzeń nie przekracza limitu dopuszczalnego dla przedłużacza. Ponadto należy się upewnić, że całkowite natężenie prądu pobieranego przez podłączone urządzenia nie przekracza wartości nominalnej natężenia dla ściennego gniazda zasilania.
- ❏ Jeśli drukarka ma być używana na terenie Niemiec, instalacja elektryczna w budynku musi być chroniona bezpiecznikiem 10- lub 16-amperowym w celu zapewnienia drukarce wystarczającej ochrony przed zwarciami i przepięciami.
- ❏ Podczas podłączania drukarki do komputera lub innego urządzenia za pomocą kabla należy sprawdzić, czy położenie złączy jest prawidłowe. Każde złącze ma tylko jedno właściwe położenie. Podłączenie złącza w nieprawidłowy sposób może spowodować uszkodzenie obu urządzeń połączonych kablem.
- ❏ Drukarkę należy ustawić na płaskiej, stabilnej powierzchni, która ze wszystkich stron wykracza poza krawędzie obudowy drukarki. Drukarka nie będzie działać poprawnie, jeśli zostanie ustawiona pod kątem.
- ❏ Podczas przechowywania lub transportowania drukarki nie przechylać jej, nie ustawiać pionowo ani nie odwracać, ponieważ można spowodować wyciek tuszu.
- ❏ Nad drukarką należy pozostawić ilość miejsca pozwalającą na całkowite podniesienie pokrywy dokumentów.
- ❏ Należy pozostawić wystarczającą ilość miejsca z przodu drukarki, aby papier mógł być całkowicie wysuwany.
- ❏ Należy unikać miejsc, w których występują gwałtowne zmiany temperatury i wilgotności. Drukarkę należy ustawić z dala od bezpośredniego światła słonecznego, silnego oświetlenia sztucznego i źródeł ciepła.
- ❏ Nie należy wkładać przedmiotów przez otwory drukarki.
- ❏ Nie należy wkładać dłoni do drukarki podczas drukowania.
- ❏ Nie należy dotykać białego płaskiego kabla ani rurek z tuszem wewnątrz drukarki.
- ❏ Nie należy używać produktów w aerozolu, zawierających łatwopalne składniki, wewnątrz lub w pobliżu drukarki. Grozi to pożarem.
- ❏ Nie przesuwać głowicy drukującej ręką. Można w ten sposób spowodować uszkodzenie drukarki.
- ❏ Należy uważać, aby nie przyciąć palców podczas zamykania modułu skanera.
- ❏ Umieszczając oryginały, nie należy naciskać zbyt mocno szyba skanera.
- ❏ Jeśli którykolwiek z pojemników z tuszem nie jest wypełniony do poziomu dolnej linii, należy jak najszybciej uzupełnić w nim tusz. Kontynuowanie korzystania z drukarki, gdy poziom tuszu znajduje się poniżej dolnej linii pojemnika, może przyczynić się do jej uszkodzenia.
- <span id="page-10-0"></span>❏ Drukarkę należy zawsze wyłączać naciskając przycisk P. Nie należy odłączać drukarki od gniazda ani jej wyłączać do momentu, aż kontrolka  $\mathcal{O}$  przestanie migotać.
- ❏ Przed transportowaniem drukarki należy upewnić się, że głowica drukująca znajduje się w pozycji początkowej (z prawej strony urządzenia).
- ❏ Jeśli drukarka nie będzie używana przez dłuższy czas, należy odłączyć kabel zasilania z gniazdka elektrycznego.

# **Zalecenia i ostrzeżenia dotyczące używania drukarki z połączeniem bezprzewodowym**

- ❏ Fale radiowe generowane przez drukarkę mogą negatywnie wpływać na pracę elektronicznych urządzeń medycznych, powodując ich awarie. Podczas korzystania z drukarki w placówkach służby zdrowia lub w pobliżu sprzętu medycznego należy postępować zgodnie ze wskazówkami upoważnionego personelu pracującego w tych placówkach oraz stosować się do wszystkich ostrzeżeń i instrukcji umieszczonych na sprzęcie medycznym.
- ❏ Fale radiowe generowane przez drukarkę mogą negatywnie wpływać na pracę urządzeń sterowanych automatycznie, takich jak drzwi automatyczne lub alarmy przeciwpożarowe, powodując ich nieprawidłowe działanie, co może doprowadzić do wypadku. W przypadku korzystania z drukarki w pobliżu urządzeń sterowanych automatycznie należy stosować się do wszystkich ostrzeżeń i instrukcji umieszczonych na tych urządzeniach.

# **Ochrona informacji osobistych**

Jeżeli chcesz oddać drukarkę innej osobie lub ją zutylizować, wykasuj ustawienia sieciowe zapisane w pamięci

urządzenia przez włączenie drukarki, gdy naciśnięty jest przycisk na panelu sterowania.

# <span id="page-11-0"></span>**Nazwy i funkcje części**

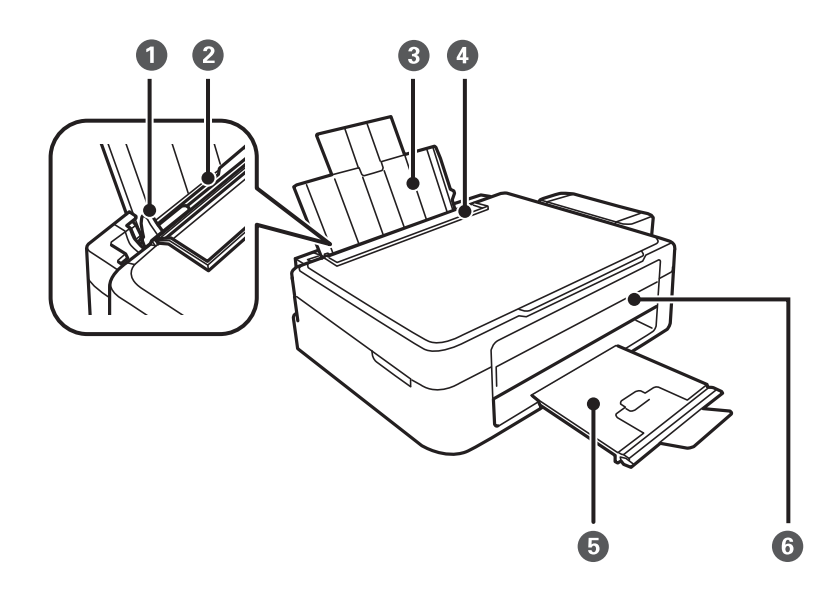

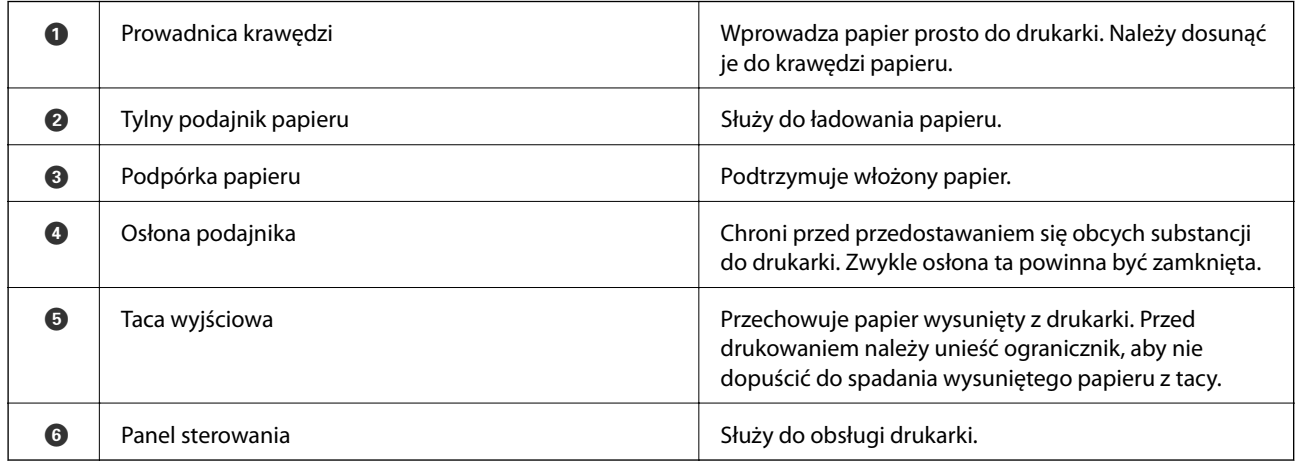

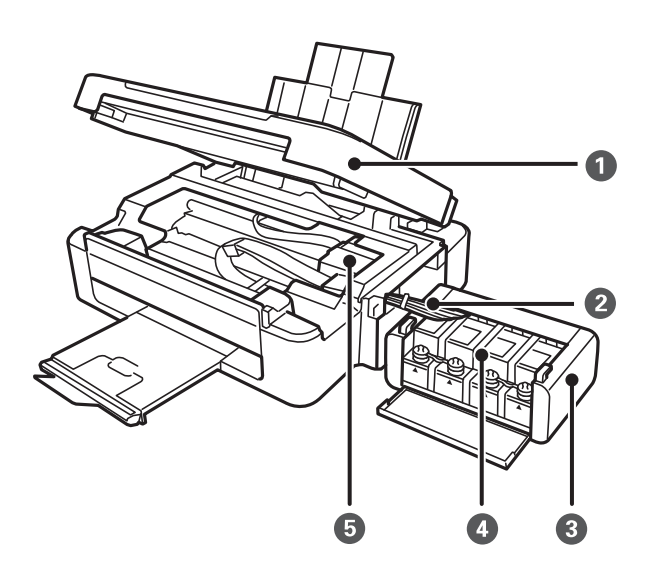

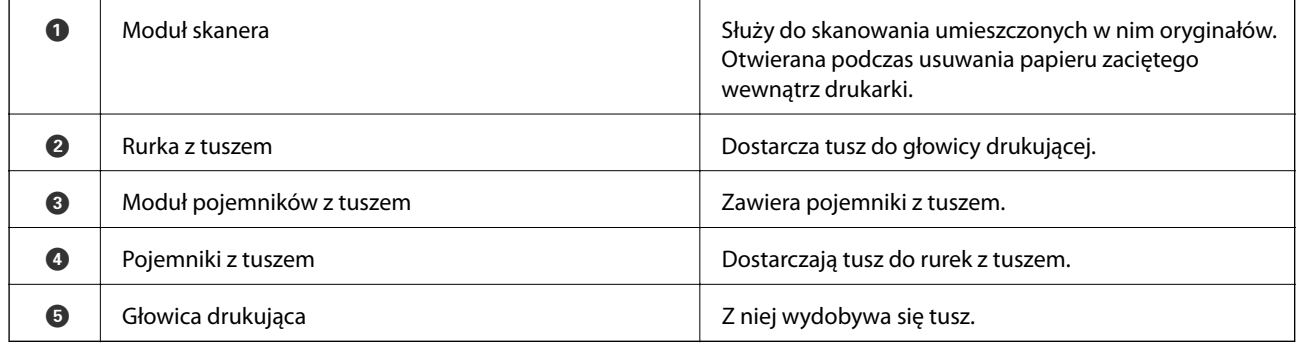

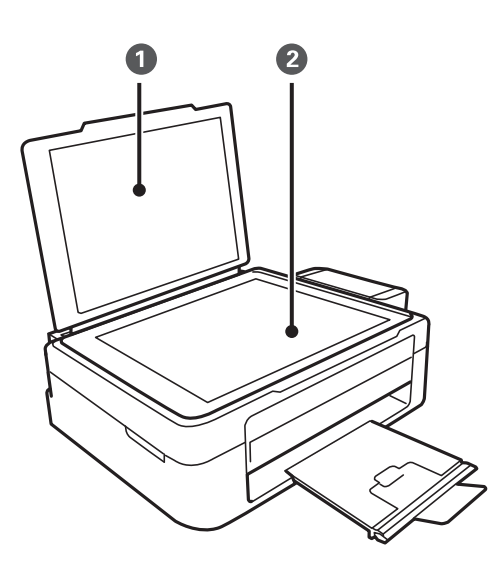

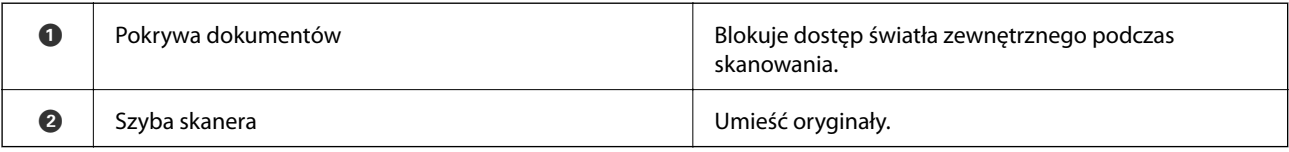

<span id="page-13-0"></span>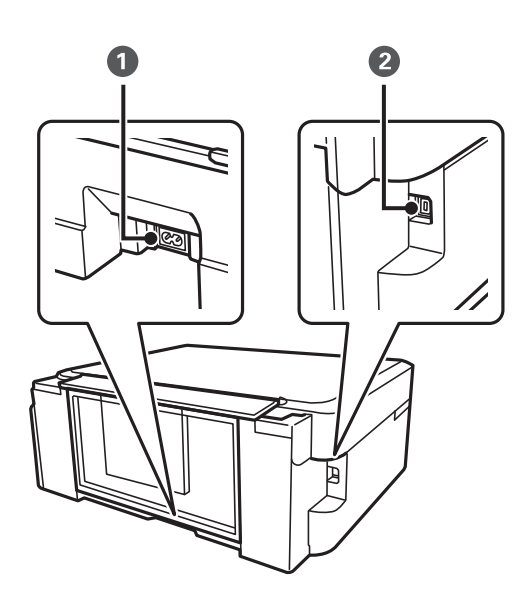

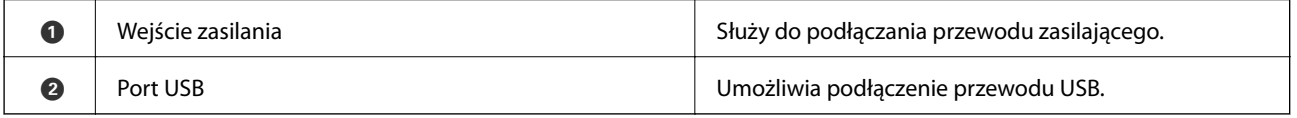

# **Panel sterowania**

Kąt nachylenia panelu sterowania można zmieniać.

Aby obniżyć panel sterowania, należy ścisnąć dźwignię z tyłu panelu w sposób przedstawiony poniżej.

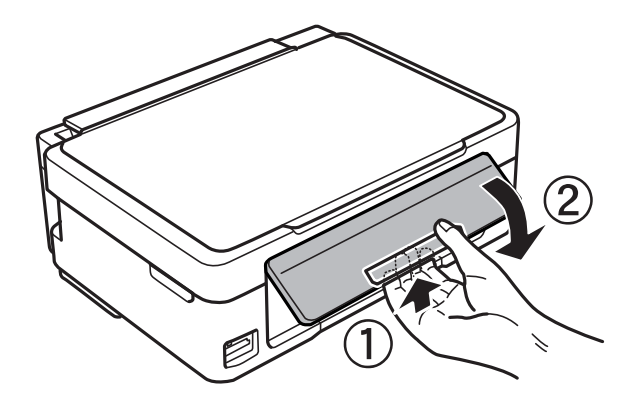

# **Przyciski**

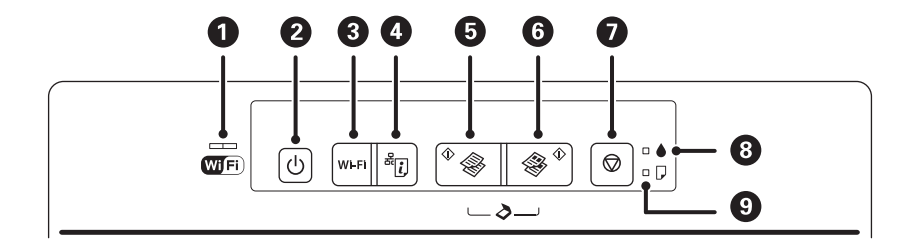

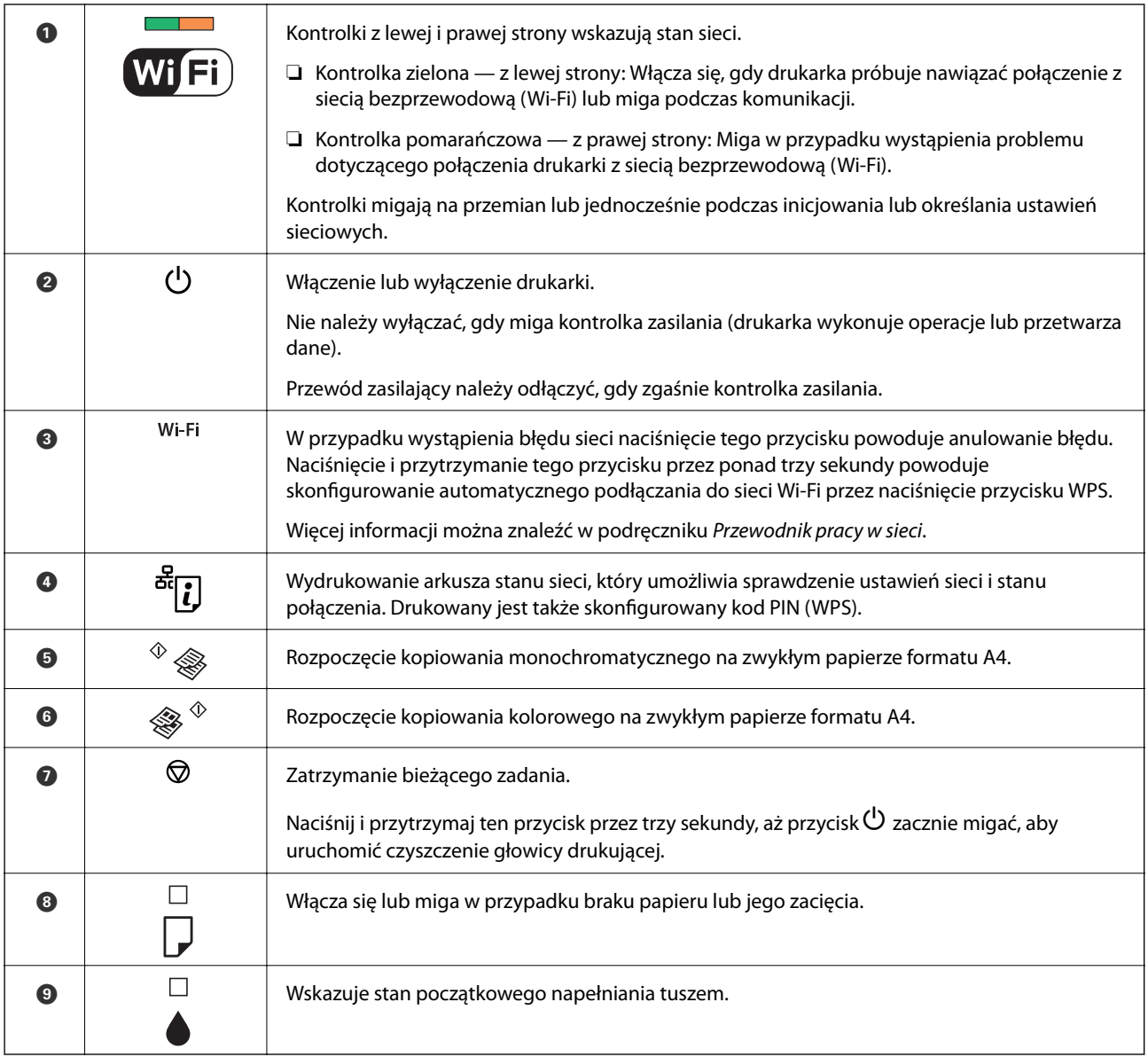

### Dostępne są dodatkowe funkcje wywoływane przy użyciu różnych kombinacji przycisków.

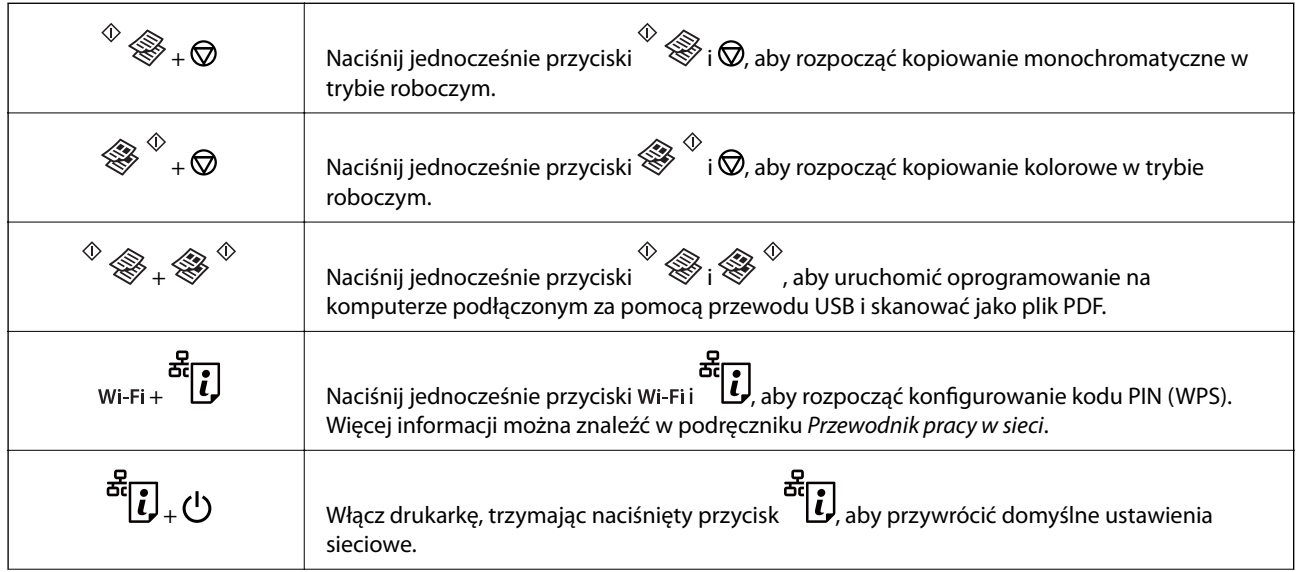

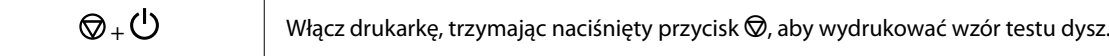

### **Powiązane informacje**

 $\blacktriangleright$ ["Sprawdzanie wskaźników błędów na drukarce" na stronie 76](#page-75-0)

# <span id="page-16-0"></span>**Ładowanie papieru**

# **Środki ostrożności dotyczące postępowania z papierem**

- ❏ Należy się zapoznać z informacjami zamieszczonymi na arkuszach dostarczonych z papierem.
- ❏ Przed załadowaniem należy rozdzielić poszczególne arkusze i wyrównać krawędzie papieru. Nie należy rozdzielać ani zwijać papieru fotograficznego. Może to spowodować uszkodzenie strony do druku.

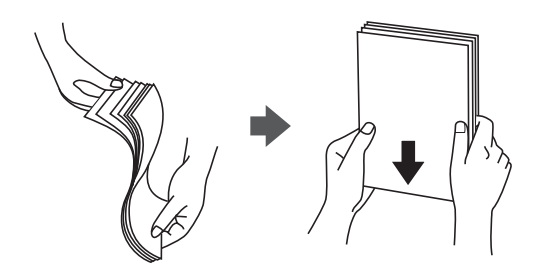

❏ Jeżeli papier jest zawinięty, przed załadowaniem należy wyprostować go lub lekko wywinąć w drugą stronę. Drukowanie na zawiniętym papierze może spowodować zacięcie papieru i rozmazanie tuszu na wydruku.

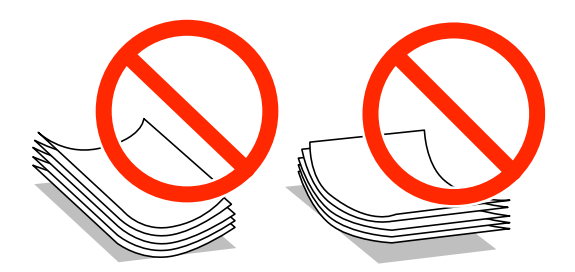

- ❏ Nie należy używać papieru zmiętego, porwanego, pociętego, pofałdowanego, wilgotnego, zbyt grubego, zbyt cienkiego ani papieru z naklejonymi nalepkami. Użycie takiego papieru może spowodować zacięcie papieru i rozmazanie tuszu na wydruku.
- ❏ Przed załadowaniem należy rozdzielić poszczególne koperty i wyrównać ich krawędzie. Gdy koperty na stosie są napełnione powietrzem, należy je przycisnąć i spłaszczyć przed załadowaniem.

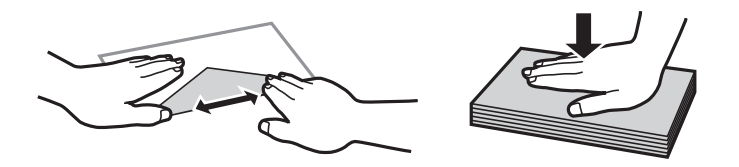

- ❏ Nie należy używać kopert zawiniętych lub pofałdowanych. Użycie takich kopert może spowodować zacięcie papieru i rozmazanie tuszu na wydruku.
- ❏ Nie należy używać kopert z powierzchnią kleju na klapkach ani kopert z okienkami.
- ❏ Należy unikać zbyt cienkich kopert, ponieważ mogą się zawinąć podczas drukowania.

#### <span id="page-17-0"></span>**Powiązane informacje**

& ["Dane techniczne drukarki" na stronie 91](#page-90-0)

# **Dostępne papiery i pojemności**

W celu zapewnienia wydruków wysokiej jakości firma Epson zaleca korzystanie z oryginalnego papieru Epson.

#### **Oryginalny papier Epson**

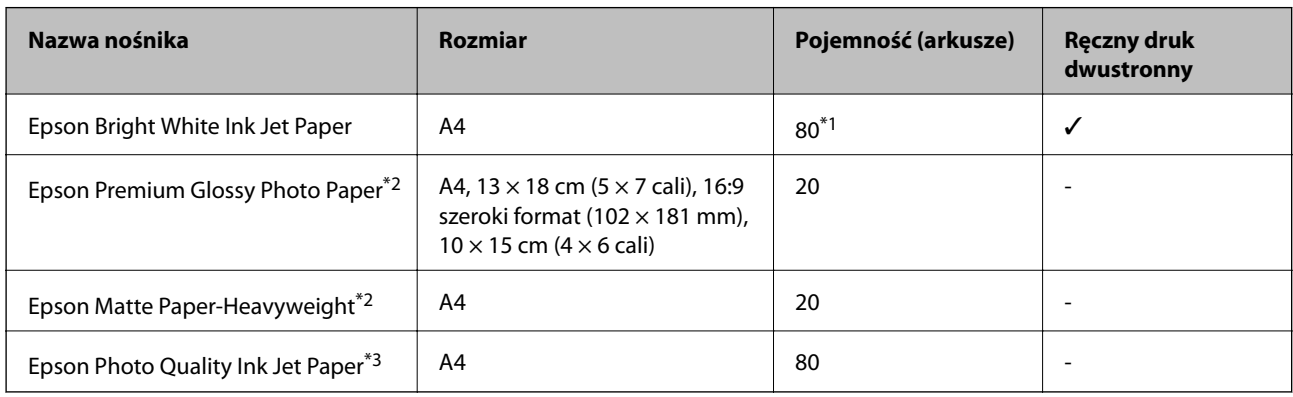

\*1 W przypadku ręcznego druku dwustronnego można załadować do 30 arkuszy papieru z zadrukowaną jedną stroną.

\*2 Opcja jest dostępna wyłącznie w przypadku drukowania z komputera lub urządzenia inteligentnego.

\*3 Opcja jest dostępna wyłącznie w przypadku drukowania z komputera.

#### *Uwaga:*

Dostępność papieru różni się w zależności od lokalizacji. Aby uzyskać najnowsze informacje na temat papierów dostępnych w miejscu zamieszkania, należy skontaktować się z obsługą klienta firmy Epson.

#### **Papier dostępny w sprzedaży**

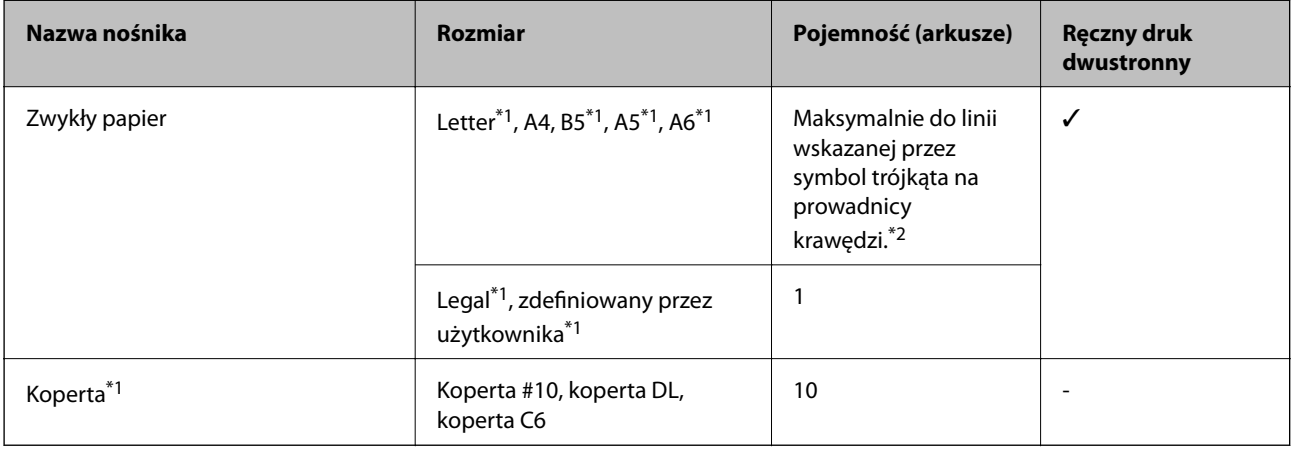

\*1 Opcja jest dostępna wyłącznie w przypadku drukowania z komputera lub urządzenia inteligentnego.

\*2 W przypadku ręcznego druku dwustronnego można załadować do 30 arkuszy papieru z zadrukowaną jedną stroną.

#### **Powiązane informacje**

& ["Witryna pomocy technicznej w sieci Web" na stronie 99](#page-98-0)

# <span id="page-18-0"></span>**Lista rodzajów papieru**

Aby uzyskać optymalne efekty drukowania, wybierz rodzaj papieru odpowiadający posiadanemu papierowi.

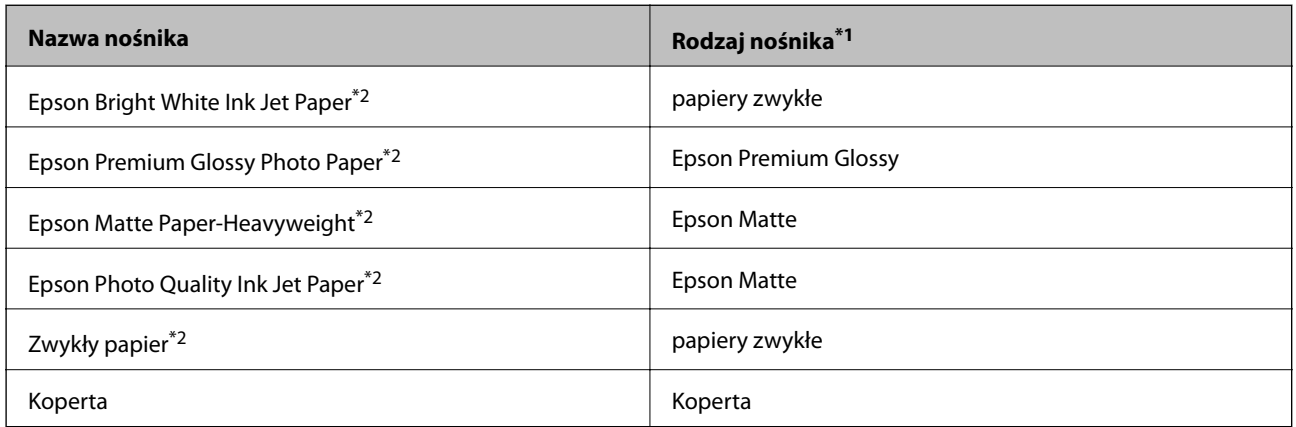

\*1 W przypadku urządzeń inteligentnych te rodzaje nośnika można wybrać podczas drukowania przy użyciu aplikacji Epson iPrint.

\*2 Te rodzaje papieru są zgodne z technologiami Exif Print i PRINT Image Matching podczas drukowania z użyciem sterownika drukarki. Więcej informacji znajduje się w dokumentacji dołączonej do aparatów cyfrowych zgodnych z technologiami Exif Print lub PRINT Image Matching.

# **Ładowanie papieru do Tylny podajnik papieru**

1. Otwórz osłonę podajnika, rozłóż podpórkę papieru, a następnie odchyl ją do tyłu.

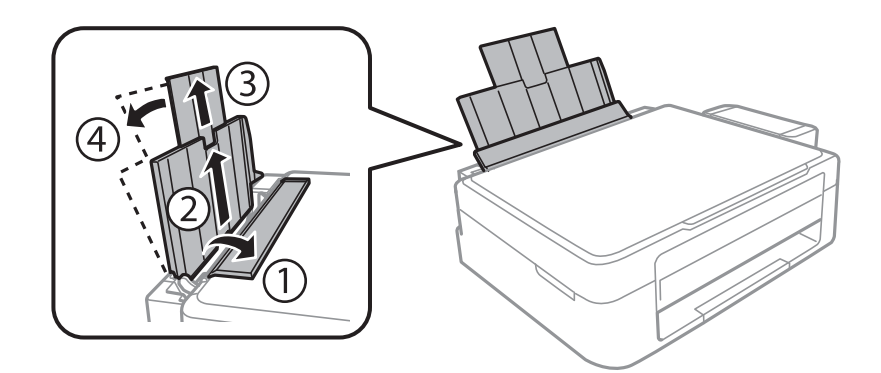

2. Przesuń prowadnicę krawędzi w lewo.

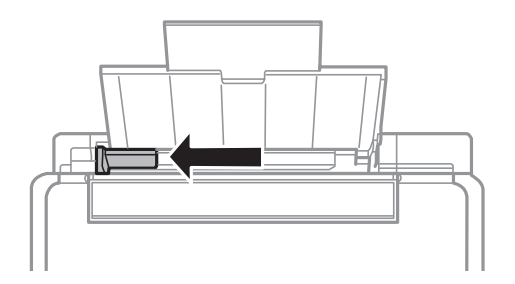

3. Załaduj papier pionowo wzdłuż prawej krawędzi tylny podajnik papieru, stroną przeznaczoną do druku skierowaną ku górze.

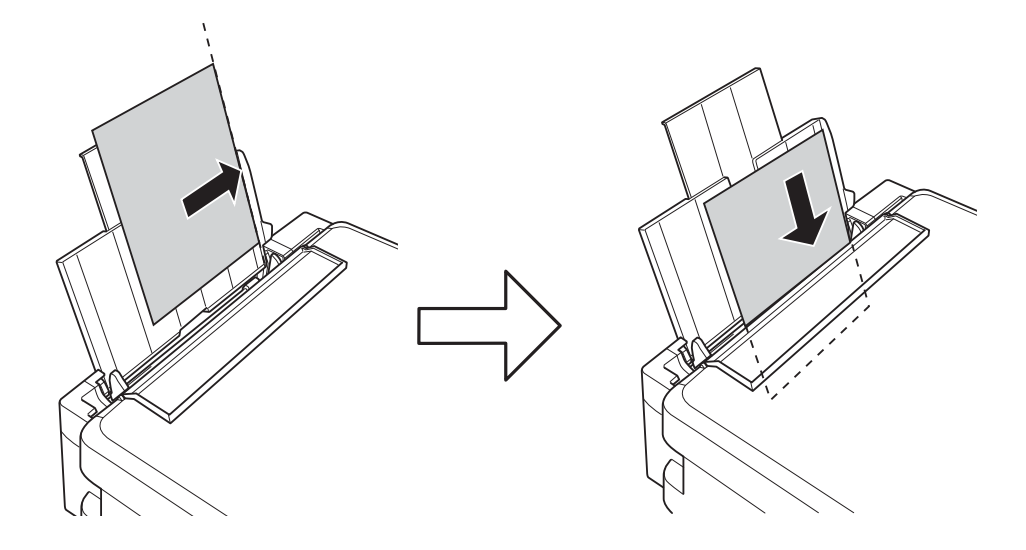

#### c *Ważne:*

Nie wolno przekraczać maksymalnej liczby arkuszy przewidzianej dla danego rodzaju papieru. Wysokość ryzy zwykłego papieru nie powinna przekraczać linii wskazywanej przez symbol trójkąta umieszczony na prowadnicy krawędzi.

#### ❏ Koperty

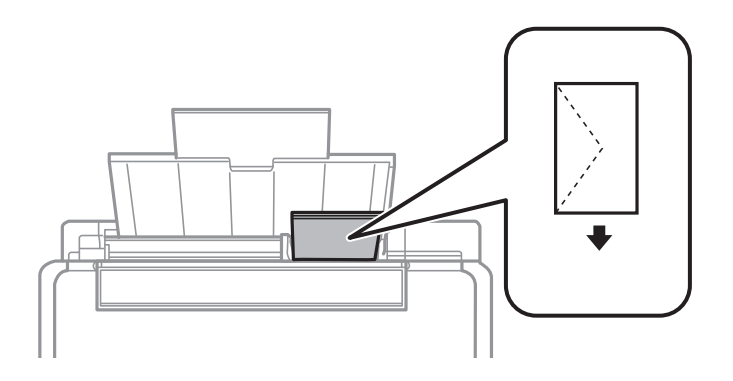

#### ❏ Papier dziurkowany

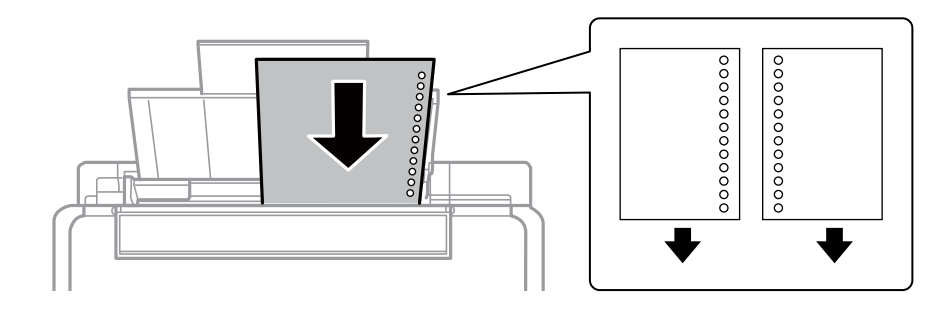

#### **Ładowanie papieru**

#### *Uwaga:*

- ❏ Załaduj pojedynczy arkusz papieru bez otworów u góry lub u dołu.
- ❏ Należy określić obszar wydruku, aby nie dopuścić do drukowania na otworach.
- 4. Przesuń prowadnicę krawędzi do krawędzi papieru, a następnie zamknij osłonę podajnika.

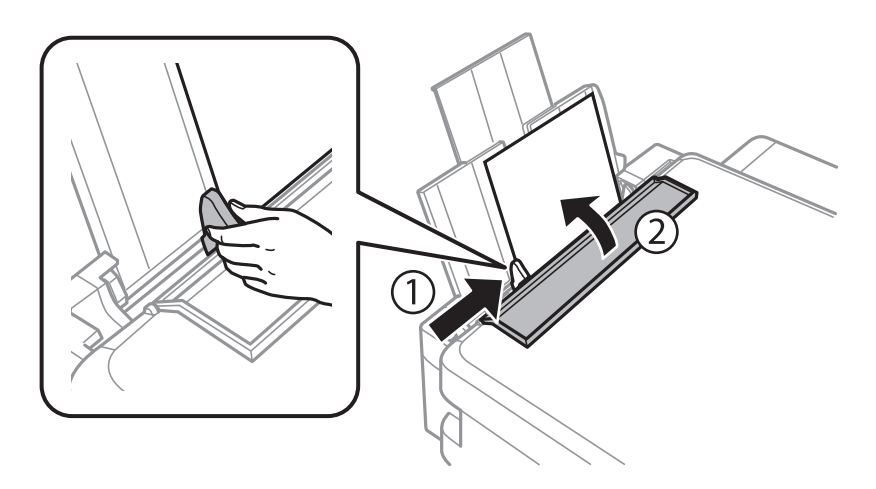

5. Wysuń tacę wyjściową.

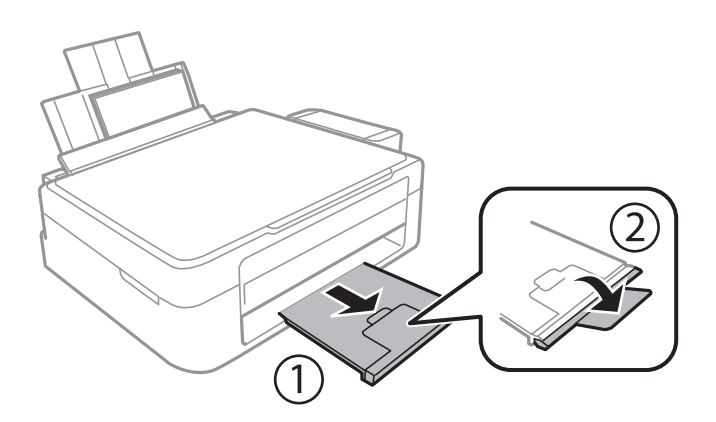

#### *Uwaga:*

Pozostały papier należy włożyć z powrotem do opakowania. Jeśli zostanie w drukarce, może się zawinąć, a jakość druku może się pogorszyć.

#### **Powiązane informacje**

- & ["Środki ostrożności dotyczące postępowania z papierem" na stronie 17](#page-16-0)
- & ["Dostępne papiery i pojemności" na stronie 18](#page-17-0)

# <span id="page-21-0"></span>**Umieszczanie oryginałów na Szyby skanera**

#### **T** *Ważne*:

Umieszczając nieporęczne oryginały, takie jak książki, należy pamiętać, aby światło zewnętrzne nie trafiało bezpośrednio na szyba skanera.

1. Otwórz pokrywę dokumentów.

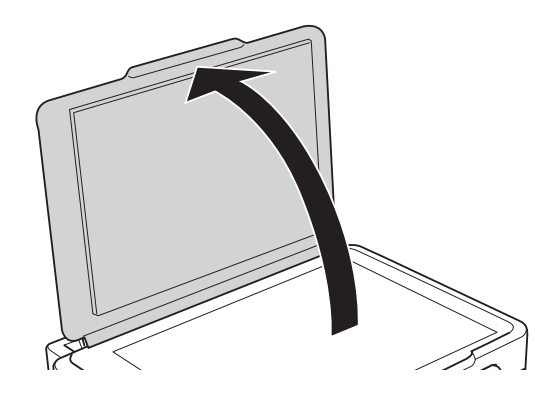

- 2. Oczyść szyba skanera z kurzu i zabrudzeń.
- 3. Umieść oryginał drukowaną stroną w dół i przesuń do narożnego znacznika.

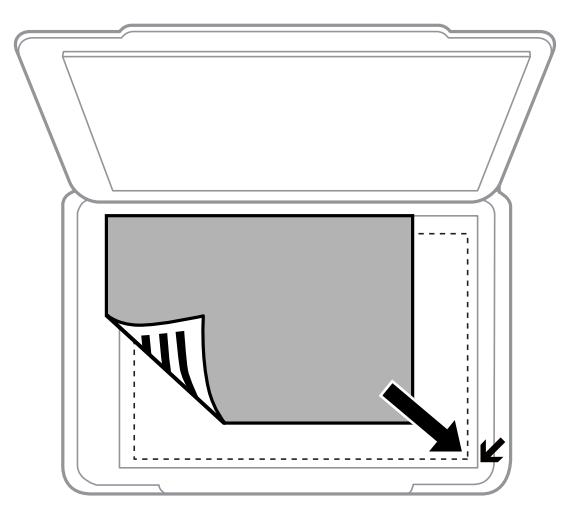

#### *Uwaga:*

Nie jest skanowany obszar o szerokości 1,5 mm od krawędzi szyba skanera.

#### **Umieszczanie oryginałów na Szyby skanera**

Podczas skanowania z użyciem funkcji **Tryb automatyczny** lub podglądu miniatur w programie EPSON Scan należy umieścić oryginał w odległości 4,5 mm od poziomych i pionowych krawędzi szyba skanera.

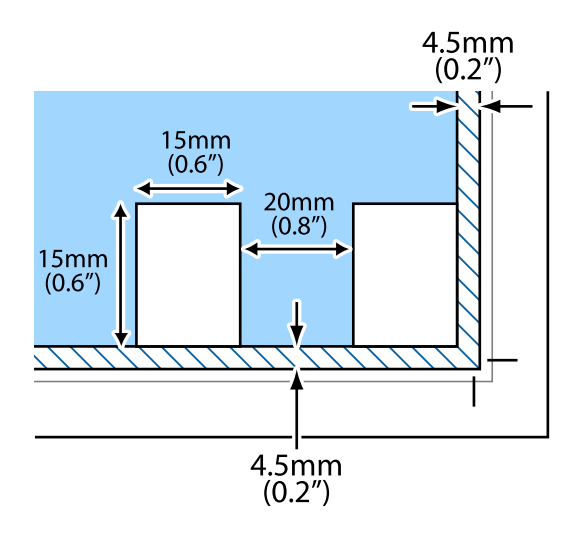

#### *Uwaga:*

- ❏ W przypadku wielu zdjęć należy je umieścić w odległości przynajmniej 20 mm od siebie.
- ❏ Rozmiary zdjęć powinny być większe niż 15 × 15 mm.
- 4. Zamknij ostrożnie pokrywę.

#### *Uwaga:*

Oryginały należy zdjąć po skopiowaniu lub zeskanowaniu. Oryginały pozostawione dłużej na szyba skanera mogą przylgnąć do jej powierzchni.

# <span id="page-23-0"></span>**Drukowanie**

# **Drukowanie z komputera**

# **Podstawy korzystania z drukarki — system Windows**

#### *Uwaga:*

❏ Wyjaśnienie poszczególnych elementów ustawień można znaleźć w pomocy online. Należy kliknąć prawym przyciskiem myszy dany element, a następnie kliknąć opcję *Pomoc*.

- ❏ Sposób obsługi różni się w zależności od aplikacji. Szczegółowe informacje zawiera pomoc aplikacji.
- 1. Załaduj papier do drukarki.
- 2. Otwórz plik, który chcesz wydrukować.
- 3. Wybierz polecenie **Drukuj** lub **Ustawienia wydruku** z menu **Plik**.
- 4. Wybierz drukarkę.
- 5. Wybierz opcję **Preferencje** lub **Właściwości**, aby uzyskać dostęp do okna dialogowego sterownika drukarki.

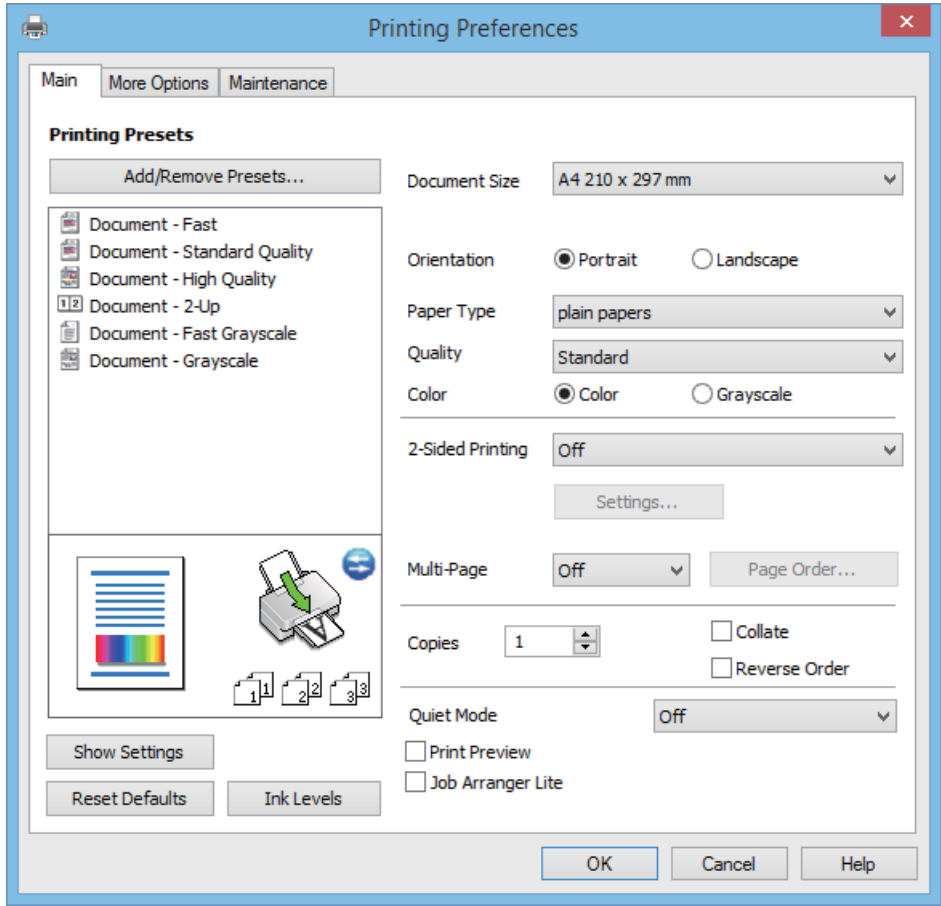

#### **Drukowanie**

- <span id="page-24-0"></span>6. Zmień następujące ustawienia.
	- ❏ Rozmiar papieru: Wybierz rozmiar papieru załadowanego do drukarki.
	- ❏ Orientacja: Wybierz orientację papieru ustawioną w aplikacji.
	- ❏ Typ papieru: Wybierz rodzaj załadowanego papieru.
	- ❏ Kolor: Wybierz opcję **Skala szarości**, aby drukować w czerni lub w odcieniach szarości.

#### *Uwaga:*

W przypadku drukowania na kopertach należy wybrać ustawienie *Poziomo* opcji *Orientacja*.

- 7. Kliknij przycisk **OK**, aby zamknąć okno sterownika drukarki.
- 8. Kliknij przycisk **Drukuj**.

#### **Powiązane informacje**

- $\rightarrow$  ["Dostępne papiery i pojemności" na stronie 18](#page-17-0)
- & ["Ładowanie papieru do Tylny podajnik papieru" na stronie 19](#page-18-0)
- & ["Przewodnik po sterowniku drukarki dla systemu Windows" na stronie 66](#page-65-0)
- $\rightarrow$  ["Lista rodzajów papieru" na stronie 19](#page-18-0)

# **Podstawy korzystania z drukarki — system Mac OS X**

#### *Uwaga:*

Wykonywane działania różnią się w zależności od aplikacji. Szczegółowe informacje zawiera pomoc aplikacji.

- 1. Załaduj papier do drukarki.
- 2. Otwórz plik, który chcesz wydrukować.

3. Wybierz opcję **Drukuj** z menu **Plik** albo inne polecenie, które spowoduje wyświetlenie okna dialogowego drukowania.

Jeśli to konieczne, kliknij polecenie Pokaż szczegóły albo v, aby powiększyć okno drukowania.

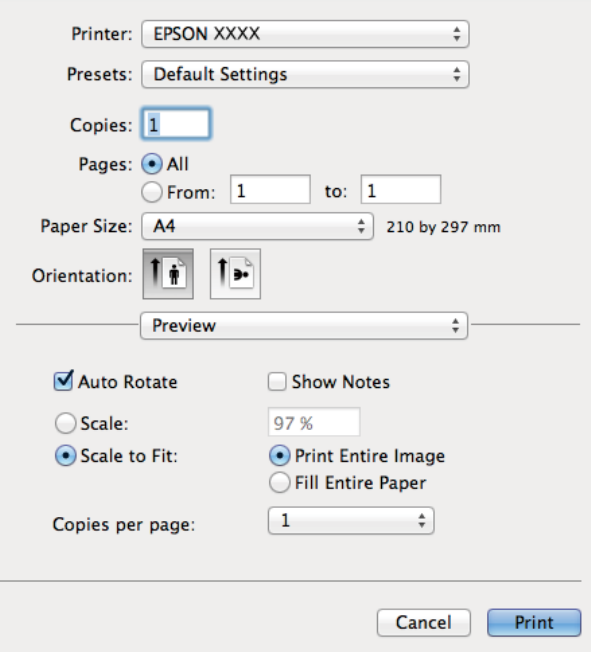

4. Zmień następujące ustawienia.

- ❏ Drukarka: Wybierz drukarkę.
- ❏ Ustawienia: Wybierz, jeśli chcesz skorzystać z ustawień zarejestrowanych.
- ❏ Rozmiar papieru: Wybierz rozmiar papieru załadowanego do drukarki.
- ❏ Orientacja: Wybierz orientację papieru ustawioną w aplikacji.

#### *Uwaga:*

W przypadku drukowania na kopertach należy wybrać orientację poziomą.

5. Z menu wyskakującego wybierz opcję **Ustawienia druku**.

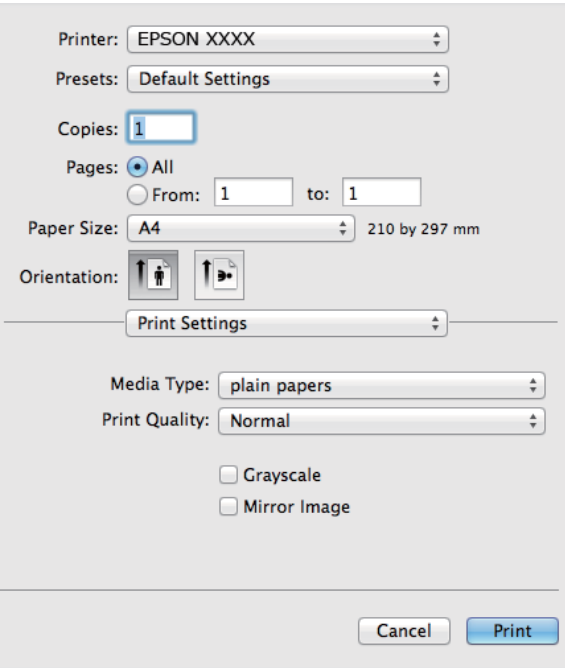

#### *Uwaga:*

W systemie Mac OS X v10.8.x lub nowszym, jeśli menu *Ustawienia druku* nie jest wyświetlane, oznacza to, że sterownik drukarki Epson nie został poprawnie zainstalowany.

Należy wybrać opcję *Preferencje systemowe* z menu > *Drukarki i skanery* (lub *Drukarka i skaner*, *Drukarka i faks*), usunąć drukarkę, a następnie dodać ją ponownie. Dodając drukarkę, należy zwrócić uwagę na poniższe ustawienia.

[http://epson.sn](http://epson.sn/?q=2)

- 6. Zmień następujące ustawienia.
	- ❏ Rodzaj nośnika: Wybierz rodzaj załadowanego papieru.
	- ❏ Skala szarości: Wybierz, jeżeli chcesz drukować na czarno lub w odcieniach szarości.
- 7. Kliknij **Drukuj**.

#### **Powiązane informacje**

- $\rightarrow$  ["Dostępne papiery i pojemności" na stronie 18](#page-17-0)
- $\rightarrow$  ["Ładowanie papieru do Tylny podajnik papieru" na stronie 19](#page-18-0)
- $\rightarrow$  ["Przewodnik po sterowniku drukarki dla systemu Mac OS X" na stronie 69](#page-68-0)
- $\rightarrow$  ["Lista rodzajów papieru" na stronie 19](#page-18-0)

# <span id="page-27-0"></span>**Drukowanie dwustronne (tylko system Windows)**

Sterownik drukarki drukuje, rozdzielając automatycznie strony parzyste i nieparzyste. Po zakończeniu drukowania stron nieparzystych należy obrócić papier, postępując zgodnie z instrukcjami, aby wydrukować strony parzyste. Możliwe jest także tworzenie wydruków składanych w formie broszury.

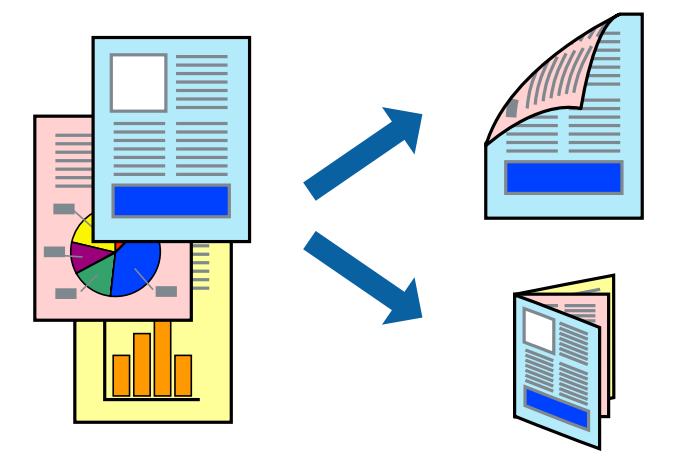

#### *Uwaga:*

- ❏ Jeśli nie jest używany papier przeznaczony do drukowania dwustronnego, jakość wydruku może się pogorszyć i mogą występować zacięcia papieru.
- ❏ W zależności od rodzaju papieru i danych tusz może przesiąknąć na drugą stronę papieru.
- ❏ Jeżeli program *EPSON Status Monitor 3* jest wyłączony, należy otworzyć okno dialogowe sterownika drukarki, kliknąć opcję *Ustawienia zaawansowane* na karcie *Konserwacja*, a następnie wybrać opcję *Włącz program EPSON Status Monitor 3*.
- ❏ Drukowanie dwustronne może być niedostępne, jeśli dostęp do drukarki uzyskuje się za pośrednictwem sieci lub drukarka służy jako drukarka udostępniona.
- 1. Załaduj papier do drukarki.
- 2. Otwórz plik, który chcesz wydrukować.
- 3. Wyświetl okno dialogowe sterownika drukarki.
- 4. Wybierz opcję **Ręczne (Oprawa wzdłuż długiej krawędzi)** lub **Ręczne (Oprawa wzdłuż krótkiej krawędzi)** z menu **Druk dwustronny** na karcie **Główne**.
- 5. Kliknij opcję **Ustawienia**, odpowiednio skonfiguruj ustawienia, a następnie kliknij przycisk **OK**.

#### *Uwaga:*

W celu wydrukowania broszury należy wybrać opcję *Broszura*.

- 6. Ustaw inne elementy na kartach **Główne** i **Więcej opcji**, a następnie kliknij przycisk **OK**.
- 7. Kliknij przycisk **Drukuj**.

Po wydrukowaniu pierwszej strony na komputerze pojawia się okno podręczne. Postępuj zgodnie z instrukcjami wyświetlanymi na ekranie.

#### **Powiązane informacje**

 $\rightarrow$  ["Dostępne papiery i pojemności" na stronie 18](#page-17-0)

- <span id="page-28-0"></span>& ["Ładowanie papieru do Tylny podajnik papieru" na stronie 19](#page-18-0)
- $\rightarrow$  ["Podstawy korzystania z drukarki system Windows" na stronie 24](#page-23-0)

# **Drukowanie kilku stron na jednej kartce**

Można wydrukować dwie albo cztery strony danych na jednej kartce papieru.

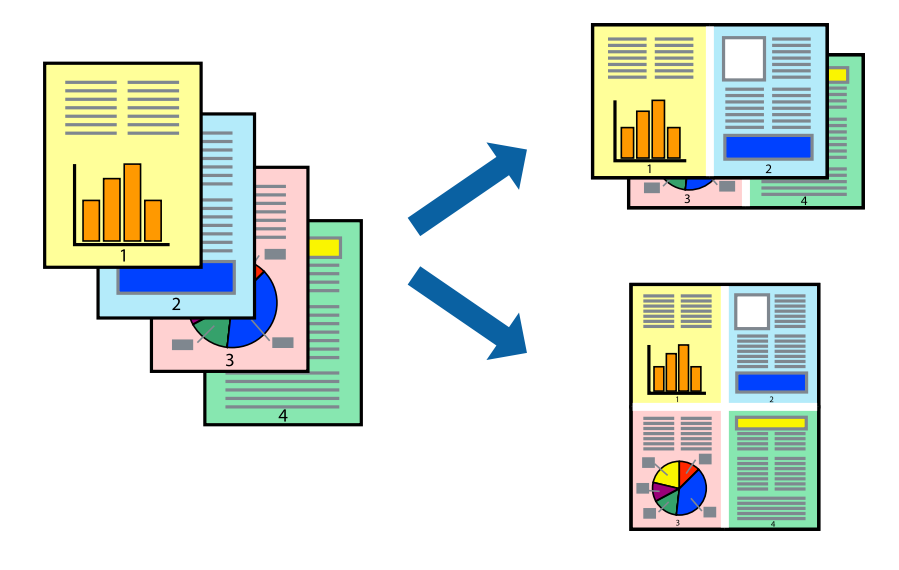

### **Drukowanie kilku stron na jednej kartce — Windows**

- 1. Załaduj papier do drukarki.
- 2. Otwórz plik, który chcesz wydrukować.
- 3. Wyświetl okno dialogowe sterownika drukarki.
- 4. Wybierz **2 str. na jedn.** lub **4 str. na jedn.** jako ustawienie **Kilka stron** na karcie **Główne**.
- 5. Kliknij opcję **Kolejność stron**, wybierz odpowiednie ustawienia, a następnie kliknij **OK**, aby zamknąć okno dialogowe.
- 6. Wybierz inne elementy na kartach **Główne** i **Więcej opcji**, a następnie kliknij **OK**.
- 7. Kliknij **Drukuj**.

#### **Powiązane informacje**

- & ["Ładowanie papieru do Tylny podajnik papieru" na stronie 19](#page-18-0)
- & ["Podstawy korzystania z drukarki system Windows" na stronie 24](#page-23-0)

### **Drukowanie kilku stron na jednej kartce — Mac OS X**

- 1. Załaduj papier do drukarki.
- 2. Otwórz plik, który chcesz wydrukować.
- <span id="page-29-0"></span>3. Przejdź do okna dialogowego drukowania.
- 4. Z menu wyskakującego wybierz **Układ**.
- 5. Wybierz liczbę stron w opcji **Strony na kartce**, **Kierunek makiety** (kolejność stron) i **Obramowanie**.
- 6. W miarę potrzeby wybierz też inne elementy.
- 7. Kliknij **Drukuj**.

#### **Powiązane informacje**

- & ["Ładowanie papieru do Tylny podajnik papieru" na stronie 19](#page-18-0)
- & ["Podstawy korzystania z drukarki system Mac OS X" na stronie 25](#page-24-0)

# **Drukowanie z dopasowaniem do rozmiaru papieru**

Można drukować, dopasowując wydruk do rozmiaru papieru załadowanego do drukarki.

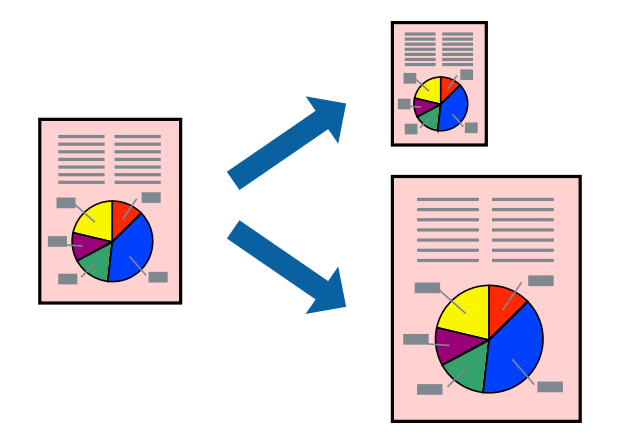

### **Drukowanie z dopasowaniem do rozmiaru papieru — Windows**

- 1. Załaduj papier do drukarki.
- 2. Otwórz plik, który chcesz wydrukować.
- 3. Wyświetl okno dialogowe sterownika drukarki.
- 4. Dokonaj następujących ustawień na karcie **Więcej opcji**.
	- ❏ Rozmiar papieru: Wybierz rozmiar papieru ustawiony w aplikacji.
	- ❏ Papier wyjściowy: Wybierz rozmiar papieru załadowanego do drukarki.

Opcja **Dopasuj do strony** jest wybierana automatycznie.

#### *Uwaga:*

Aby wydrukować pomniejszony obraz na środku strony, wybierz *Na środku*.

- 5. Wybierz inne elementy na kartach **Główne** i **Więcej opcji**, a następnie kliknij **OK**.
- 6. Kliknij **Drukuj**.

#### **Drukowanie**

#### <span id="page-30-0"></span>**Powiązane informacje**

- $\rightarrow$  ["Ładowanie papieru do Tylny podajnik papieru" na stronie 19](#page-18-0)
- & ["Podstawy korzystania z drukarki system Windows" na stronie 24](#page-23-0)

### **Drukowanie z dopasowaniem do rozmiaru papieru — Mac OS X**

- 1. Załaduj papier do drukarki.
- 2. Otwórz plik, który chcesz wydrukować.
- 3. Przejdź do okna dialogowego drukowania.
- 4. Wybierz rozmiar papieru ustawiony w aplikacji jako ustawienie **Rozmiar papieru**.
- 5. Z menu wyskakującego wybierz **Obsługa papieru**.
- 6. Wybierz opcję **Skaluj do wymiarów strony**.
- 7. Wybierz rozmiar papieru załadowanego do drukarki jako ustawienie **Docelowy rozmiar papieru**.
- 8. W miarę potrzeby wybierz też inne elementy.
- 9. Kliknij **Drukuj**.

#### **Powiązane informacje**

- $\rightarrow$  ["Ładowanie papieru do Tylny podajnik papieru" na stronie 19](#page-18-0)
- $\rightarrow$  . Podstawy korzystania z drukarki system Mac OS X" na stronie 25

## **Drukowanie wielu plików razem (wyłącznie w systemie Windows)**

Program **Uproszczony organizator zadań** umożliwia połączenie kilkunastu plików utworzonych w różnych aplikacjach i wydrukowanie ich jako pojedynczego zadania drukowania. Możliwe jest skonfigurowanie ustawień drukowania połączonych plików, np. układu, kolejności drukowania czy orientacji.

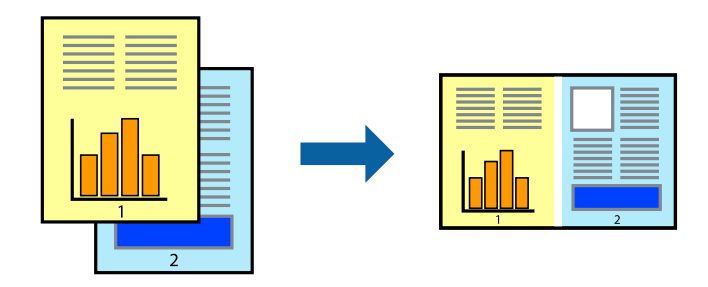

#### *Uwaga:*

Aby otworzyć *Drukuj projekt* zapisany w programie *Uproszczony organizator zadań*, należy kliknąć opcję *Uproszczony organizator zadań* na karcie *Konserwacja*. Następnie należy wybrać polecenie *Otwórz* z menu *Plik*, aby wybrać plik. Zapisane pliki mają rozszerzenie "ecl".

- 1. Załaduj papier do drukarki.
- 2. Otwórz plik, który chcesz wydrukować.
- <span id="page-31-0"></span>3. Wyświetl okno dialogowe sterownika drukarki.
- 4. Wybierz opcję **Uproszczony organizator zadań** na karcie **Główne**.
- 5. Kliknij **OK**, aby zamknąć okno dialogowe sterownika drukarki.
- 6. Kliknij **Drukuj**.

Zostanie wyświetlone okno programu **Uproszczony organizator zadań**, a zadanie drukowania zostanie dodane do **Drukuj projekt**.

7. Pozostawiając okno programu **Uproszczony organizator zadań** otwarte, otwórz plik, który chcesz połączyć z bieżącym plikiem, a następnie powtórz czynności 3–6.

*Uwaga:*

Jeśli okno *Uproszczony organizator zadań* zostanie zamknięte, niezapisany *Drukuj projekt* zostanie usunięty. Aby wydrukować później, należy wybrać opcję *Zapisz* z menu *Plik*.

- 8. Jeśli to konieczne, wybierz menu **Układ** i **Edytuj** w programie **Uproszczony organizator zadań**, aby edytować **Drukuj projekt**.
- 9. Wybierz pozycję **Drukuj** z menu **Plik**.

#### **Powiązane informacje**

- $\rightarrow$  ["Ładowanie papieru do Tylny podajnik papieru" na stronie 19](#page-18-0)
- & ["Podstawy korzystania z drukarki system Windows" na stronie 24](#page-23-0)

## **Powiększone wydruki i tworzenie plakatów (wyłącznie w systemie Windows)**

Jeden obraz można wydrukować na kilku arkuszach papieru, tworząc duży plakat. Można wydrukować znaczniki wyrównania, które ułatwią sklejenie arkuszy.

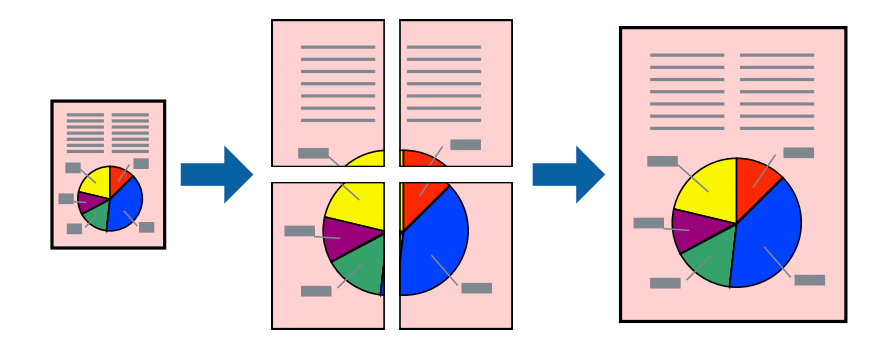

- 1. Załaduj papier do drukarki.
- 2. Otwórz plik, który chcesz wydrukować.
- 3. Wyświetl okno dialogowe sterownika drukarki.
- 4. Wybierz **Plakat 2x1**, **Plakat 2x2**, **Plakat 3x3** lub **Plakat 4x4** z menu **Kilka stron** na karcie **Główne**.
- 5. Kliknij **Ustawienia**, aby odpowiednio skonfigurować ustawienia, a następnie kliknij **OK**.
- 6. Wybierz inne elementy na kartach **Główne** i **Więcej opcji**, a następnie kliknij **OK**.
- 7. Kliknij **Drukuj**.

#### **Powiązane informacje**

- & ["Ładowanie papieru do Tylny podajnik papieru" na stronie 19](#page-18-0)
- & ["Podstawy korzystania z drukarki system Windows" na stronie 24](#page-23-0)

### **Tworzenie plakatów przy użyciu opcji Znaczniki wyrównania dla zachodzenia**

Oto przykład, jak można zrobić plakat przy użyciu opcji **Plakat 2x2** i **Znaczniki wyrównania dla zachodzenia** w menu **Drukuj linie cięcia**.

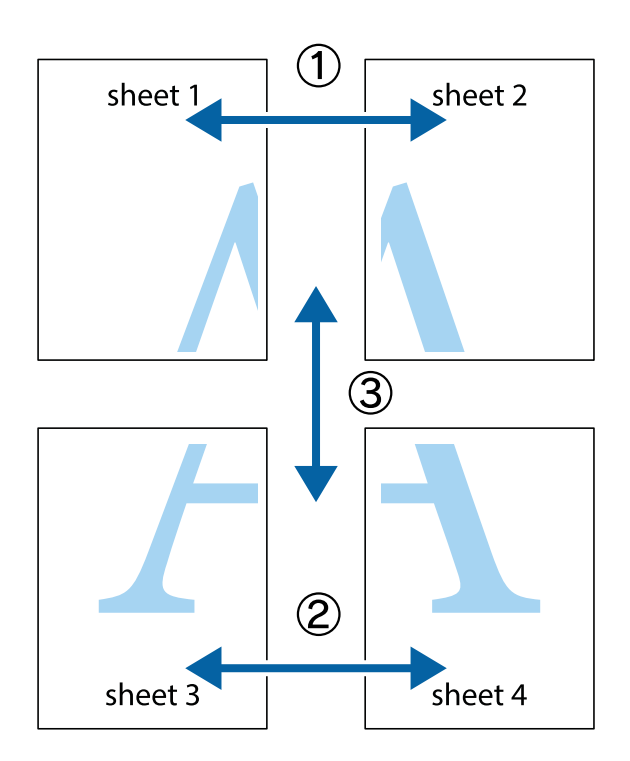

1. Przygotuj Sheet 1 i Sheet 2. Obetnij marginesy Sheet 1 wzdłuż pionowej niebieskiej linii przebiegającej przez środek górnego i dolnego krzyżyka.

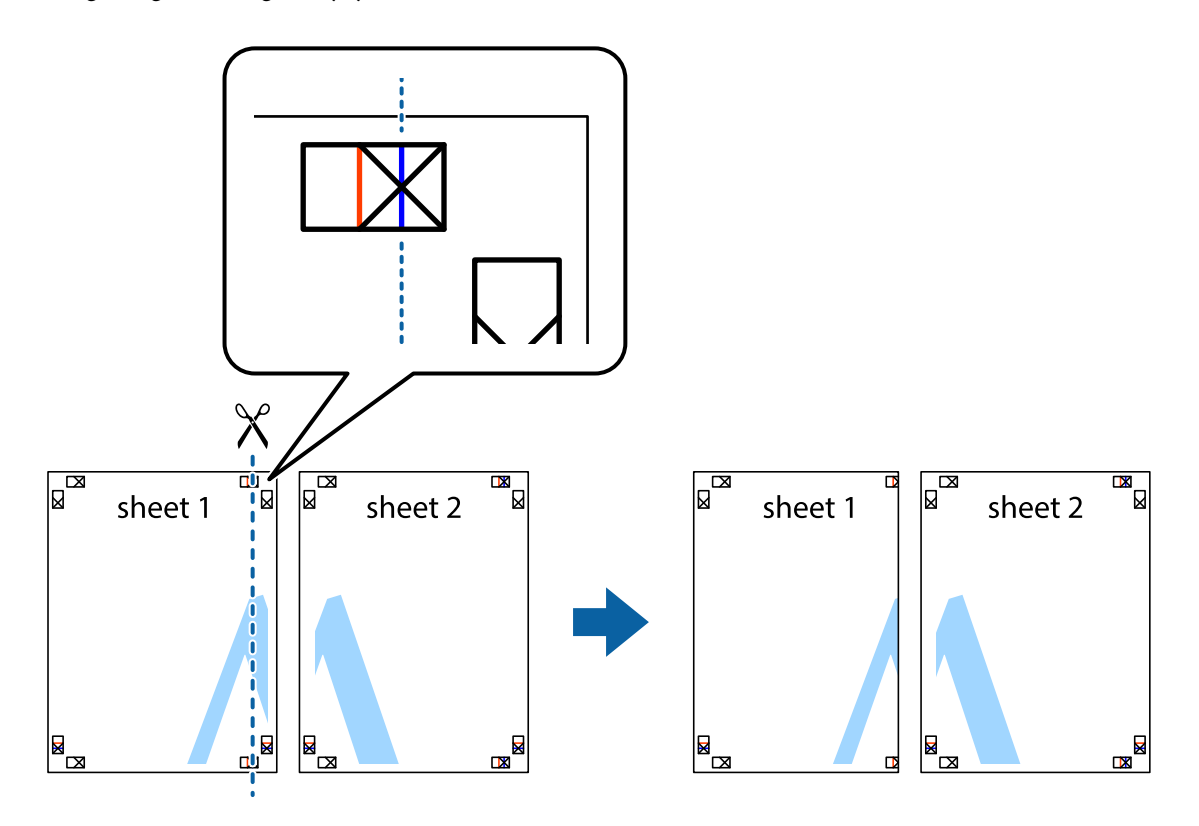

2. Ułóż krawędź Sheet 1 na górze Sheet 2 i wyrównaj krzyżyki, a następnie tymczasowo sklej oba arkusze od tyłu.

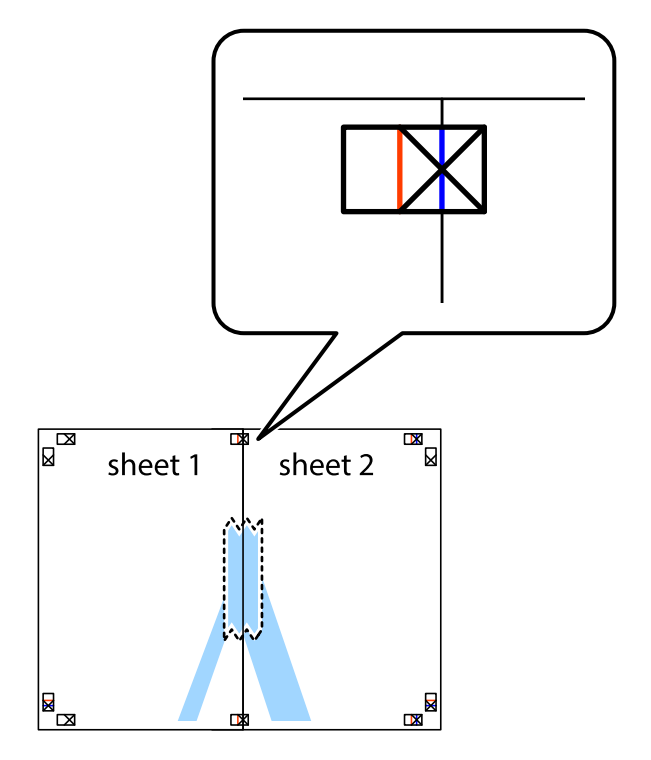

3. Przetnij sklejone arkusze na dwie części wzdłuż pionowej czerwonej linii przebiegającej przez znaczniki wyrównania (jest to linia na lewo od krzyżyków).

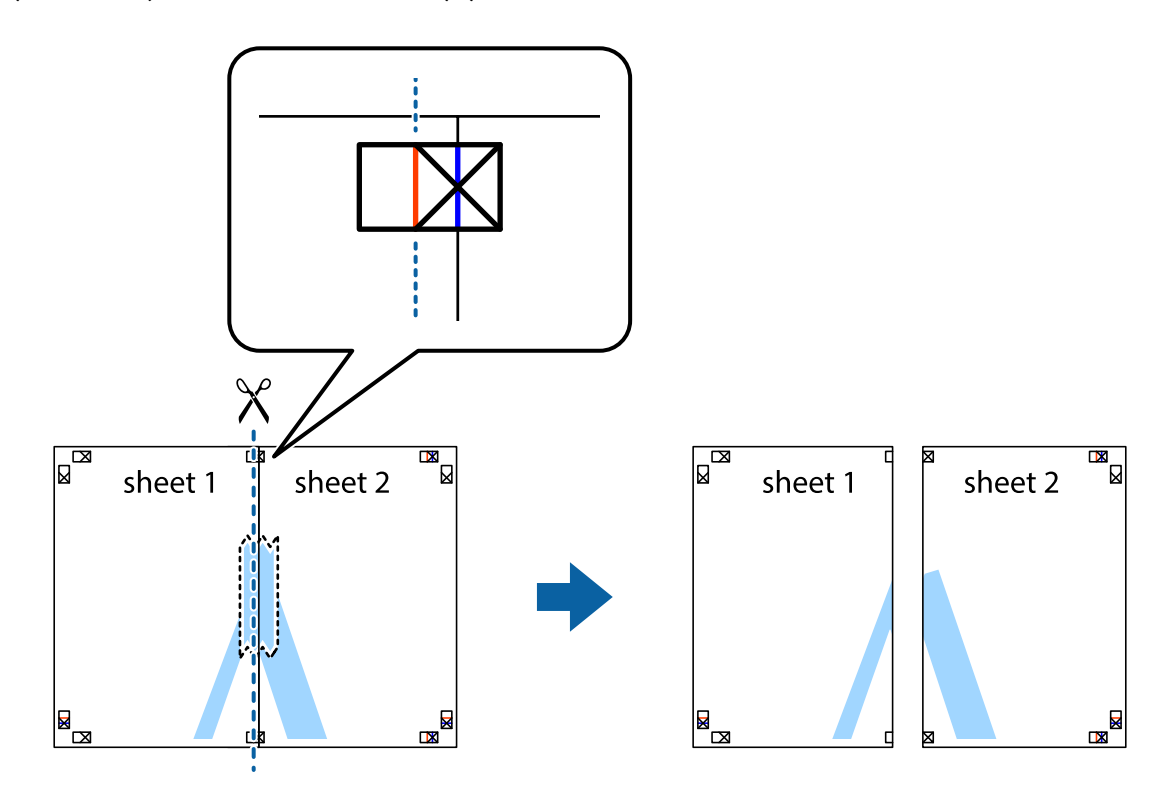

4. Ponownie sklej oba arkusze od tyłu.

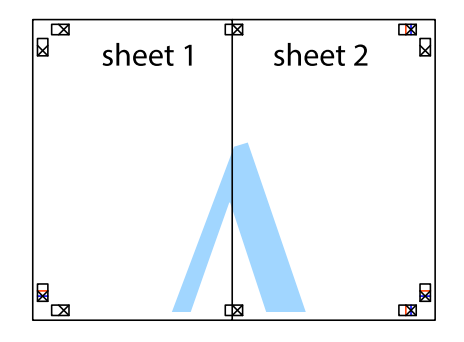

5. Powtórz czynności 1–4, aby skleić Sheet 3 i Sheet 4.

6. Obetnij marginesy Sheet 1 i Sheet 2 wzdłuż poziomej niebieskiej linii przebiegającej przez środki krzyżyków po lewej i prawej stronie.

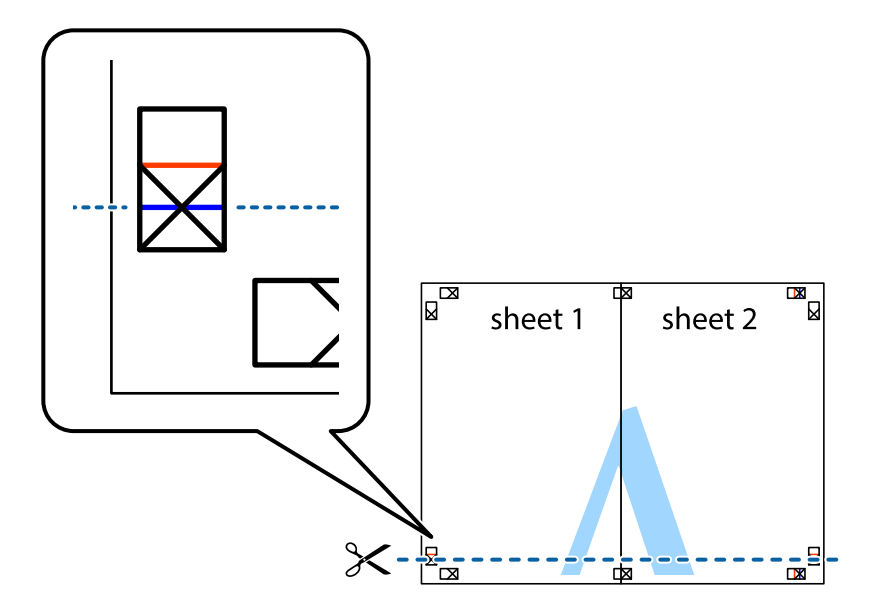

7. Ułóż krawędzie Sheet 1 i Sheet 2 na górze Sheet 3 i Sheet 4 i wyrównaj krzyżyki, a następnie tymczasowo sklej je od tyłu.

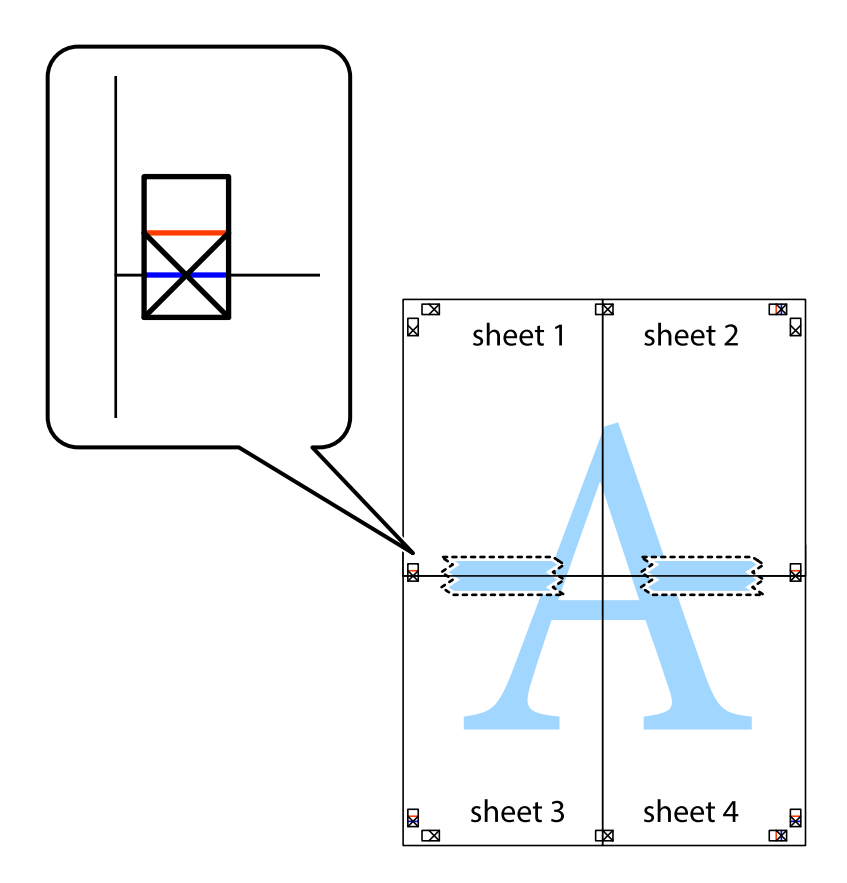
8. Przetnij sklejone arkusze na dwie części wzdłuż poziomej czerwonej linii przebiegającej przez znaczniki wyrównania (jest to linia powyżej krzyżyków).

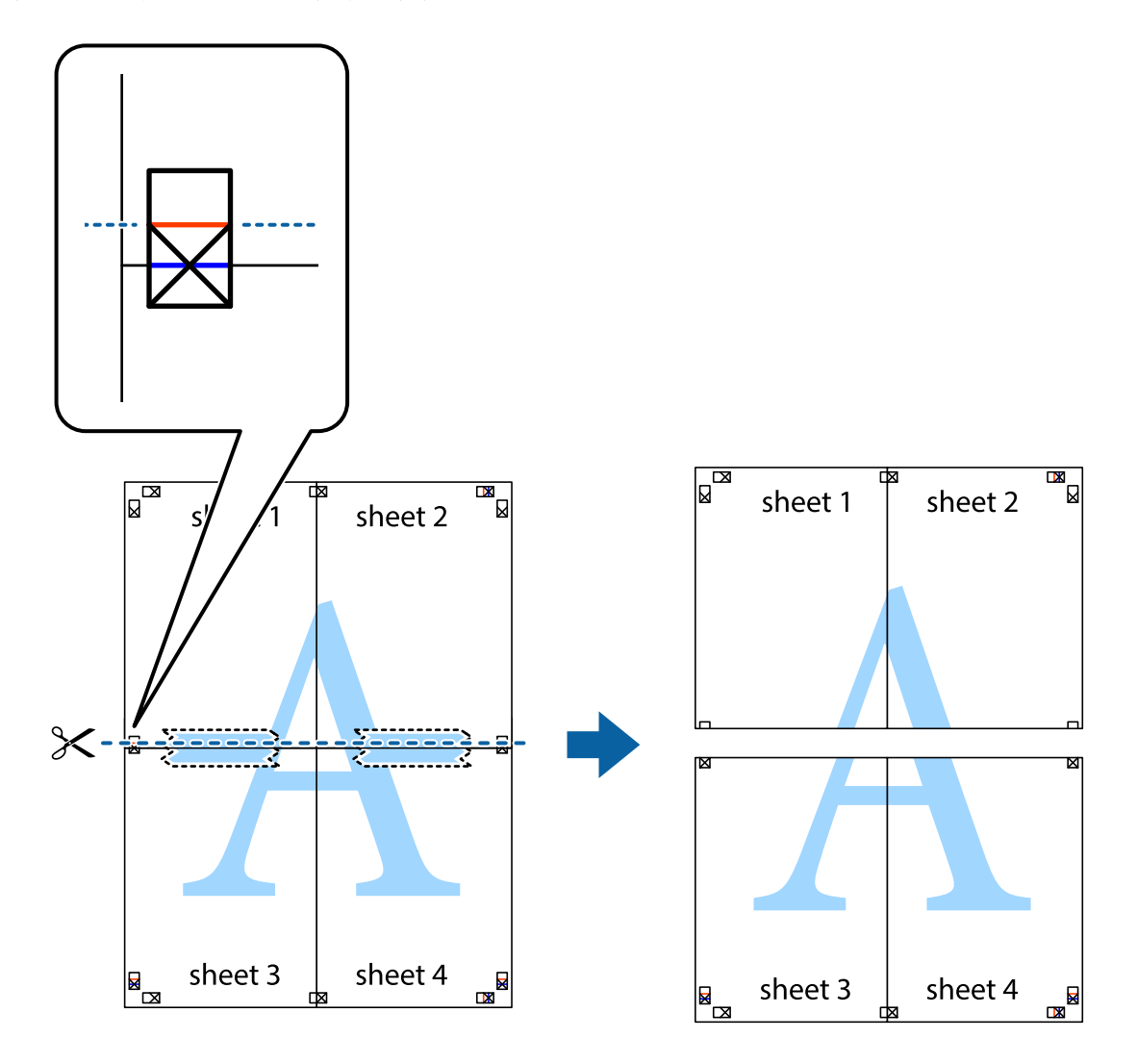

9. Ponownie sklej oba arkusze od tyłu.

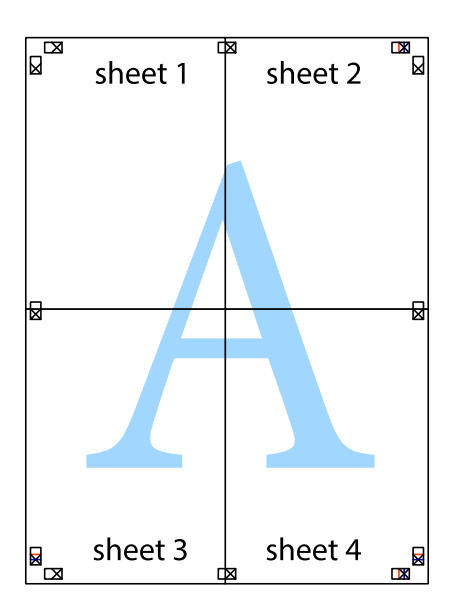

10. Odetnij pozostałe marginesy wzdłuż zewnętrznych linii.

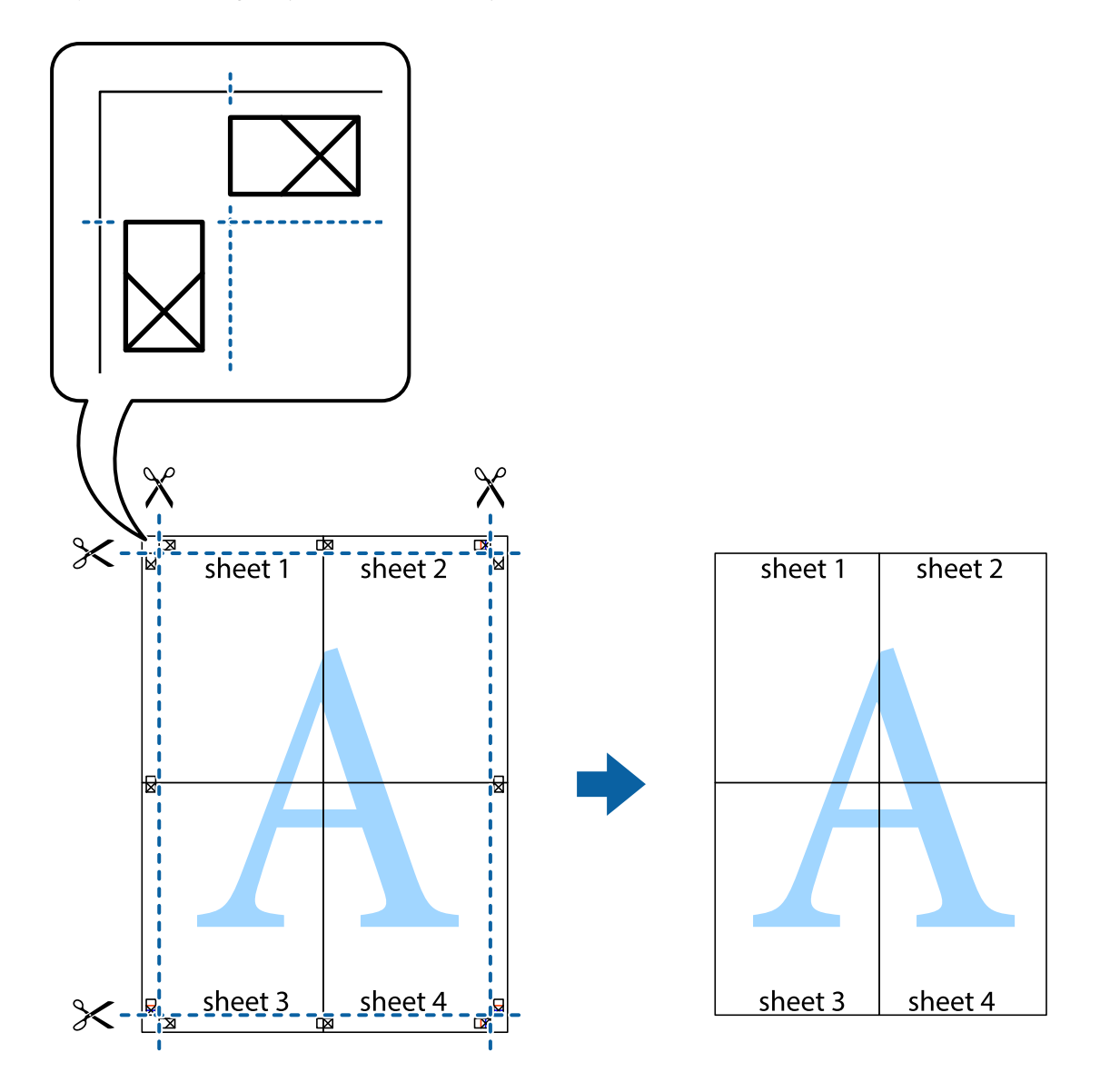

## **Drukowanie z wykorzystaniem funkcji zaawansowanych**

Ta sekcja prezentuje dodatkowe funkcje układu i drukowania, jakie oferuje sterownik drukarki.

#### **Powiązane informacje**

- $\blacklozenge$  ["Sterownik drukarki dla systemu Windows" na stronie 65](#page-64-0)
- $\blacktriangleright$  ["Sterownik drukarki systemu Mac OS X" na stronie 68](#page-67-0)

### **Dodawanie ustawień wstępnych wydruku w celu łatwego drukowania**

Jeżeli w sterowniku drukarki utworzysz własne ustawienie wstępne z często wykorzystywanymi preferencjami druku, możesz łatwo drukować, wybierając to ustawienie z listy.

#### **Windows**

Aby dodać własne ustawienie wstępne, skonfiguruj takie elementy, jak **Rozmiar papieru** i **Typ papieru** na karcie **Główne** lub **Więcej opcji**, a następnie kliknij polecenie **Dodaj/Usuń ustawienia wstępne** w menu **Ustawienia wstępne druku**.

#### *Uwaga:*

Aby usunąć dodane ustawienia wstępne, należy kliknąć opcję *Dodaj/Usuń ustawienia wstępne*, wybrać z listy nazwę ustawień wstępnych, które mają zostać usunięte, a następnie usunąć je.

#### **Mac OS X**

Przejdź do okna dialogowego drukowania. Aby dodać własne ustawienie wstępne, skonfiguruj takie elementy, jak **Rozmiar papieru** i **Rodzaj nośnika**, a następnie zapisz bieżące ustawienia w opcji **Wstępne ustawienia**.

#### *Uwaga:*

Aby usunąć dodane ustawienia wstępne, należy kliknąć opcję *wstępne ustawienia* > *Pokaż ustawienia wstępne*, wybrać z listy nazwę ustawień wstępnych, które mają zostać usunięte, i usunąć je.

### **Drukowanie pomniejszonego lub powiększonego dokumentu**

Można zmniejszyć lub zwiększyć rozmiar drukowanego dokumentu o określoną wartość procentową.

#### **Windows**

Ustaw **Rozmiar papieru** na karcie **Więcej opcji**. Wybierz polecenie **Pomniejsz/powiększ dokument**, **Powiększ do**, po czym wpisz wartość procentową.

#### **Mac OS X**

Wybierz opcję **Układ strony** z menu **Plik**. Wybierz ustawienia opcji **Format dla** i **Rozmiar papieru**, a następnie wpisz wartość procentową w polu **Skala**. Zamknij okno, a następnie wydrukuj, postępując zgodnie z podstawowymi instrukcjami drukowania.

### **Dostosowanie kolorów wydruku**

Można dostosować kolory stosowane w zadaniu drukowania.

Funkcja **PhotoEnhance** zapewnia uzyskanie ostrzejszych obrazów i bardziej żywych kolorów poprzez automatyczną regulację kontrastu, nasycenia i jasności oryginalnych danych obrazu.

#### *Uwaga:*

- ❏ Zmiany te nie są stosowane na oryginalnych danych.
- ❏ Funkcja *PhotoEnhance* dokonuje regulacji koloru, sprawdzając lokalizację obiektu. Jeśli więc lokalizacja obiektu zmieniła się w efekcie zmniejszenia, powiększenia, przycięcia lub obrócenia obrazu, kolor może także ulec nieoczekiwanej zmianie. Jeśli obraz jest nieostry, odcień może wyglądać nienaturalnie. Jeżeli kolor ulegnie zmianie lub stanie się nienaturalny, należy drukować przy użyciu trybu innego niż *PhotoEnhance*.

#### **Windows**

Wybierz metodę korekcji kolorów w opcji **Korekta koloru** na karcie **Więcej opcji**.

Po wybraniu metody **Automatyczny** kolory są automatycznie dostosowywane do typu papieru i ustawień jakości wydruku. Po wybraniu metody **Niestandardowy** i kliknięciu opcji **Zaawansowane** można określić własne ustawienia.

#### <span id="page-39-0"></span>**Mac OS X**

Przejdź do okna dialogowego drukowania. Z menu podręcznego wybierz opcję **Dopasowanie kolorów**, a następnie wybierz opcję **Ustawienia kolorów EPSON**. Z menu podręcznego wybierz pozycję **Opcje kolorów**, a następnie wybierz jedną z dostępnych opcji. Kliknij strzałkę obok opcji **Ustawienia - Zaawansowane** i wprowadź odpowiednie ustawienia.

### **Drukowanie znaku wodnego (wyłącznie w systemie Windows)**

Do wydruków można dodawać znaki wodne, np. tekst "Poufne". Można także dodać własny znak wodny.

Kliknij **Funkcje znaku wodnego** na karcie **Więcej opcji**, a następnie wybierz znak wodny. Kliknij **Ustawienia**, aby zmienić szczegóły takie jak kolor i pozycja znaku wodnego.

### **Drukowanie nagłówka i stopki (wyłącznie w systemie Windows)**

W nagłówkach i stopkach można drukować informacje takie jak nazwa użytkownika czy data wydruku.

Kliknij **Funkcje znaku wodnego** na karcie **Więcej opcji**, a następnie wybierz opcję **Nagłówek/stopka**. Kliknij **Ustawienia** i wybierz niezbędne elementy z listy rozwijanej.

## **Drukowanie zdjęć przy użyciu aplikacji Epson Easy Photo Print**

Aplikacja Epson Easy Photo Print umożliwia łatwe rozmieszczanie i drukowanie zdjęć na różnych rodzajach papieru.

#### *Uwaga:*

Drukowanie na oryginalnym papierze fotograficznym Epson pozwala maksymalnie wykorzystać jakość tuszu oraz umożliwia uzyskanie żywych i wyraźnych wydruków.

#### **Powiązane informacje**

- & ["Dostępne papiery i pojemności" na stronie 18](#page-17-0)
- $\rightarrow$  ["Ładowanie papieru do Tylny podajnik papieru" na stronie 19](#page-18-0)
- & ["Epson Easy Photo Print" na stronie 72](#page-71-0)

# **Drukowanie z urządzeń inteligentnych**

## **Korzystanie z funkcji Epson iPrint**

Epson iPrint jest aplikacją, która umożliwia drukowanie zdjęć, dokumentów i stron internetowych za pomocą urządzenia inteligentnego, takiego jak smartfon czy tablet. Możliwe jest drukowanie lokalne, drukowanie z urządzenia inteligentnego podłączonego do tej samej sieci bezprzewodowej, co drukarka, lub drukowanie zdalne za pośrednictwem Internetu. Aby umożliwić drukowanie zdalne, należy zarejestrować drukarkę w usłudze Epson Connect.

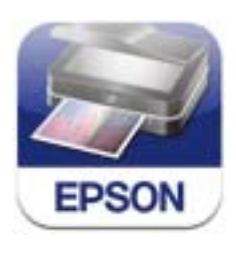

Aplikację Epson iPrint można zainstalować na urządzeniu inteligentnym, korzystając z poniższego adresu URL lub kodu QR.

<http://ipr.to/a>

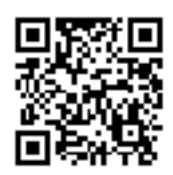

#### **Korzystanie z funkcji Epson iPrint**

Uruchom aplikację Epson iPrint na urządzeniu inteligentnym i wybierz na ekranie głównym opcję, której chcesz użyć.

Poniższe ekrany mogą zostać zmienione bez powiadomienia.

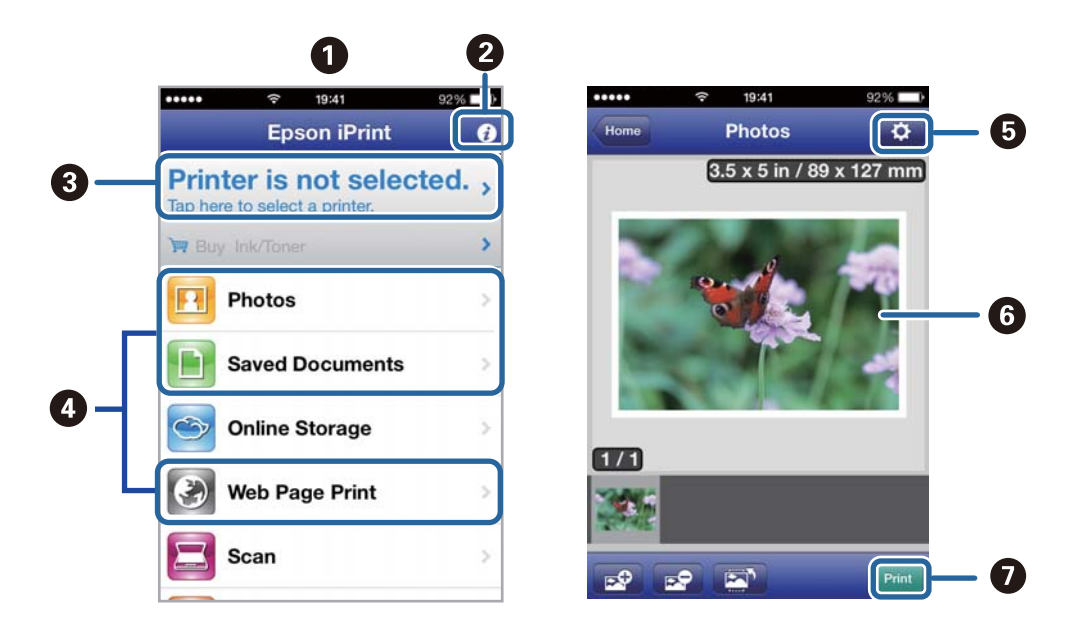

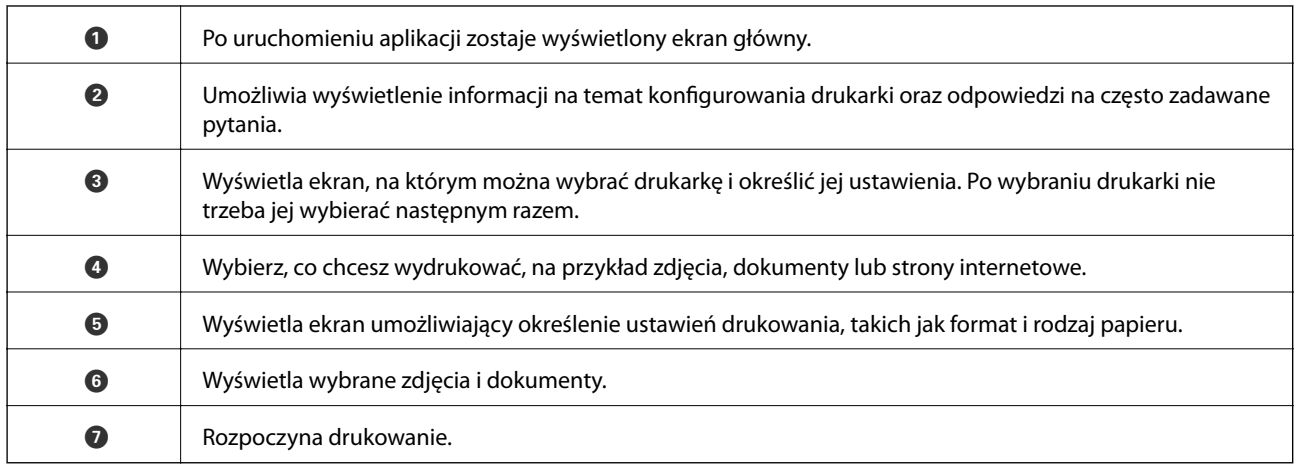

#### *Uwaga:*

Aby drukować z menu dokumentu przy użyciu urządzenia iPhone, iPad, lub iPod touch z zainstalowanym systemem iOS, należy uruchomić aplikację Epson iPrint po przesłaniu dokumentu do wydrukowania za pomocą funkcji udostępniania dokumentu w aplikacji iTunes.

#### **Powiązane informacje**

& ["Usługa Epson Connect" na stronie 63](#page-62-0)

# **Anulowanie drukowania**

#### *Uwaga:*

- ❏ W systemie Windows nie jest możliwe anulowanie z poziomu komputera zadania drukowania wysłanego już do drukarki. W takim przypadku anuluj zadanie drukowania przy użyciu panelu sterowania drukarki.
- ❏ Drukując kilkanaście stron w systemie Mac OS X, nie można anulować wszystkich zadań za pośrednictwem panelu sterowania. W takim przypadku anuluj zadanie drukowania na komputerze.
- ❏ Jeśli zadanie drukowania zostało przesłane z komputera z systemem Mac OS X v10.6.8 za pośrednictwem sieci, anulowanie drukowania z poziomu komputera może nie być możliwe. W takim przypadku anuluj zadanie drukowania przy użyciu panelu sterowania drukarki. Aby anulować drukowanie z komputera, należy zmienić ustawienia w aplikacji Web Config. Więcej informacji można znaleźć w podręczniku Przewodnik pracy w sieci.

## **Anulowanie drukowania — przycisk drukarki**

Naciśnij przycisk  $\mathcal{D}$ , aby anulować bieżące zadanie drukowania.

## **Anulowanie drukowania — system Windows**

- 1. Wyświetl okno dialogowe sterownika drukarki.
- 2. Wybierz kartę **Konserwacja**.
- 3. Kliknij przycisk **Kolejka wydruku**.
- 4. Kliknij prawym przyciskiem myszy zadanie, które ma być anulowane, a następnie wybierz polecenie **Anuluj**.

#### **Powiązane informacje**

& ["Sterownik drukarki dla systemu Windows" na stronie 65](#page-64-0)

### **Anulowanie drukowania — system Mac OS X**

- 1. Kliknij ikonę produktu na pasku **Dock**.
- 2. Wybierz zadanie, które ma być anulowane.
- 3. Anuluj zadanie.
	- ❏ Mac OS X v10.8.x–Mac OS X v10.9.x

Kliknij ikonę obok miernika postępu.

❏ Mac OS X v10.6.8–v10.7.x Kliknij **Delete**.

# <span id="page-42-0"></span>**Kopiowanie**

# **Podstawy kopiowania**

Istnieje możliwość kopiowania na papierze formatu A4 w tym samym powiększeniu. Wokół krawędzi papieru występują marginesy o szerokości 3 mm niezależnie od tego, czy oryginał ma marginesy. Podczas kopiowania oryginałów formatu mniejszego niż A4 szerokość marginesów będzie przekraczać 3 mm w zależności od pozycji ułożenia oryginału.

- 1. Załaduj papier A4 do drukarki.
- 2. Umieść oryginały.
- 3. Naciśnij przycisk  $\overset{\Diamond}{\otimes}$  lub  $\overset{\Diamond}{\otimes}$ .

#### *Uwaga:*

Przytrzymaj przycisk  $\overset{\diamondsuit}{\otimes}$ lub  $\overset{\diamondsuit}{\otimes}$ , naciskając przycisk  $\textcircled{D}$ , aby skopiować w trybie roboczym, który pozwala zmniejszyć zużycie tuszu i umożliwia drukowanie w mniejszej gęstości.

#### **Powiązane informacje**

- & ["Ładowanie papieru do Tylny podajnik papieru" na stronie 19](#page-18-0)
- $\blacktriangleright$  ["Umieszczanie oryginałów na Szyby skanera" na stronie 22](#page-21-0)

# **Wykonywanie wielu kopii**

Istnieje możliwość wykonania wielu kopii jednocześnie. Można ustawić wykonanie do 20 kopii. Wokół krawędzi papieru występują marginesy o szerokości 3 mm.

- 1. Załaduj tyle arkuszy papieru formatu A4, ile kopii chcesz wykonać.
- 2. Umieść oryginały.
- 3. Naciśnij przycisk  $^\circ$   $\;\;\otimes\;\;$ lub  $\;\;\otimes\;\;$ tyle razy, ile kopii chcesz wykonać. Jeśli na przykład chcesz wykonać 10 kolorowych kopii, naciśnij przycisk $\overset{\text{\textcircled{*}}}{\textcircled{*}}^{\textcircled{\tiny{\textcircled{\tiny{10}}}}}$  10 razy.

#### *Uwaga:*

Aby zmienić liczbę kopii, należy nacisnąć ten przycisk przed upłynięciem jednej sekundy. Jeśli przycisk zostanie naciśnięty po jednej sekundzie, liczba kopii zostanie ustawiona i rozpocznie się kopiowanie.

#### **Powiązane informacje**

- $\rightarrow$  ["Ładowanie papieru do Tylny podajnik papieru" na stronie 19](#page-18-0)
- $\rightarrow$  ["Umieszczanie oryginałów na Szyby skanera" na stronie 22](#page-21-0)

# <span id="page-43-0"></span>**Skanowanie**

# **Skanowanie z poziomu panelu sterowania**

Zeskanowany obraz można zapisać w formacie PDF na komputerze, który jest połączony z drukarką przy użyciu przewodu USB.

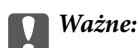

Przed użyciem tej funkcji należy sprawdzić, czy na komputerze zainstalowano programy EPSON Scan i Epson Event Manager.

1. Umieść oryginały.

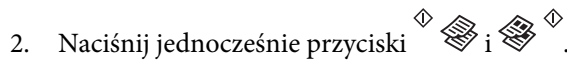

#### *Uwaga:*

Za pomocą programu Epson Event Manager można zmienić ustawienia skanowania, takie jak typ dokumentu, folder zapisu lub format zapisu, na takie, które są często używane.

#### **Powiązane informacje**

- & ["Umieszczanie oryginałów na Szyby skanera" na stronie 22](#page-21-0)
- & ["Epson Event Manager" na stronie 71](#page-70-0)

## **Skanowanie z poziomu komputera**

Skanowanie jest możliwe przy użyciu sterownika skanera "EPSON Scan". Objaśnienia poszczególnych ustawień można znaleźć w pomocy aplikacji EPSON Scan.

### **Podstawy skanowania**

Do wyjaśnienia podstaw skanowania w tej sekcji używany jest tryb **Tryb domowy** aplikacji EPSON Scan. W innych trybach skanowania sposób obsługi jest taki sam.

- 1. Umieść oryginały.
- 2. Uruchom aplikację EPSON Scan.

3. Wybierz **Tryb domowy** z listy **Tryb**.

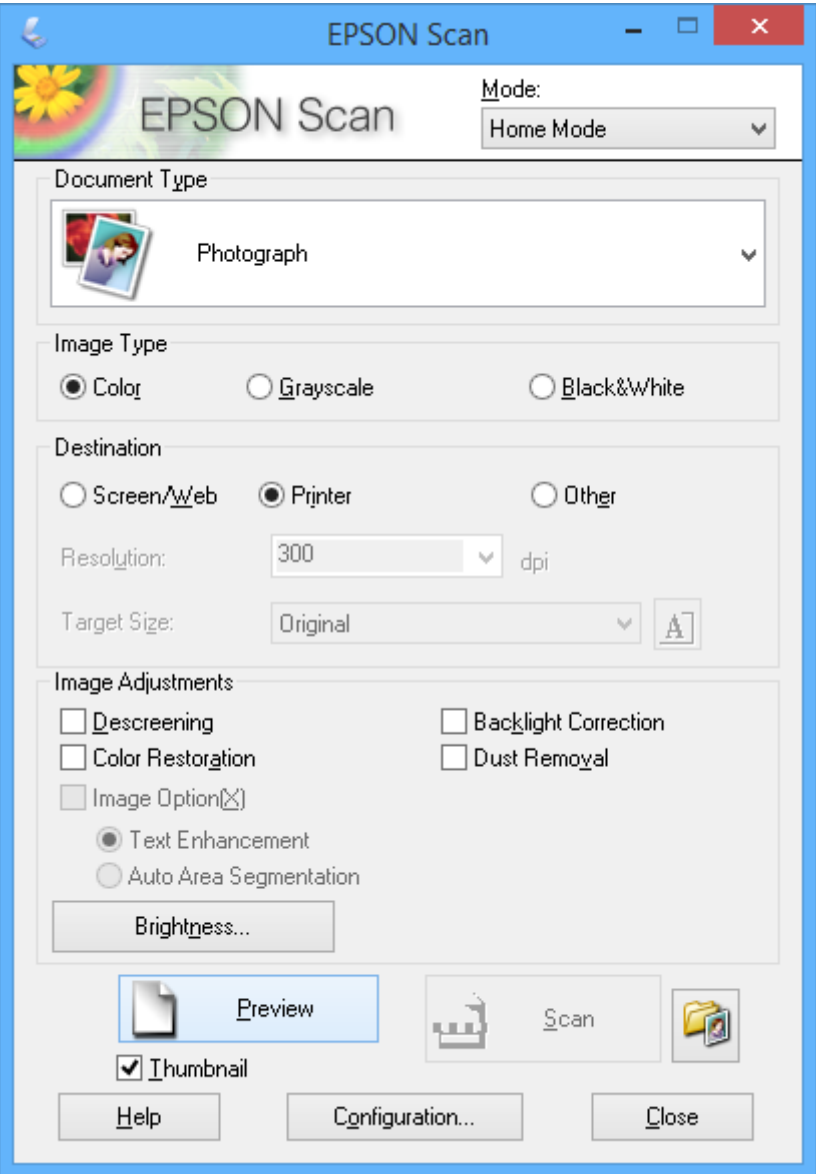

- 4. Zmień następujące ustawienia.
	- ❏ Typ dokumentu: Wybór typu skanowanego oryginału.
	- ❏ Typ obrazu: Wybór typu koloru skanowanego obrazu.

Co prawda jest on wybierany automatycznie przez ustawienie **Typ dokumentu**, istnieje jednak możliwość zmiany tego ustawienia.

❏ Miejsce docelowe: Wybór rozdzielczości skanowanego obrazu.

Po wybraniu opcji **Inne** można ustawić opcję **Rozdzielczość**.

❏ Miniatura: Ta opcja jest dostępna tylko wtedy, gdy wybrane zostanie ustawienie **Fotografia** opcji Typ dokumentu.

Po wybraniu tej pozycji i kliknięciu opcji **Podgląd** można skanować z automatycznym wykrywaniem obszaru skanowania, kierunku lub przekrzywienia dokumentu, lub można umieścić wiele zdjęć na szyba skanera.

#### **Skanowanie**

#### 5. Kliknij przycisk **Podgląd**.

#### *Uwaga:*

- ❏ W zależności od zdjęcia i warunków, w jakich odbywa się skanowanie, jego wyniki mogą nie być zgodne z założeniami. Należy usunąć zaznaczenie opcji *Miniatura* i umieścić tylko jedno zdjęcie.
- ❏ Kiedy umieszcza się wiele zdjęć, należy zostawić między nimi odstęp przynajmniej 20 mm (0,8 cala). Także obszar znajdujący się przy brzegu szyba skanera nie jest skanowany.
- 6. W razie potrzeby dostosuj jakość lub jasność obrazu.

#### *Uwaga:*

W zależności od oryginałów wyniki skanowania mogą nie być zgodne z założeniami.

- 7. Kliknij przycisk **Skanuj**.
- 8. W oknie **Ustawienia zapisywania plików** skonfiguruj żądane ustawienia, a następnie kliknij **OK**.

#### *Uwaga:*

Gdy usunięte jest zaznaczenie pola *Pokaż to okno dialogowe przed następnym skanowaniem*, ekran *Ustawienia zapisywania plików* nie zostaje wyświetlony, a skanowanie rozpoczyna się natychmiast. Aby wyświetlić ekran *Ustawienia zapisywania plików*, należy przed rozpoczęciem skanowania kliknąć ikonę (*Ustawienia zapisywania plików*) po prawej stronie opcji *Skanuj*.

#### **Powiązane informacje**

- $\rightarrow$  ["Umieszczanie oryginałów na Szyby skanera" na stronie 22](#page-21-0)
- & ["EPSON Scan \(sterownik skanera\)" na stronie 71](#page-70-0)

## **Skanowanie z użyciem funkcji zaawansowanych**

### **Skanowanie z automatycznym wykrywaniem oryginału (Tryb automatyczny)**

Skanowanie można rozpocząć po prostu przez umieszczenie oryginału i kliknięcie przycisku **Skanuj**. Wybierz opcję **Tryb automatyczny** z listy **Tryb** w aplikacji EPSON Scan.

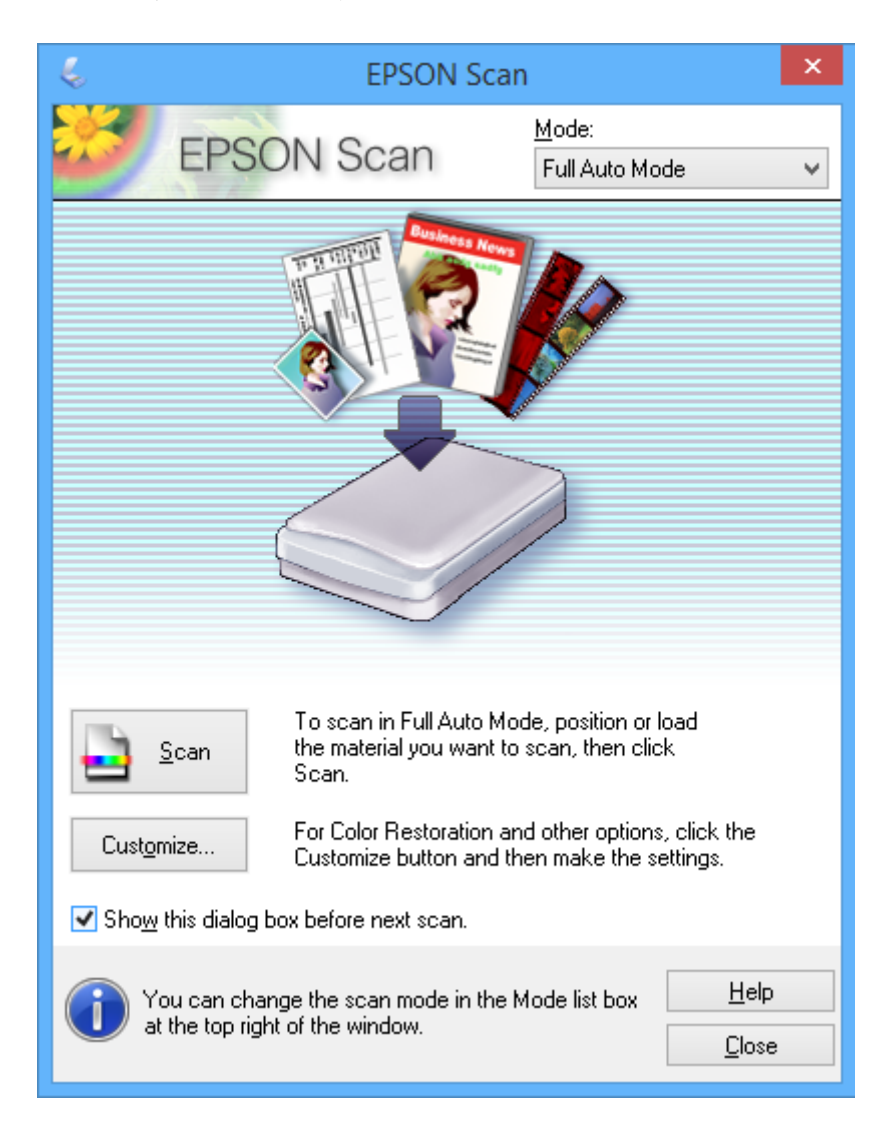

### **Skanowanie w podanych rozmiarach (Tryb biurowy)**

Istnieje możliwość skanowania oryginałów w podanym rozmiarze bez podglądu obrazu. Wybierz opcję **Tryb biurowy** z listy **Tryb** w aplikacji EPSON Scan.

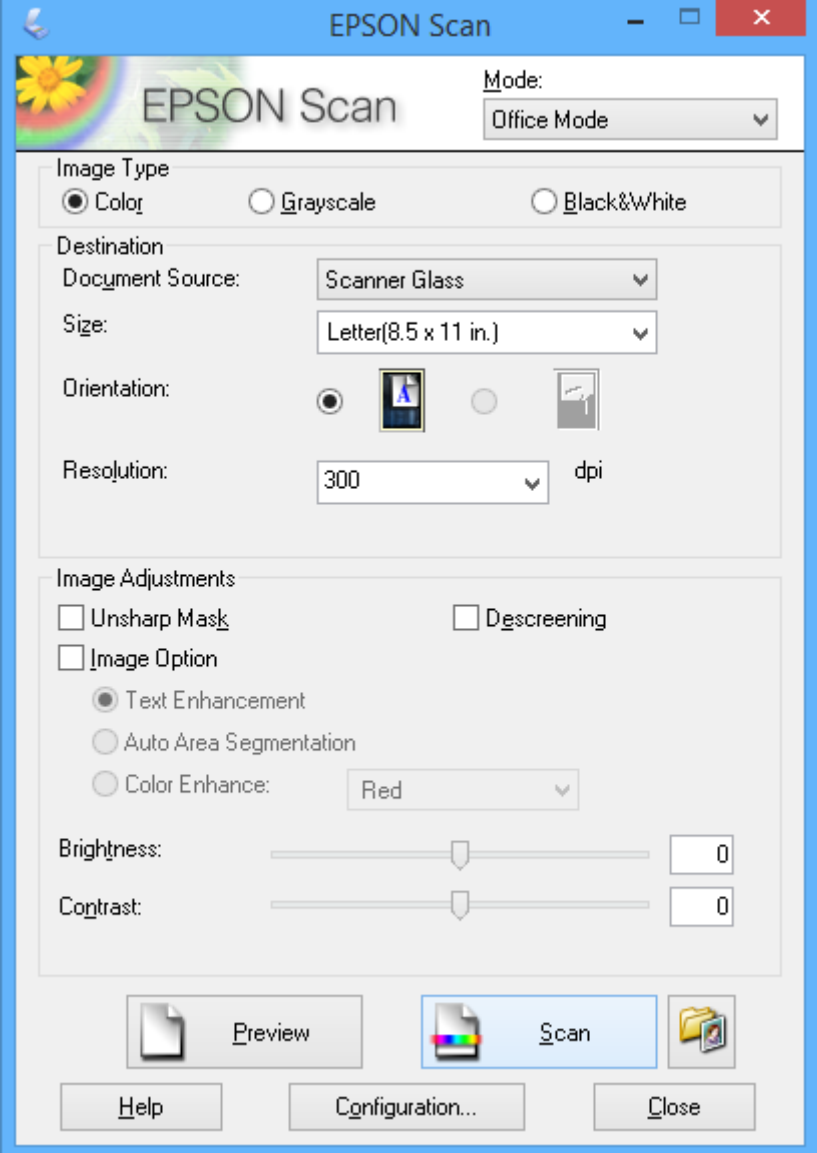

### **Skanowanie z regulacją jakości obrazu (Tryb profesjonalny)**

Możliwa jest regulacja jakości i koloru skanowanych obrazów. Korzystanie z tego trybu zaleca się zaawansowanym użytkownikom. Wybierz opcję **Tryb profesjonalny** z listy **Tryb** w aplikacji EPSON Scan.

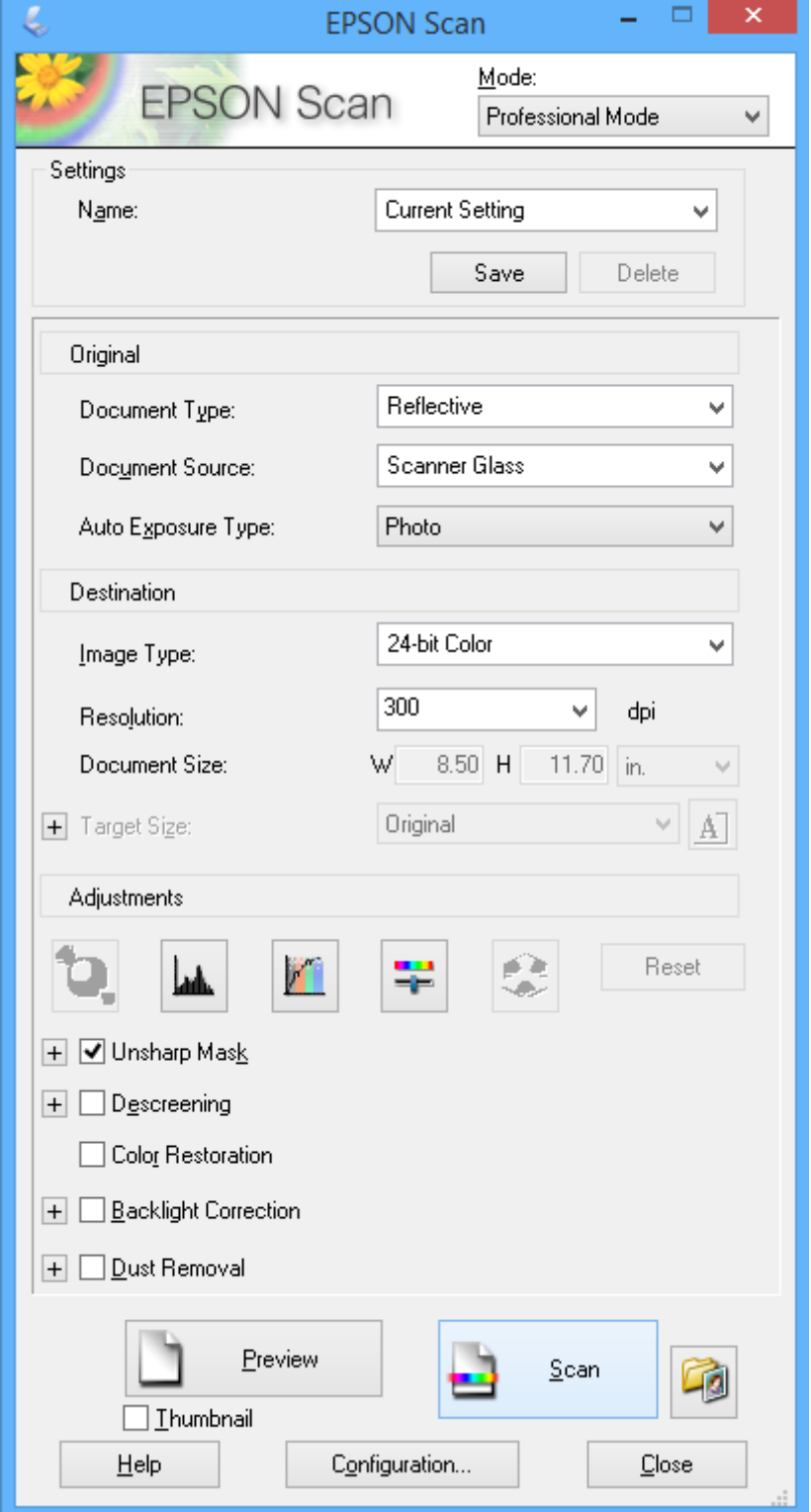

# **Skanowanie z urządzeń inteligentnych**

Epson iPrint jest aplikacją, która umożliwia drukowanie zdjęć i dokumentów za pomocą urządzenia inteligentnego, takiego jak smartfon czy tablet, które jest podłączone do tej samej sieci bezprzewodowej, co drukarka. Zeskanowane dane można zapisać na urządzeniu inteligentnym lub w usługach w chmurze, wysłać w wiadomości e-mail bądź wydrukować.

Aplikację Epson iPrint można zainstalować na urządzeniu inteligentnym, korzystając z poniższego adresu URL lub kodu QR.

<http://ipr.to/a>

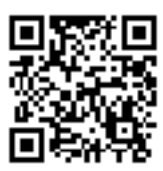

#### **Korzystanie z funkcji Epson iPrint**

Uruchom aplikację Epson iPrint na urządzeniu inteligentnym i wybierz na ekranie głównym opcję, której chcesz użyć.

Poniższe ekrany mogą zostać zmienione bez powiadomienia.

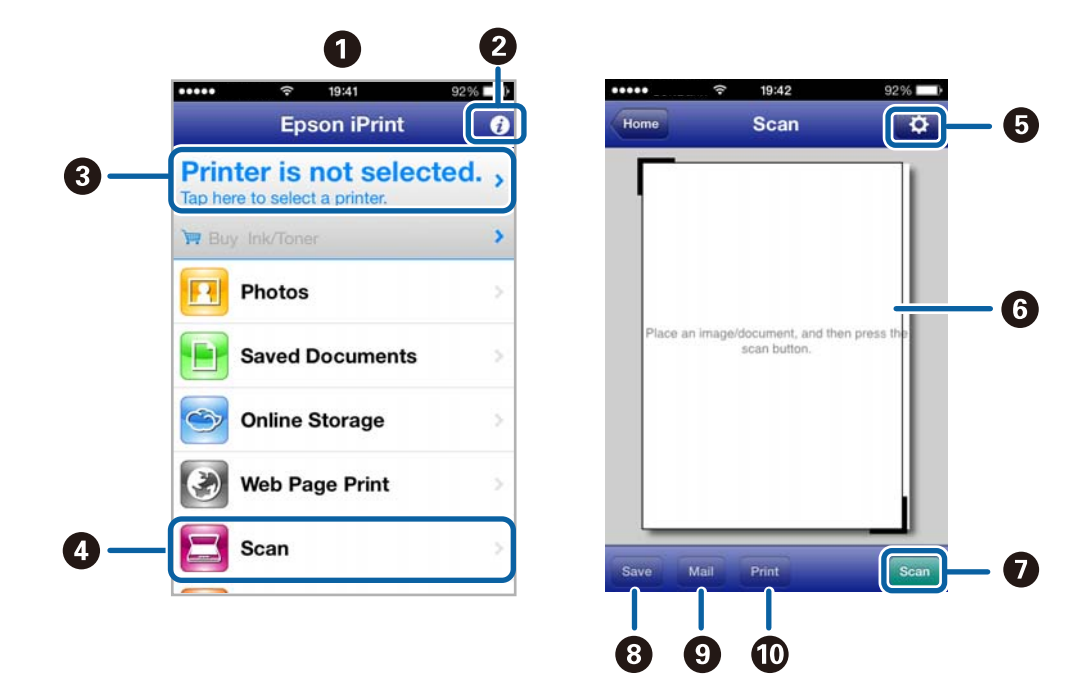

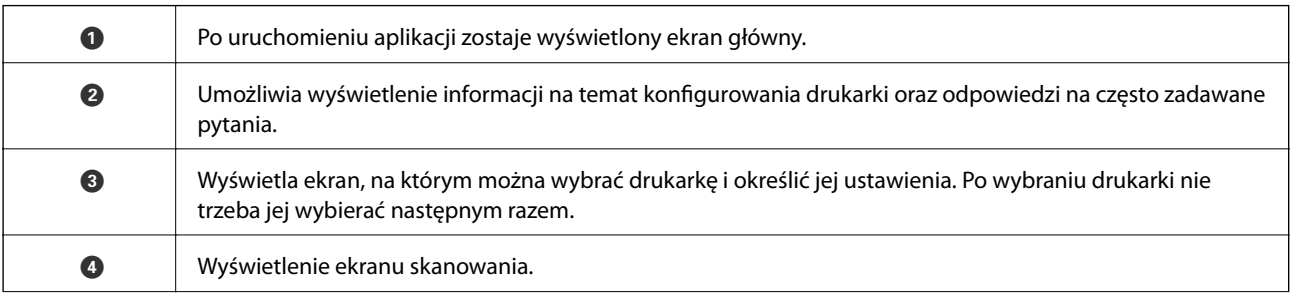

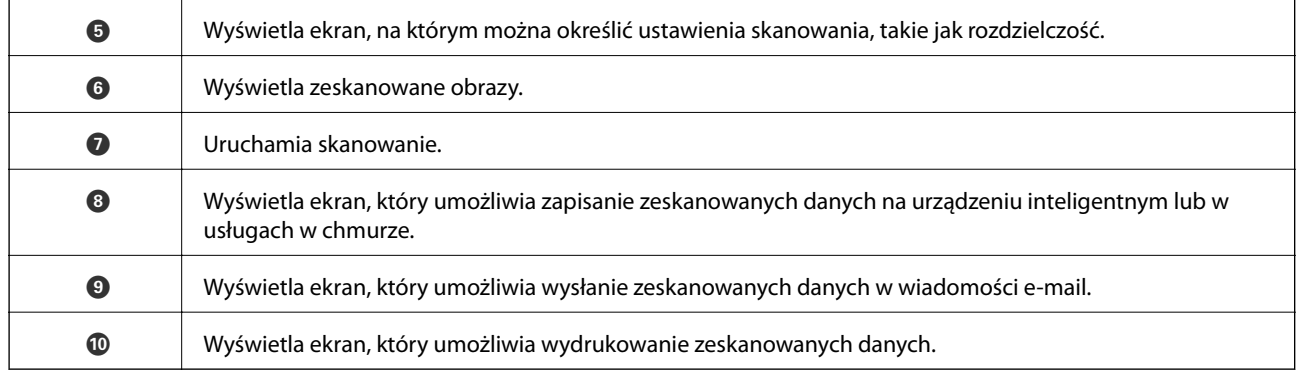

### **Powiązane informacje**

- $\blacklozenge$  ["Korzystanie z funkcji Epson iPrint" na stronie 40](#page-39-0)
- $\blacktriangleright$  ["Usługa Epson Connect" na stronie 63](#page-62-0)

# <span id="page-51-0"></span>**Uzupełnianie tuszu**

# **Sprawdzanie poziomów tuszu — pojemnik**

Aby potwierdzić rzeczywistą ilość tuszu, która pozostała, należy wzrokowo sprawdzić poziomy tuszu we wszystkich pojemnikach drukarki.

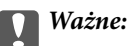

Jeśli którykolwiek z pojemników z tuszem nie jest wypełniony do poziomu dolnej linii, należy uzupełnić tusz do poziomu górnej linii na pojemniku z tuszem. Kontynuowanie korzystania z drukarki, gdy poziom tuszu znajduje się poniżej dolnej linii pojemnika, może przyczynić się do jej uszkodzenia.

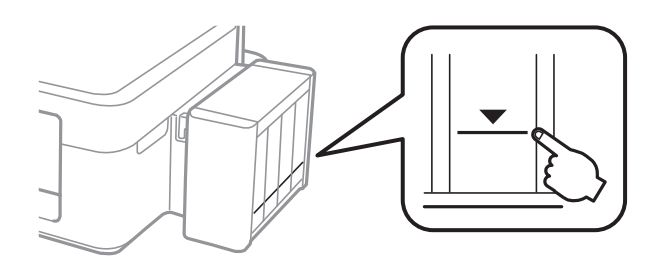

# **Kody butelek z tuszem**

Firma Epson zaleca stosowanie oryginalnych butelek z tuszem Epson. Firma Epson nie gwarantuje jakości ani niezawodności nieoryginalnego tuszu. Stosowanie nieoryginalnego tuszu może prowadzić do uszkodzeń nieobjętych gwarancją firmy Epson, a w określonych okolicznościach może być przyczyną wadliwego działania drukarki.

Użycie produktów firmy innej niż Epson może być przyczyną uszkodzenia, które nie jest objęte gwarancją firmy Epson, i w pewnych warunkach może spowodować nieprawidłowe działanie drukarki.

Poniżej podano kody oryginalnych butelek z tuszem firmy Epson.

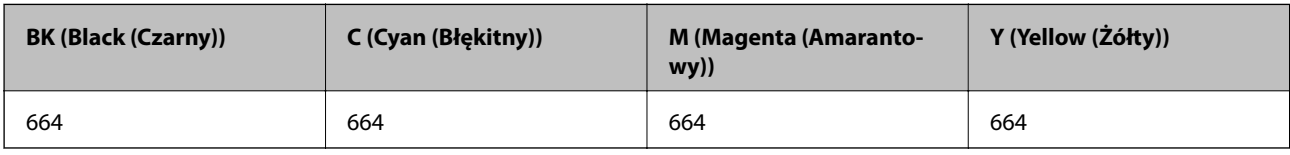

#### **v** *Ważne:*

Użycie oryginalnego tuszu Epson innego niż określony w danych technicznych może być przyczyną uszkodzenia, które nie jest objęte gwarancją firmy Epson.

#### *Uwaga:*

Użytkownicy z Europy mogą uzyskać informacje o wydajnościach butelek z tuszem firmy Epson w poniższej witrynie internetowej.

<http://www.epson.eu/pageyield>

# <span id="page-52-0"></span>**Środki ostrożności w postępowaniu z butelkami z tuszem**

Przed uzupełnieniem tuszu należy się zapoznać z poniższymi instrukcjami.

#### **Uwagi dotyczące postępowania z butelkami z tuszem**

- ❏ Należy używać butelek z tuszem o poprawnym kodzie części dla tej drukarki.
- ❏ Ta drukarka wymaga ostrożnego postępowania z tuszem. Tusz może się rozpryskiwać podczas napełniania pojemników lub podczas uzupełniania tuszu. Usunięcie tuszu, który poplamił ubranie lub inne przedmioty, może być niemożliwe.
- ❏ Butelki z tuszem należy przechowywać w temperaturze pokojowej i chronić przed bezpośrednim działaniem promieni słonecznych.
- ❏ Firma Epson zaleca zużycie butelek z tuszem przed upływem terminu wydrukowanego na opakowaniu.
- ❏ Butelki z tuszem należy przechowywać w tych samych warunkach co drukarkę.
- ❏ W trakcie przechowywania lub transportowania butelki z tuszem, z której usunięto zabezpieczenie, nie należy jej przechylać ani narażać na wstrząsy czy zmiany temperatury. W przeciwnym razie tusz może wyciec, nawet jeśli nakrętka będzie szczelnie dokręcona na butelce z tuszem. Należy pamiętać, aby podczas dokręcania nakrętki trzymać butelkę z tuszem w pozycji pionowej, a podczas transportowania butelki podjąć odpowiednie środki, aby zapobiec wyciekowi tuszu.
- ❏ Jeżeli butelka z tuszem była przechowywana w niskiej temperaturze, przed użyciem należy ją umieścić w temperaturze pokojowej na co najmniej trzy godziny.
- ❏ Nie należy otwierać opakowania butelki z tuszem, dopóki nie zaistnieje potrzeba napełnienia pojemnika z tuszem. Butelka z tuszem jest zapakowana próżniowo, aby zapewnić jej niezawodność. Jeśli rozpakowana butelka z tuszem zostanie pozostawiona na dłuższy czas przed użyciem, normalne drukowanie może nie być możliwe.
- ❏ Jeśli którykolwiek z pojemników z tuszem nie jest wypełniony do poziomu dolnej linii, należy jak najszybciej uzupełnić w nim tusz. Kontynuowanie korzystania z drukarki, gdy poziom tuszu znajduje się poniżej dolnej linii pojemnika, może przyczynić się do jej uszkodzenia.
- ❏ Choć butelki z tuszem mogą zawierać materiały ponownie przetworzone, nie ma to wpływu na funkcjonowanie czy wydajność drukarki.
- ❏ Ze względu na udoskonalenia dane techniczne i wygląd butelki z tuszem mogą się zmieniać bez wcześniejszego powiadomienia.
- ❏ Podana wydajność może się różnić w zależności od rodzaju drukowanych obrazów, używanego papieru, częstotliwości drukowania i warunków środowiskowych, np. temperatury.

#### **Zużycie tuszu**

- ❏ Aby zapewnić optymalną wydajność głowicy drukującej, część tuszu ze wszystkich pojemników jest zużywana nie tylko podczas drukowania, ale również podczas czynności konserwacyjnych, takich jak czyszczenie głowicy drukującej.
- ❏ Podczas drukowania w trybie czarno-białym lub skali szarości, w zależności od rodzaju papieru lub ustawień jakości druku, można używać tuszu kolorowego zamiast czarnego. W takim wypadku mieszanina tuszów kolorowych jest używana do uzyskania koloru czarnego.
- ❏ Tusz w butelkach z tuszem dostarczanych z drukarką jest częściowo zużywany podczas pierwszej instalacji. Aby uzyskać wydruki wysokiej jakości, głowica drukująca drukarki zostanie w całości napełniona tuszem. Ten jednorazowy proces zużywa pewną ilość tuszu, w związku z czym butelki te mogą wystarczać do wydrukowania mniejszej liczby stron niż kolejne butelki.

# **Uzupełnianie tuszu w pojemnikach**

Tusz można uzupełnić w dowolnym momencie.

1. Odczep moduł pojemników z tuszem od drukarki i połóż go.

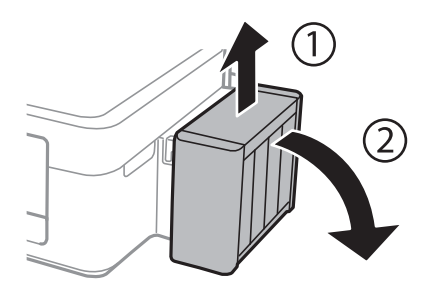

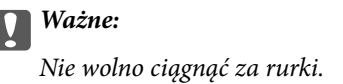

2. Otwórz pokrywę modułu pojemników z tuszem i zdejmij zatyczkę pojemnika z tuszem.

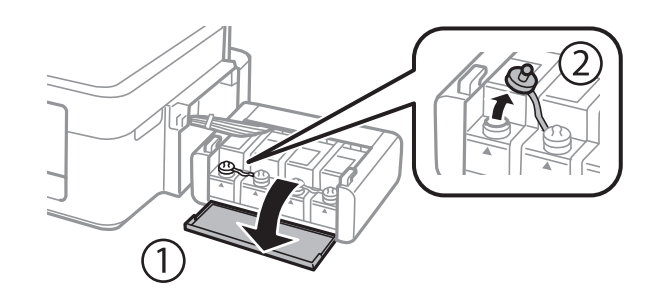

#### **T** *Ważne*:

- ❏ Należy zachować ostrożność, aby nie rozlać tuszu.
- ❏ Należy się upewnić, że kolor pojemnika z tuszem jest taki sam, jak kolor tuszu, który ma zostać uzupełniony.

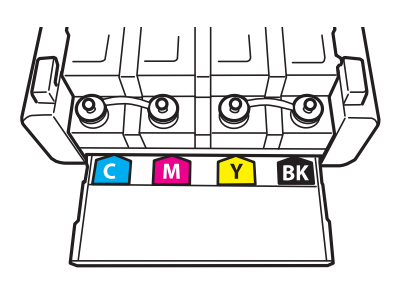

3. Odłam końcówkę nakrętki butelki z tuszem, odkręć nakrętkę i zdejmij zabezpieczenie butelki, a następnie zamocuj nakrętkę.

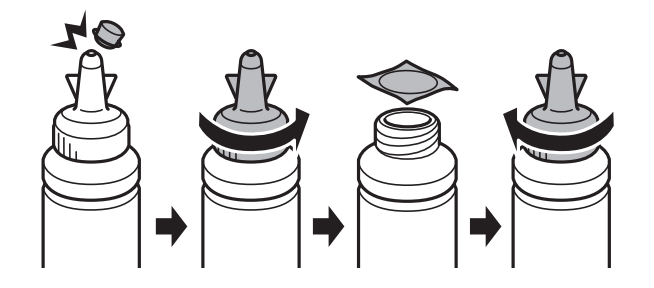

#### c *Ważne:*

Należy szczelnie dokręcić nakrętkę butelki z tuszem, gdyż w przeciwnym razie tusz może wyciec.

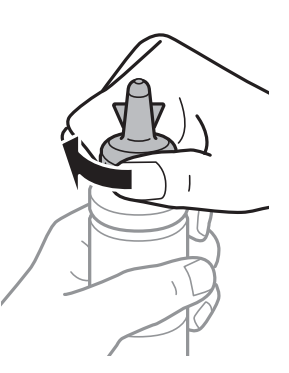

#### *Uwaga:*

Nie należy wyrzucać końcówki nakrętki. Jeśli po uzupełnieniu tuszu w pojemniku w butelce pozostanie tusz, należy za pomocą tej końcówki uszczelnić nakrętkę butelki z tuszem.

4. Uzupełnij tusz w pojemniku, nalewając tusz o właściwym kolorze do poziomu górnej linii znajdującej się na pojemniku z tuszem.

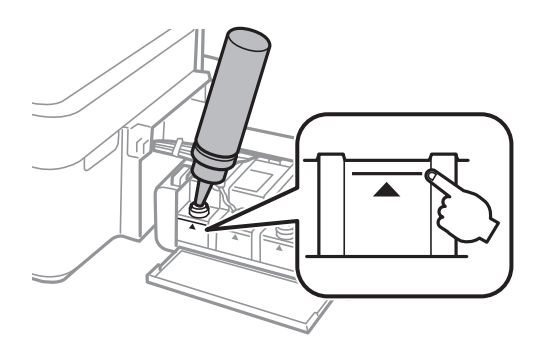

#### **Uzupełnianie tuszu**

#### *Uwaga:*

Jeśli po uzupełnieniu tuszu w pojemniku do górnej linii w butelce pozostanie tusz, należy szczelnie dokręcić nakrętkę i przechowywać butelkę z tuszem w pozycji pionowej do użycia w przyszłości.

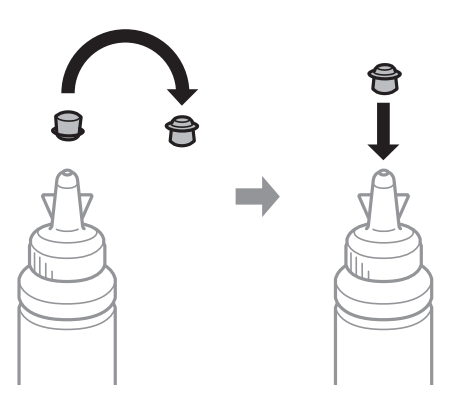

5. Szczelnie zamknij zatyczkę pojemnika z tuszem.

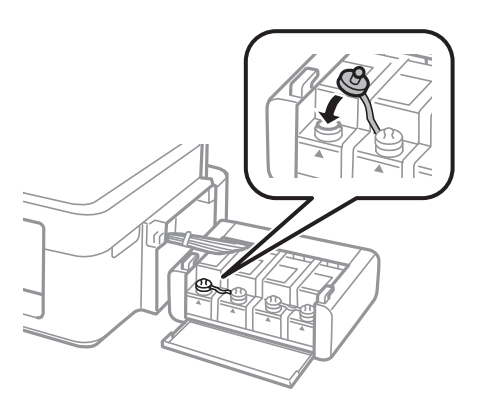

6. Zamknij pokrywę modułu pojemników z tuszem.

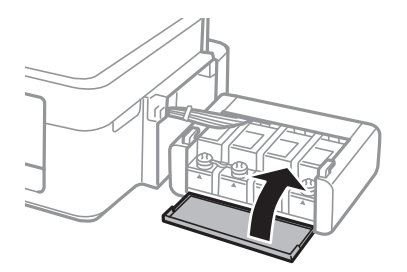

7. Zaczep moduł pojemników z tuszem w drukarce.

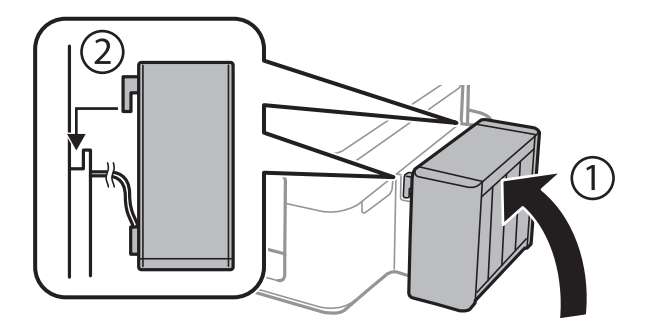

### **Powiązane informacje**

- $\blacktriangleright$  ["Kody butelek z tuszem" na stronie 52](#page-51-0)
- $\blacktriangleright$ ["Środki ostrożności w postępowaniu z butelkami z tuszem" na stronie 53](#page-52-0)

# **Poprawa jakości wydruku i skanowania**

# **Sprawdzanie i czyszczenie głowicy drukującej**

Jeżeli dysze są zatkane, wydruki stają się wyblakłe, pojawiają się widoczne pasy albo nieoczekiwane kolory. Jeżeli jakość drukowania obniżyła się skorzystaj z funkcji testu dysz, by sprawdzić, czy dysze nie są zatkane. Jeżeli dysze są zatkane, należy wyczyścić głowicę drukowania.

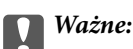

Nie należy otwierać modułu skanera ani wyłączać drukarki podczas czyszczenia głowicy. Jeśli czyszczenie głowicy nie zostanie zakończone, drukowanie może nie być możliwe.

#### *Uwaga:*

- ❏ Podczas czyszczenia głowicy zużywana jest pewna ilość tuszu. Głowicę należy wyczyścić tylko w wypadku obniżenia jakości wydruku.
- ❏ Czyszczenie głowicy może nie być możliwe, jeśli tusz jest na wyczerpaniu. Należy przygotować nową butelkę z tuszem.
- ❏ Jeśli po trzykrotnym sprawdzaniu dysz i czyszczeniu głowicy jakość druku nie poprawi się, należy odczekać co najmniej 12 godzin bez korzystania z drukarki, a następnie ponownie sprawdzić dysze i w razie potrzeby oczyścić głowicę. Zaleca się całkowite wyłączenie drukarki. Jeśli jakość druku nie ulegnie poprawie, należy skontaktować się z działem pomocy technicznej firmy Epson.
- ❏ Aby nie dopuścić do wyschnięcia głowicy drukującej, nie należy odłączać drukarki od zasilania, gdy drukarka jest włączona.
- ❏ W celu utrzymania najwyższej jakości działania głowicy drukującej zaleca się regularne drukowanie kilku stron.

## **Sprawdzanie i czyszczenie głowicy drukującej — przyciski drukarki**

- 1. Załaduj zwykły papier A4 do drukarki.
- 2. Naciśnij przycisk  $\mathcal{O}$ , aby wyłączyć drukarkę.
- 3. Włącz drukarkę, trzymając naciśnięty przycisk  $\bigotimes$ , a następnie zwolnij przyciski, gdy będzie migać kontrolka zasilania.

Zostanie wydrukowany wzór testu dysz.

- 4. Porównaj wydrukowany wzór testowy z poniższym przykładem.
	- ❏ Wszystkie linie zostały wydrukowane: Dysze głowicy drukującej nie są zablokowane. Nie trzeba czyścić głowicy drukującej.

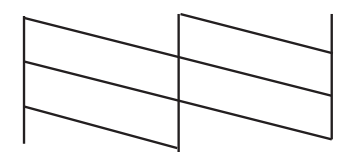

❏ Przerywane linie lub brakujące segmenty: Dysze głowicy drukującej mogą być zatkane. Przejdź do następnego kroku.

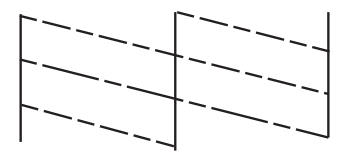

*Uwaga:* Wzór testowy może się różnić w zależności od modelu.

5. Przytrzymaj naciśnięty przycisk  $\bigcirc$  przez trzy sekundy, aż zacznie migać kontrolka zasilania.

Rozpocznie się czyszczenie głowicy drukującej.

6. Gdy kontrolka zasilania przestanie migać, wydrukuj jeszcze raz wzór testu dysz. Powtarzaj procesy czyszczenia dysz i drukowania wzoru do momentu, aż wszystkie linie będą całkowicie wydrukowane.

#### **Powiązane informacje**

 $\rightarrow$  ["Ładowanie papieru do Tylny podajnik papieru" na stronie 19](#page-18-0)

### **Sprawdzanie i czyszczenie głowicy drukującej — system Windows**

- 1. Załaduj zwykły papier A4 do drukarki.
- 2. Wyświetl okno dialogowe sterownika drukarki.
- 3. Kliknij **Test dysz** na karcie **Konserwacja**.
- 4. Postępuj zgodnie z instrukcjami wyświetlanymi na ekranie.

#### **Powiązane informacje**

- $\rightarrow$  ["Ładowanie papieru do Tylny podajnik papieru" na stronie 19](#page-18-0)
- & ["Sterownik drukarki dla systemu Windows" na stronie 65](#page-64-0)

### **Sprawdzanie i czyszczenie głowicy drukującej — system Mac OS X**

- 1. Załaduj zwykły papier A4 do drukarki.
- 2. Wybierz opcję **Preferencje systemowe** z menu > **Drukarki i skanery** (lub **Drukarka i skaner**, **Drukarka i faks**), a następnie wybierz drukarkę.
- 3. Kliknij opcję **Opcje i materiały** > **Narzędzia** > **Otwórz narzędzie drukarki**.
- 4. Kliknij przycisk **Test dysz**.
- 5. Postępuj zgodnie z instrukcjami wyświetlanymi na ekranie.

#### **Powiązane informacje**

 $\rightarrow$  ["Ładowanie papieru do Tylny podajnik papieru" na stronie 19](#page-18-0)

# **Wymiana tuszu w rurkach z tuszem**

Jeśli drukarka nie była używana przez dłuższy czas i na wydrukach pojawiają się pasy lub brakuje kolorów, rozwiązanie tego problemu może wymagać wymiany tuszu znajdującego się wewnątrz rurek z tuszem. Wymianę całego tuszu znajdującego się w rurkach z tuszem umożliwia narzędzie **Zaawansowane wypłukiwanie tuszu**.

### **v** *Ważne:*

Ta funkcja zużywa dużą ilość tuszu. Przed użyciem tej funkcji należy się upewnić, że w pojemnikach z tuszem drukarki jest wystarczająca ilość tuszu. Jeśli ilość tuszu jest niewystarczająca, należy uzupełnić tusz w pojemnikach.

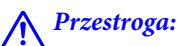

- ❏ Ta funkcja ma wpływ na okres eksploatacji poduszki na tusz. Wykonanie tej funkcji powoduje wcześniejsze nasycenie poduszek na tusz. Aby zażądać wymiany przed zakończeniem okresu eksploatacji, należy skontaktować się z firmą Epson lub autoryzowanym centrum obsługi firmy Epson. Ta część nie jest przeznaczona do wymiany przez użytkownika.
- ❏ Po użyciu narzędzia Zaawansowane wypłukiwanie tuszu należy wyłączyć drukarkę i odczekać przynajmniej 12 godzin. Użycie tej funkcji poprawia jakość wydruku po 12 godzinach, jednakże nie można z niej korzystać ponownie w ciągu 12 godzin od ostatniego użycia. Jeśli nie udało się rozwiązać problemu mimo zastosowania wszystkich metod wymienionych powyżej, należy skontaktować się z działem pomocy technicznej firmy Epson.

## **Wymiana tuszu w rurkach z tuszem — system Windows**

- 1. Wyświetl okno dialogowe sterownika drukarki.
- 2. Kliknij opcję **Zaawansowane wypłukiwanie tuszu** na karcie **Konserwacja**.
- 3. Postępuj zgodnie z instrukcjami wyświetlanymi na ekranie.

#### **Powiązane informacje**

& ["Sterownik drukarki dla systemu Windows" na stronie 65](#page-64-0)

### **Wymiana tuszu w rurkach z tuszem — system Mac OS X**

- 1. Wybierz opcję **Preferencje systemowe** z menu > **Drukarki i skanery** (lub **Drukarka i skaner**, **Drukarka i faks**), a następnie wybierz drukarkę.
- 2. Kliknij opcję **Opcje i materiały** > **Narzędzia** > **Otwórz narzędzie drukarki**.
- 3. Kliknij przycisk **Zaawansowane wypłukiwanie tuszu**.
- 4. Postępuj zgodnie z instrukcjami wyświetlanymi na ekranie.

# **Wyrównywanie głowicy drukującej**

Jeśli linie pionowe na wydruku są nieprawidłowo wyrównane lub obrazy są rozmazane, należy wyrównać głowicę drukującą.

## **Wyrównywanie głowicy drukującej — system Windows**

- 1. Załaduj zwykły papier A4 do drukarki.
- 2. Wyświetl okno dialogowe sterownika drukarki.
- 3. Kliknij **Wyrównanie głowicy drukującej** na karcie **Konserwacja**.
- 4. Postępuj zgodnie z instrukcjami wyświetlanymi na ekranie.

#### **Powiązane informacje**

- & ["Ładowanie papieru do Tylny podajnik papieru" na stronie 19](#page-18-0)
- & ["Sterownik drukarki dla systemu Windows" na stronie 65](#page-64-0)

## **Wyrównywanie głowicy drukującej — system Mac OS X**

- 1. Załaduj zwykły papier A4 do drukarki.
- 2. Wybierz opcję **Preferencje systemowe** z menu > **Drukarki i skanery** (lub **Drukarka i skaner**, **Drukarka i faks**), a następnie wybierz drukarkę.
- 3. Kliknij opcję **Opcje i materiały** > **Narzędzia** > **Otwórz narzędzie drukarki**.
- 4. Kliknij przycisk **Wyrównanie głowicy drukującej**.
- 5. Postępuj zgodnie z instrukcjami wyświetlanymi na ekranie.

#### **Powiązane informacje**

 $\rightarrow$  ["Ładowanie papieru do Tylny podajnik papieru" na stronie 19](#page-18-0)

# **Czyszczenie ścieżki papieru**

Kiedy wydruki są zabrudzone lub przetarte, należy oczyścić wewnętrzny wałek.

### c *Ważne:*

Do czyszczenia wnętrza drukarki nie należy używać bibuły. Dysze głowicy drukującej mogą się zatkać kłaczkami.

- 1. Upewnij się, że szyba skanera nie jest zakurzona ani poplamiona.
- 2. Załaduj zwykły papier A4 do drukarki.

#### **Poprawa jakości wydruku i skanowania**

3. Rozpocznij kopiowanie bez umieszczania oryginału.

#### *Uwaga:*

Procedurę tę należy powtarzać do momentu, w którym papier nie będzie zabrudzony tuszem.

#### **Powiązane informacje**

- & ["Ładowanie papieru do Tylny podajnik papieru" na stronie 19](#page-18-0)
- & ["Podstawy kopiowania" na stronie 43](#page-42-0)

## **Czyszczenie Szyby skanera**

Kiedy kopie lub skanowane obrazy są zabrudzone bądź przetarte, należy oczyścić szyba skanera.

#### **T** *Ważne*:

Nie wolno czyścić drukarki rozpuszczalnikiem ani alkoholem. Środki te mogą ją uszkodzić.

1. Otwórz pokrywę dokumentów.

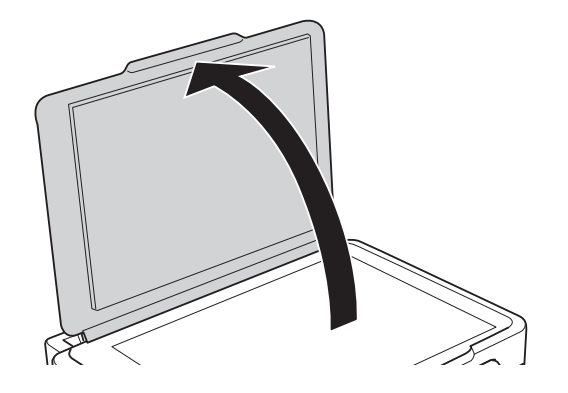

2. Do czyszczenia szyba skanera należy używać tylko miękkiej, czystej i suchej ściereczki.

#### *Uwaga:*

- ❏ Jeśli na powierzchni szyby są tłuste lub inne trudne do usunięcia plamy, do ich usunięcia należy użyć małej ilości środka do czyszczenia szyb i miękkiej ściereczki. Pozostałą ciecz należy wytrzeć.
- ❏ Nie należy naciskać nadmiernie powierzchni szyby.
- ❏ Należy zachować ostrożność, aby nie porysować ani w inny sposób nie uszkodzić szyby. Uszkodzona powierzchnia szyby może pogorszyć jakość skanowania.

# <span id="page-62-0"></span>**Usługa Epson Connect**

Dzięki dostępnej w Internecie usłudze Epson Connect można drukować dokumenty z poziomu smartfona, tabletu lub laptopa, w dowolnym czasie i praktycznie z dowolnego miejsca.

W Internecie dostępne są poniższe funkcje.

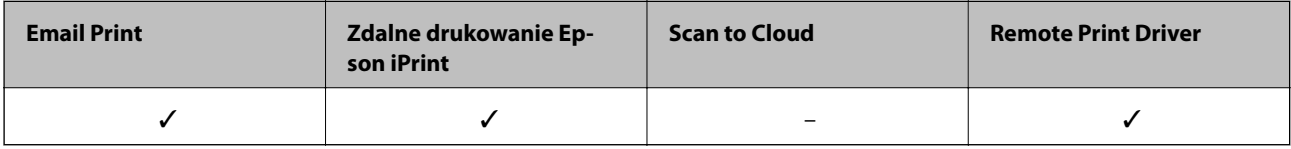

Szczegółowe informacje można znaleźć w witrynie internetowej Epson Connect.

<https://www.epsonconnect.com/>

[http://www.epsonconnect.eu](http://www.epsonconnect.eu/) (tylko w Europie)

# **Web Config**

Web Config jest aplikacją działającą w przeglądarce internetowej, takiej jak Internet Explorer i Chrome, na komputerze lub urządzeniu inteligentnym. Umożliwia ona sprawdzenie stanu drukarki lub zmianę usługi sieciowej oraz ustawień drukarki. Aby skorzystać z aplikacji Web Config, należy podłączyć drukarkę i komputer lub urządzenie do tej samej sieci.

#### *Uwaga:*

Obsługiwane są poniższe przeglądarki.

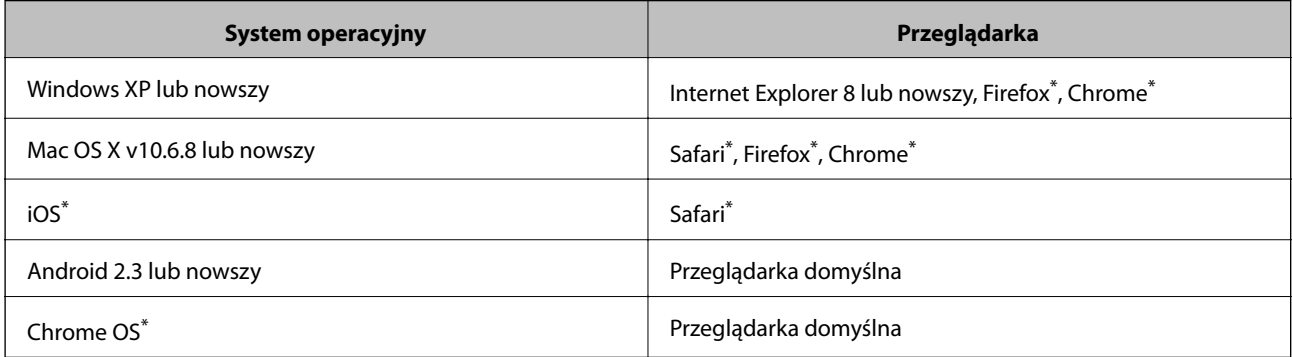

\*: Należy korzystać z najnowszej wersji.

## **Uruchamianie aplikacji Web Config w przeglądarce internetowej**

1. Sprawdź adres IP drukarki.

Naciśnij przycisk  $\mathbb{E}$ , aby wydrukować arkusz stanu sieci, a następnie sprawdź adres IP drukarki.

2. Uruchom przeglądarkę internetową na komputerze lub urządzeniu inteligentnym, a następnie wprowadź adres IP drukarki.

Format:

IPv4: http://adres IP drukarki/

IPv6: http://[adres IP drukarki]/

Przykłady:

IPv4: http://192.168.100.201/

IPv6: http://[2001:db8::1000:1]/

#### *Uwaga:*

Za pomocą urządzenia inteligentnego można uruchomić aplikację Web Config z poziomu ekranu obsługi usługi Epson iPrint.

#### **Powiązane informacje**

 $\blacktriangleright$  ["Korzystanie z funkcji Epson iPrint" na stronie 40](#page-39-0)

## **Uruchamianie aplikacji Web Config w systemie Windows**

- 1. Przejdź do ekranu urządzeń i drukarek w systemie Windows.
	- ❏ Windows 8.1/Windows 8

Wybierz kolejno opcje **Pulpit** > **Ustawienia** > **Panel sterowania** > **Wyświetl urządzenia i drukarki** w menu **Sprzęt i dźwięk** (lub **Sprzęt**).

❏ Windows 7

Kliknij przycisk Start i wybierz kolejno **Panel sterowania** > **Wyświetl urządzenia i drukarki** w menu **Sprzęt i dźwięk**.

❏ Windows Vista

Kliknij przycisk Start i wybierz kolejno **Panel sterowania** > **Drukarki** w menu **Sprzęt i dźwięk**.

- 2. Kliknij drukarkę prawym przyciskiem myszy i wybierz opcję **Właściwości**.
- 3. Wybierz kartę **Usługa sieci Web**, a następnie kliknij adres URL.

## **Uruchamianie aplikacji Web Config w systemie Mac OS X**

- 1. Wybierz opcję **Preferencje systemowe** z menu > **Drukarki i skanery** (lub **Drukarka i skaner**, **Drukarka i faks**), a następnie wybierz drukarkę.
- 2. Kliknij kolejno pozycje **Opcje i materiały**> **Pokaż witrynę drukarki**.

# <span id="page-64-0"></span>**Niezbędne aplikacje**

## **Sterownik drukarki dla systemu Windows**

Sterownik drukarki jest aplikacją, która steruje działaniem drukarki zgodnie z komendami drukowania pochodzącymi z innych aplikacji. Określanie ustawień w sterowniku drukarki zapewnia uzyskanie najlepszych wyników drukowania. Za pomocą narzędzia sterownika drukarki można także sprawdzać stan drukarki i utrzymywać ją w jak najlepszym stanie.

#### *Uwaga:*

Istnieje możliwość zmiany języka sterownika drukarki. Żądany język można wybrać za pomocą ustawienia *Język* na karcie *Konserwacja*.

#### **Uzyskiwanie dostępu do sterownika drukarki z aplikacji**

Aby określić ustawienia, które będą miały zastosowanie tylko do używanej aplikacji, należy uzyskać dostęp do sterownika drukarki z poziomu danej aplikacji.

Wybierz polecenie **Drukuj** lub **Ustawienia wydruku** z menu **Plik**. Wybierz drukarkę, a następnie kliknij opcję **Preferencje** lub **Właściwości**.

#### *Uwaga:*

Sposób obsługi różni się w zależności od aplikacji. Szczegółowe informacje zawiera pomoc aplikacji.

#### **Uzyskiwanie dostępu do sterownika drukarki z panelu sterowania**

Aby skonfigurować ustawienia mające zastosowanie do wszystkich aplikacji, należy uzyskać dostęp do sterownika drukarki z poziomu panelu sterowania.

❏ Windows 8.1/Windows 8

Wybierz opcję **Pulpit** > **Ustawienia** > **Panel sterowania** > **Wyświetl urządzenia i drukarki** w menu **Sprzęt i dźwięk**. Kliknij drukarkę prawym przyciskiem myszy albo naciśnij i przytrzymaj, po czym wybierz **Preferencje drukowania**.

❏ Windows 7

Kliknij przycisk Start i wybierz kolejno **Panel sterowania** > **Wyświetl urządzenia i drukarki** w menu **Sprzęt i dźwięk**. Kliknij drukarkę prawym przyciskiem myszy i wybierz opcję **Preferencje drukowania**.

❏ Windows Vista

Kliknij przycisk Start i wybierz kolejno **Panel sterowania** > **Drukarki** w menu **Sprzęt i dźwięk**. Kliknij drukarkę prawym przyciskiem myszy i wybierz opcję **Preferencje drukowania**.

❏ Windows XP

Kliknij przycisk Start i wybierz kolejno **Panel sterowania** > **Drukarki i inny sprzęt** > **Drukarki i faksy**. Kliknij drukarkę prawym przyciskiem myszy i wybierz opcję **Preferencje drukowania**.

#### **Uzyskiwanie dostępu do sterownika drukarki z ikony drukarki znajdującej się na pasku zadań**

Ikona drukarki znajdująca się na pasku zadań pulpitu jest ikoną skrótu, która pozwala na szybki dostęp do sterownika drukarki.

Po kliknięciu ikony drukarki i wybraniu opcji **Ustawienia drukarki** można uzyskać dostęp do tego samego okna ustawień drukarki, które jest wyświetlane z poziomu panelu sterowania. Dwukrotne kliknięcie tej ikony umożliwia sprawdzenie stanu drukarki.

*Uwaga:*

Jeśli ikona drukarki nie jest wyświetlana na pasku zadań, należy otworzyć okno dialogowe sterownika drukarki, kliknąć opcję *Preferencje monitorowania* na karcie *Konserwacja*, a następnie wybrać opcję *Zarejestruj ikonę skrótu na pasku zadań*.

### **Przewodnik po sterowniku drukarki dla systemu Windows**

W sterowniku drukarki dla systemu Windows dostępna jest pomoc. Aby wyświetlić objaśnienia pozycji ustawień, należy kliknąć prawym przyciskiem myszy każde ustawienie, a następnie kliknąć opcję **Pomoc**.

#### **Karta Główne**

Ta karta umożliwia określenie podstawowych ustawień drukowania, takich jak typ i rozmiar papieru.

Można na niej także określić ustawienia drukowania na obydwu stronach papieru oraz drukowania wielu stron na jednym arkuszu.

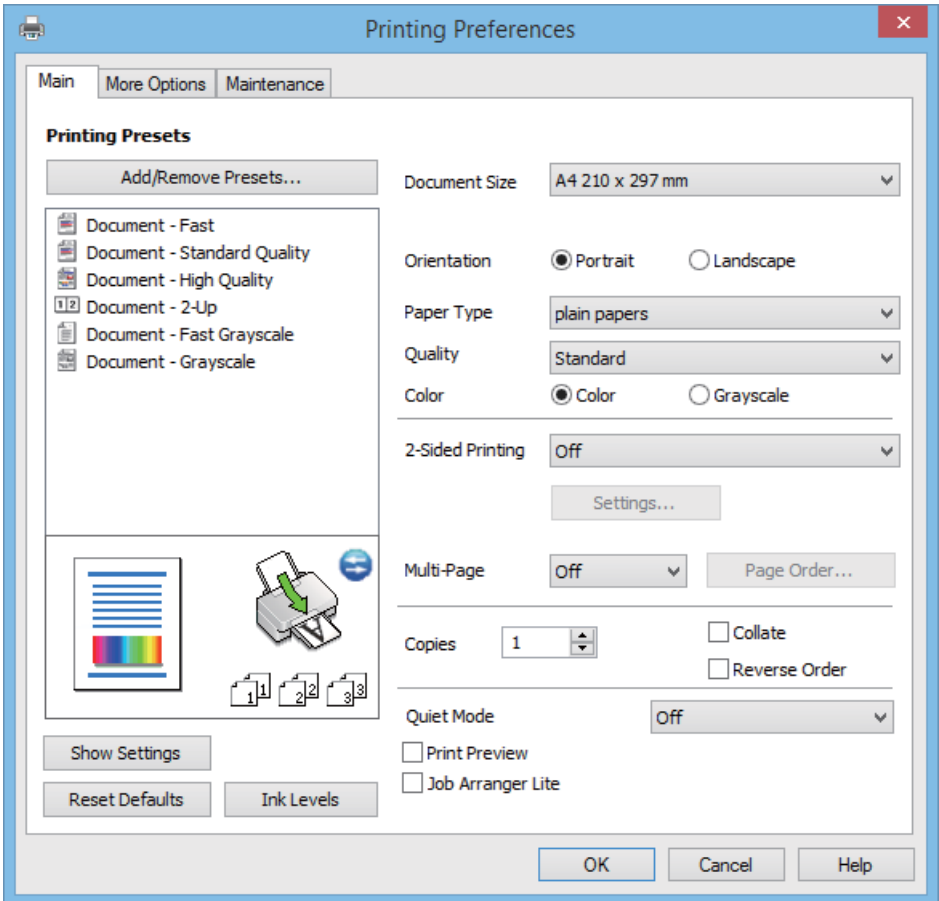

Przewodnik użytkownika

#### **Informacje na temat aplikacji i usług sieciowych**

#### **Karta Więcej opcji**

Ta karta umożliwia wybór układu oraz dodatkowych opcji drukowania, takich jak zmiana rozmiaru wydruku lub korekcja kolorów.

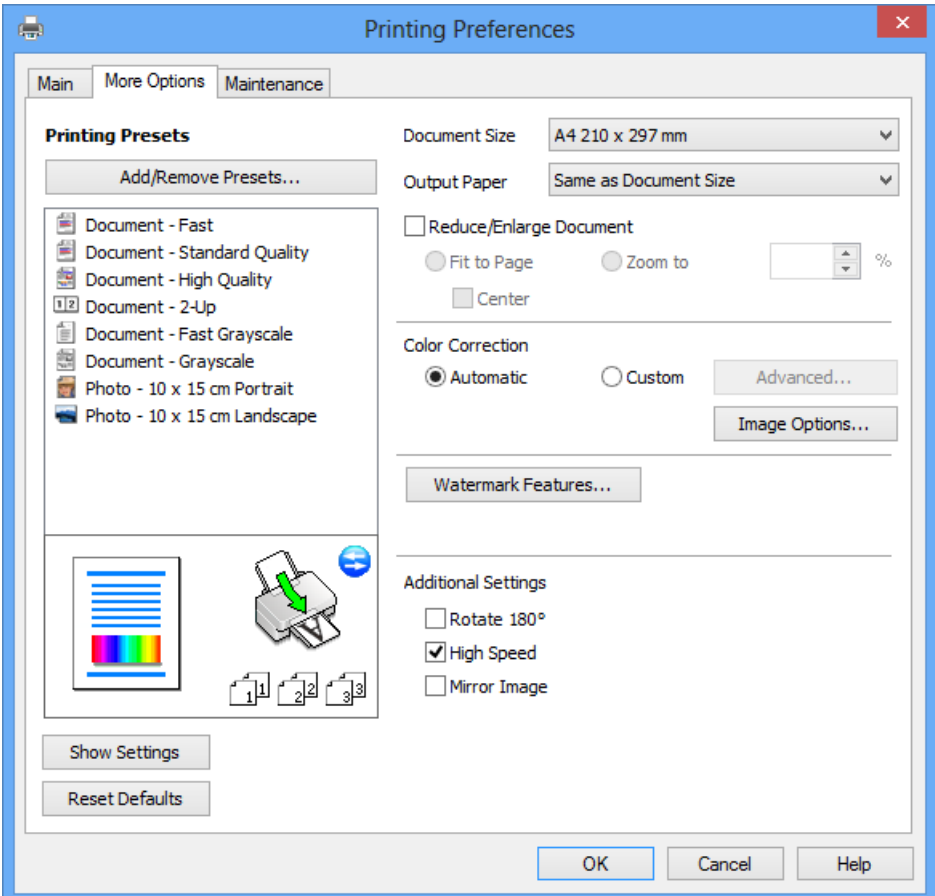

<span id="page-67-0"></span>Przewodnik użytkownika

#### **Informacje na temat aplikacji i usług sieciowych**

#### **Karta Konserwacja**

Ta karta umożliwia wykonywanie czynności konserwacyjnych, takich jak sprawdzanie dysz i czyszczenie głowicy drukującej, a uruchomienie programu **EPSON Status Monitor 3** pozwala sprawdzić stan drukarki i informacje o błędach.

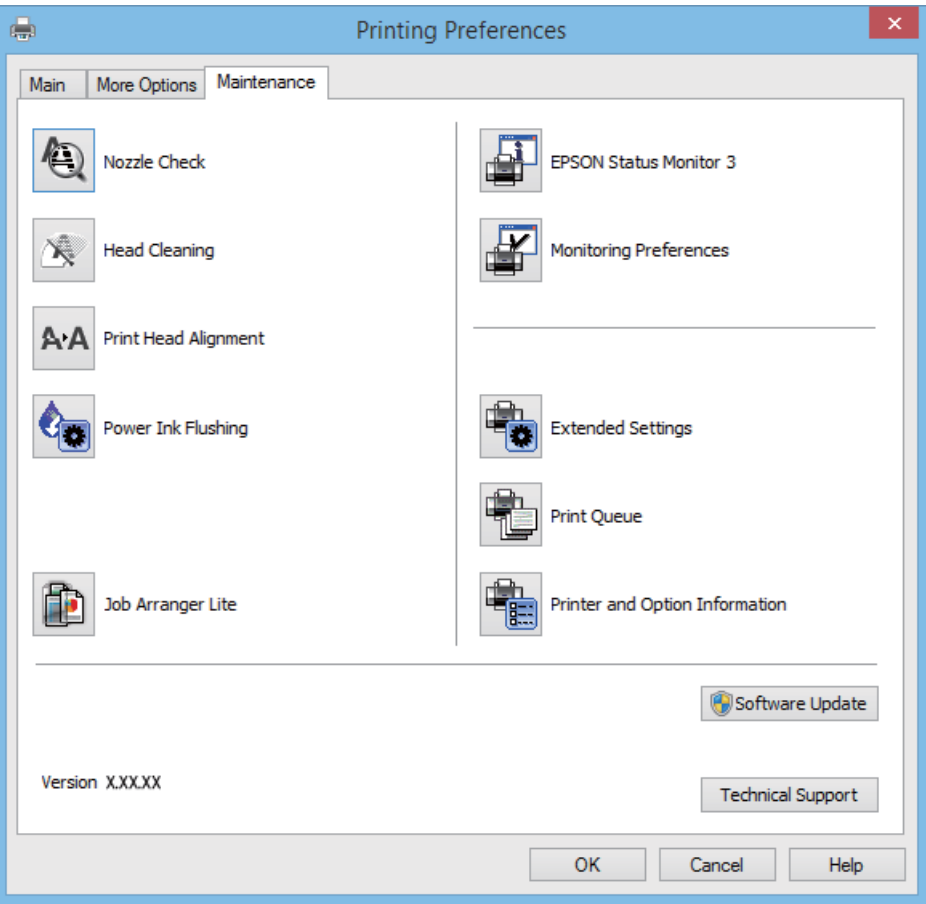

### **Konfiguracja ustawień działania dla sterownika drukarki w systemie Windows**

Możliwe jest wprowadzanie takich ustawień, jak włączenie programu **EPSON Status Monitor 3**.

- 1. Wyświetl okno dialogowe sterownika drukarki.
- 2. Kliknij **Ustawienia zaawansowane** na karcie **Konserwacja**.
- 3. Dokonaj odpowiednich ustawień, a następnie kliknij **OK**.

Wyjaśnienie poszczególnych elementów ustawień można znaleźć w pomocy online.

#### **Powiązane informacje**

 $\blacklozenge$  ["Sterownik drukarki dla systemu Windows" na stronie 65](#page-64-0)

### **Sterownik drukarki systemu Mac OS X**

Sterownik drukarki to aplikacja, która steruje drukarką wykonując polecenia przesyłane z innych aplikacji. Konfiguracja ustawień w sterowniku drukarki zapewnia najlepsze efekty drukowania. Używając sterownika drukarki można też sprawdzać stan drukarki i utrzymywać ją w jak najlepszym stanie.

#### **Uzyskiwanie dostępu do sterownika drukarki z innych aplikacji**

Wybierz polecenie **Drukuj** z menu **Plik**. Jeśli to konieczne, kliknij polecenie **Pokaż szczegóły** (albo d), aby powiększyć okno drukowania.

*Uwaga:*

Wykonywane działania różnią się w zależności od aplikacji. Szczegółowe informacje zawiera pomoc aplikacji.

#### **Uruchamianie narzędzia**

Wybierz Preferencje systemowe z **menu > Drukarki i skanery** (lub Drukowanie i skanowanie, Drukowanie **i faksowanie**), a następnie wybierz drukarkę. Kliknij **Opcje i materiały** > **Narzędzia** > **Otwórz narzędzie drukarki**.

### **Przewodnik po sterowniku drukarki dla systemu Mac OS X**

#### **Okno dialogowe drukowania**

Aby wyświetlić więcej pozycji, można przełączyć menu podręczne na środku ekranu.

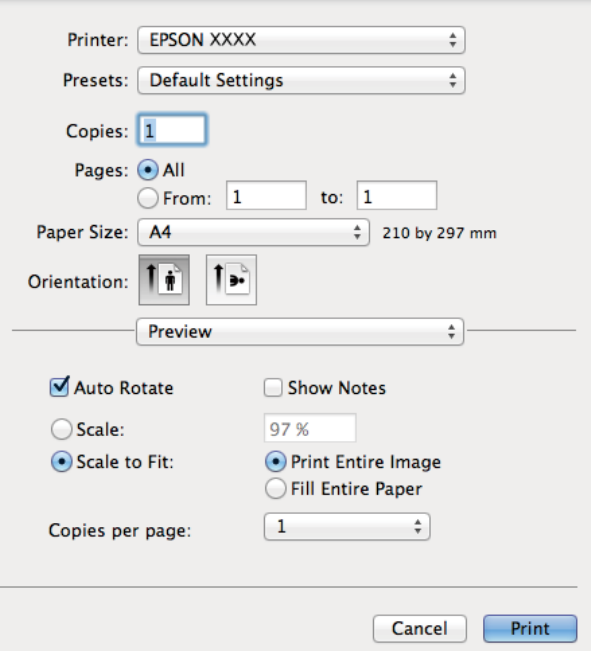

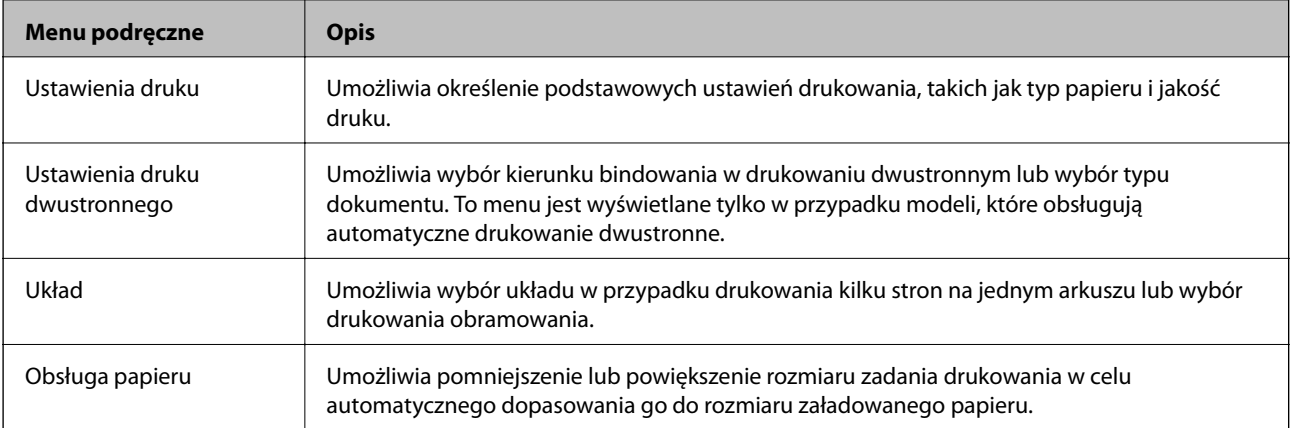

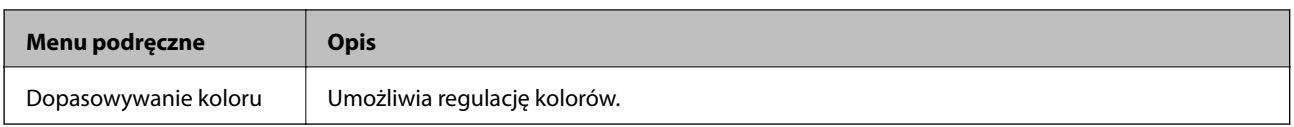

#### *Uwaga:*

W systemie Mac OS X v10.8.x lub nowszym, jeśli menu *Ustawienia druku* nie jest wyświetlane, oznacza to, że sterownik drukarki Epson nie został poprawnie zainstalowany.

Należy wybrać opcję *Preferencje systemowe* z menu > *Drukarki i skanery* (lub *Drukowanie i skanowanie*, *Drukarka i faks*), usunąć drukarkę, a następnie dodać ją ponownie. Dodając drukarkę, należy zwrócić uwagę na poniższe ustawienia.

#### [http://epson.sn](http://epson.sn/?q=2)

#### **Epson Printer Utility**

Ta karta umożliwia wykonywanie czynności konserwacyjnych, takich jak sprawdzanie dysz i czyszczenie głowicy drukującej, a uruchomienie programu **EPSON Status Monitor** pozwala sprawdzić stan drukarki i informacje o błędach.

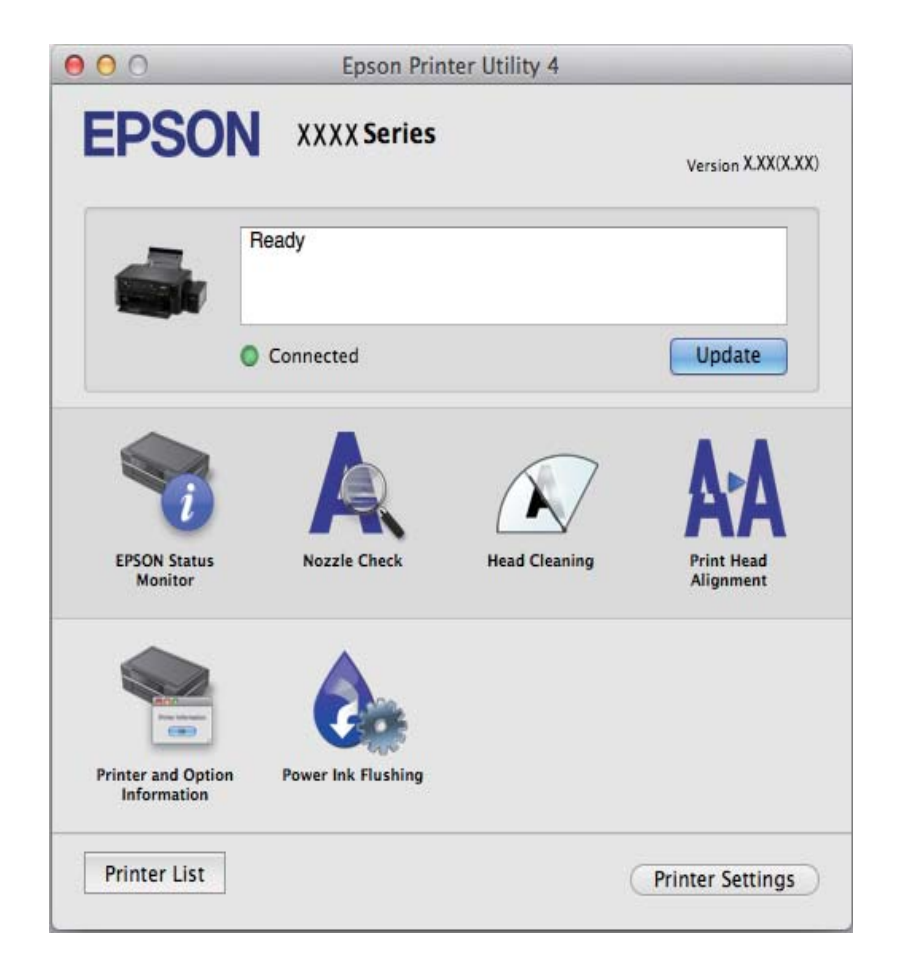

### **Konfiguracja ustawień działania dla sterownika drukarki w systemie Mac OS X**

Można skonfigurować różne ustawienia, takie jak pomijanie pustych stron czy włączanie/wyłączanie drukowania z dużą szybkością.

- <span id="page-70-0"></span>1. Wybierz **Preferencje systemowe** z **menu** > **Drukarki i skanery** (lub **Drukowanie i skanowanie**, **Drukowanie i faksowanie**), a następnie wybierz drukarkę. Kliknij **Opcje i materiały eksploatacyjne** > **Opcje** (lub **Sterownik**).
- 2. Dokonaj odpowiednich ustawień, a następnie kliknij **OK**.
	- ❏ Gruby papier i koperty: Zapobiega rozmazywaniu się tuszu podczas drukowania na grubym papierze. Drukowanie może być jednak wolniejsze.
	- ❏ Pomiń puste strony: Nie drukuje pustych stron.
	- ❏ Tryb cichy: Ciche drukowanie. Drukowanie może być jednak wolniejsze.
	- ❏ Zezwól na tymczasowe drukowanie z użyciem czarnego tuszu: Tymczasowe drukowanie wyłącznie czarnym tuszem.
	- ❏ Drukowanie z dużą szybkością: Drukowanie, gdy głowica drukująca porusza się w obie strony. Prędkość drukowania jest większa, ale jego jakość może się pogorszyć.
	- ❏ Ostrzeżenia: Sterownik drukarki wyświetla komunikaty z ostrzeżeniami.
	- ❏ Ustanów komunikację dwukierunkową: Zazwyczaj ta opcja powinna być ustawiona na **Włączone**. Wybierz **Wyłączone**, jeśli uzyskanie informacji o drukarce jest niemożliwe ze względu na fakt, że jest ona udostępniana komputerom w systemie Windows za pośrednictwem sieci, lub z dowolnego innego powodu.
	- ❏ Dolna kaseta: Dodawanie do źródła papieru opcjonalnych kaset na papier.

#### *Uwaga:*

Dostępność tych ustawień zależy od modelu.

## **EPSON Scan (sterownik skanera)**

EPSON Scan to aplikacja umożliwiająca kontrolowanie procesu sterowania. Można regulować rozmiar, rozdzielczość, jasność, kontrast i jakość skanowanego obrazu.

#### *Uwaga:*

Można także uruchomić sterownik EPSON Scan z aplikacji skanującej zgodnej ze standardem TWAIN.

#### **Uruchamianie programu w systemie Windows**

❏ Windows 8.1/Windows 8

Wpisz nazwę aplikacji w panelu wyszukiwania, po czym wybierz wyświetloną ikonę.

❏ Systemy inne niż Windows 8.1/Windows 8

Kliknij przycisk Start i wybierz **Wszystkie programy** lub **Programy** > **EPSON** > **EPSON Scan** > **EPSON Scan**.

#### **Uruchamianie programu w systemie Mac OS X**

#### *Uwaga:*

Sterownik EPSON Scan nie obsługuje funkcji szybkiego przełączania użytkowników w systemie Mac OS X. Należy wyłączyć tę funkcję.

Wybierz opcję **Idź** > **Programy** > **Epson Software** > **EPSON Scan**.

## **Epson Event Manager**

Epson Event Manager to aplikacja umożliwiająca zarządzanie skanowaniem z poziomu panelu sterowania i zapisywanie obrazów na komputerze. Istnieje możliwość dodawania własnych ustawień jako ustawień wstępnych.

<span id="page-71-0"></span>Można w nich określić na przykład typ dokumentu, lokalizację folderu zapisu i format obrazu. Szczegółowe informacje zawiera pomoc aplikacji.

#### **Uruchamianie w systemie Windows**

❏ Windows 8.1/Windows 8

Wpisz nazwę aplikacji w panelu wyszukiwania, po czym wybierz wyświetloną ikonę.

❏ Systemy inne niż Windows 8.1/Windows 8

Kliknij przycisk Start i wybierz opcję **Wszystkie programy** lub **Programy** > **Epson Software** > **Event Manager**.

#### **Uruchamianie w systemie Mac OS X**

Wybierz opcję **Idź** > **Programy** > **Epson Software** > **Event Manager**.

#### **Powiązane informacje**

 $\blacktriangleright$  ["Skanowanie z poziomu panelu sterowania" na stronie 44](#page-43-0)

## **Epson Easy Photo Print**

Epson Easy Photo Print to aplikacja, która umożliwia łatwe drukowanie zdjęć w różnych układach. Pozwala ona na podgląd obrazu zdjęcia oraz dostosowanie obrazów lub pozycji. Zdjęcia można drukować także w ramkach. Szczegółowe informacje zawiera pomoc aplikacji.

#### *Uwaga:*

Użycie tej aplikacji wymaga zainstalowania sterownika drukarki.

#### **Uruchamianie w systemie Windows**

❏ Windows 8.1/Windows 8

Wpisz nazwę aplikacji w panelu wyszukiwania, po czym wybierz wyświetloną ikonę.

❏ Systemy inne niż Windows 8.1/Windows 8

Kliknij przycisk Start i wybierz kolejno opcje **Wszystkie programy** lub **Programy** > **Epson Software** > **Epson Easy Photo Print**.

#### **Uruchamianie w systemie Mac OS X**

Wybierz opcję **Idź** > **Programy** > **Epson Software** > **Epson Easy Photo Print**.

## **E-Web Print (wyłącznie w systemie Windows)**

E-Web Print to aplikacja, która umożliwia łatwe drukowanie stron internetowych w różnych układach. Szczegółowe informacje zawiera pomoc aplikacji. Dostęp do pomocy dla aplikacji można uzyskać z menu **E-Web Print** na pasku narzędzi aplikacji **E-Web Print**.

#### **Uruchamianie programu**

Po zainstalowaniu aplikacji E-Web Print będzie ona widoczna w przeglądarce. Kliknij **Print** lub **Clip**.
### <span id="page-72-0"></span>**EPSON Software Updater**

EPSON Software Updater to aplikacja, która sprawdza dostępność nowej lub zaktualizowanej wersji oprogramowania w Internecie i instaluje ją. Pozwala także na zaktualizowanie dokumentacji oraz oprogramowania układowego drukarki.

#### **Uruchamianie w systemie Windows**

- ❏ Windows 8.1/Windows 8
	- Wpisz nazwę aplikacji w panelu wyszukiwania, po czym wybierz wyświetloną ikonę.
- ❏ Systemy inne niż Windows 8.1/Windows 8

Kliknij przycisk Start i wybierz **Wszystkie programy** (lub **Programy**) > **Epson Software** > **EPSON Software Updater**.

#### *Uwaga:*

Aplikację EPSON Software Updater można także uruchomić, klikając ikonę drukarki na pasku zadań pulpitu, a następnie wybierając opcję *Aktualizacja oprogramowania*.

### **Uruchamianie w systemie Mac OS X**

Wybierz opcję **Idź** > **Programy** > **Epson Software** > **EPSON Software Updater**.

## **Odinstalowywanie aplikacji**

#### *Uwaga:*

Zaloguj się do komputera jako administrator. Wpisz hasło administratora, jeśli pojawi się taki monit.

### **Odinstalowywanie aplikacji — system Windows**

- 1. Naciśnij przycisk  $\mathcal{O}$ , aby wyłączyć drukarkę.
- 2. Zamknij wszystkie uruchomione aplikacje.
- 3. Otwórz **Panel sterowania**:
	- ❏ Windows 8.1/Windows 8

Wybierz kolejno **Pulpit** > **Ustawienia** > **Panel sterowania**.

- ❏ Systemy inne niż Windows 8.1/Windows 8 Kliknij przycisk Start i wybierz opcję **Panel sterowania**.
- 4. Wybierz opcję **Odinstaluj program** (albo **Dodaj lub usuń programy**):
	- ❏ Windows 8.1/Windows 8/Windows 7/Windows Vista W menu **Programy** wybierz polecenie **Odinstaluj program**.
	- ❏ Windows XP Kliknij **Dodaj lub usuń programy**.
- 5. Wybierz aplikację, którą chcesz odinstalować.

#### **Informacje na temat aplikacji i usług sieciowych**

- <span id="page-73-0"></span>6. Odinstaluj aplikacje:
	- ❏ Windows 8.1/Windows 8/Windows 7/Windows Vista
		- Kliknij przycisk **Odinstaluj/Zmień** lub **Odinstaluj**.
	- ❏ Windows XP Kliknij przycisk **Zmień/Usuń** lub **Usuń**.

#### *Uwaga:*

Jeżeli wyświetlone zostanie okno *Kontrola konta użytkownika*, kliknij polecenie *Kontynuuj*.

7. Postępuj zgodnie z instrukcjami wyświetlanymi na ekranie.

### **Odinstalowywanie aplikacji — system Mac OS X**

1. Pobierz program Uninstaller za pomocą aplikacji EPSON Software Updater.

Po pobraniu programu Uninstaller nie jest konieczne pobieranie go za każdym razem, gdy ma być odinstalowana jakaś aplikacja.

- 2. Wyłącz drukarkę przyciskiem  $\mathcal{O}$ .
- 3. Aby odinstalować sterownik drukarki, wybierz opcję **Preferencje systemowe** z menu > **Drukarki i skanery** (lub **Drukowanie i skanowanie**, **Drukarka i faks**), a następnie usuń drukarkę z listy aktywnych drukarek.
- 4. Zamknij wszystkie uruchomione aplikacje.
- 5. Wybierz opcję **Idź** > **Programy** > **Epson Software** > **Uninstaller**.
- 6. Wybierz aplikacje, które chcesz odinstalować, a następnie kliknij **Odinstaluj**.

### c *Ważne:*

Program Uninstaller usunie wszystkie sterowniki drukarek atramentowych firmy Epson, znajdujące się w komputerze. Jeśli używanych jest kilka drukarek atramentowych firmy Epson, a pożądane jest usunięcie tylko niektórych sterowników, należy usunąć wszystkie i dopiero potem ponownie zainstalować żądany sterownik.

#### *Uwaga:*

Jeżeli na liście aplikacji nie można znaleźć aplikacji, która ma zostać odinstalowana, nie można jej odinstalować za pomocą programu Uninstaller. W takiej sytuacji należy wybrać opcję *Go* > *Applications* > *Epson Software*, wybrać aplikację, która ma zostać odinstalowana, i przeciągnąć ją na ikonę kosza.

### **Powiązane informacje**

& ["EPSON Software Updater" na stronie 73](#page-72-0)

## **Instalowanie aplikacji**

Jeśli komputer jest podłączony do sieci, należy zainstalować najnowsze aplikacje dostępne w witrynie internetowej. Jeśli pobranie aplikacji z witryny internetowej jest niemożliwe, należy je zainstalować z dysku zawierającego oprogramowanie, który został dostarczony wraz z drukarką.

#### **Informacje na temat aplikacji i usług sieciowych**

#### <span id="page-74-0"></span>*Uwaga:*

- ❏ Należy zalogować się do komputera jako administrator. Po pojawieniu się monitu należy wpisać hasło administratora.
- ❏ Jeśli aplikacja jest ponownie instalowana, należy ją najpierw odinstalować.
- 1. Zamknij wszystkie uruchomione aplikacje.
- 2. Przed instalacją sterownika drukarki lub aplikacji EPSON Scan odłącz tymczasowo drukarkę od komputera.

*Uwaga:* Nie należy podłączać drukarki do komputera, dopóki nie pojawi się wyraźna instrukcja, by to zrobić.

3. Zainstaluj aplikacje, wykonując instrukcje opisane w witrynie internetowej poniżej.

[http://epson.sn](http://epson.sn/?q=2)

#### **Powiązane informacje**

& ["Odinstalowywanie aplikacji" na stronie 73](#page-72-0)

## **Aktualizacja aplikacji i oprogramowania układowego**

Aktualizacja aplikacji i oprogramowania układowego może pomóc rozwiązać pewne problemy, dodać nowe funkcje lub udoskonalić istniejące. Upewnij się, że masz zainstalowane najnowsze wersje aplikacji i oprogramowania układowego.

- 1. Sprawdź, czy drukarka i komputer są połączone, a komputer podłączony do Internetu.
- 2. Uruchom program EPSON Software Updater, po czym zaktualizuj aplikacje i oprogramowanie układowe.

### c *Ważne:*

Podczas aktualizacji nie wyłączaj komputera ani drukarki.

#### *Uwaga:*

Jeżeli na liście aplikacji nie możesz znaleźć aplikacji, którą chcesz zaktualizować, nie będzie można jej zaktualizować za pomocą programu EPSON Software Updater. Sprawdź dostępność najnowszych wersji aplikacji w lokalnej witrynie internetowej firmy Epson.

<http://www.epson.com>

### **Powiązane informacje**

& ["EPSON Software Updater" na stronie 73](#page-72-0)

# <span id="page-75-0"></span>**Rozwiązywanie problemów**

## **Sprawdzanie stanu drukarki**

### **Sprawdzanie wskaźników błędów na drukarce**

Po wystąpieniu błędu kontrolka zaczyna świecić lub migać. Szczegóły błędu są wyświetlane na ekranie komputera.

: świeci

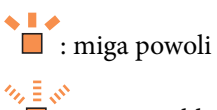

 $\Box$  : miga szybko

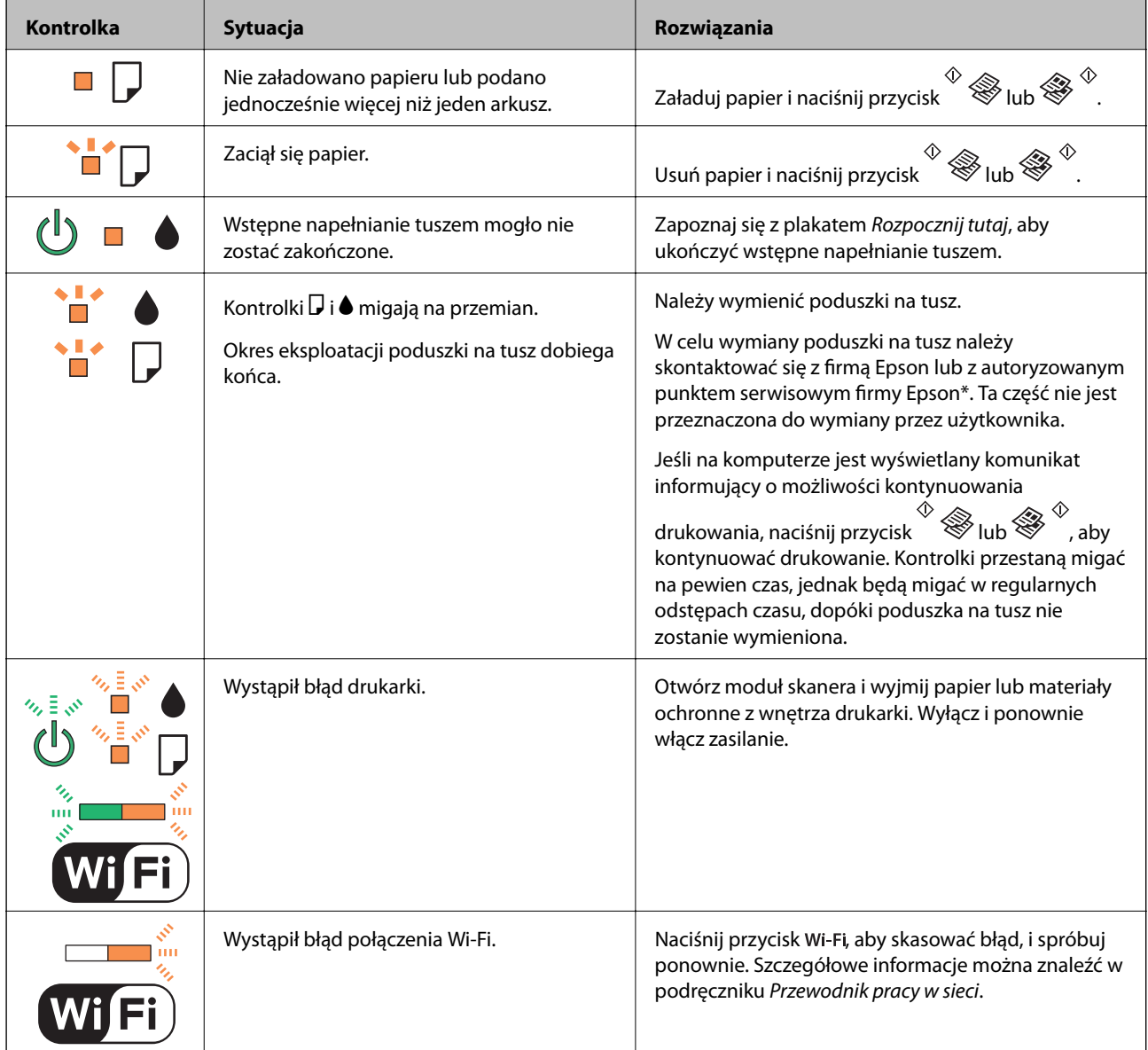

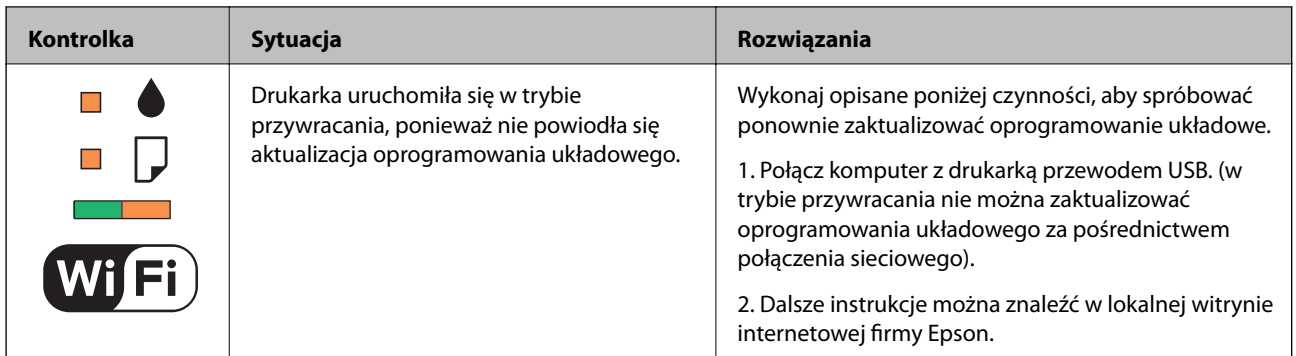

\* Czasami podczas drukowania w poduszce może się zbierać niewielka ilość dodatkowego tuszu. Aby uniknąć wycieku tuszu z poduszki, drukarkę zaprojektowano w taki sposób, aby drukowanie było przerywane, gdy poduszka jest nasycona tuszem. Konieczność wymiany i jej częstość zależy od liczby drukowanych stron, rodzaju drukowanych materiałów i liczby cykli czyszczenia przeprowadzanych przez drukarkę. Konieczność wymiany poduszki na tusz nie oznacza, że drukarka nie działa zgodnie ze specyfikacjami. W drukarce pojawi się komunikat o konieczności wymiany poduszki na tusz. Czynność tę może wykonać tylko autoryzowany dostawca usług firmy Epson. Gwarancja firmy Epson nie obejmuje kosztów wymiany.

#### **Powiązane informacje**

- $\blacktriangleright$  ["Kontakt z działem pomocy technicznej firmy Epson" na stronie 100](#page-99-0)
- $\blacktriangleright$  ["Instalowanie aplikacji" na stronie 74](#page-73-0)
- $\rightarrow$  ["Aktualizacja aplikacji i oprogramowania układowego" na stronie 75](#page-74-0)

### **Sprawdzanie stanu drukarki — system Windows**

- 1. Wyświetl okno dialogowe sterownika drukarki.
- 2. Kliknij opcję **EPSON Status Monitor 3** na karcie **Konserwacja**.

#### *Uwaga:*

- ❏ Stan drukarki można także sprawdzić, klikając dwukrotnie ikonę drukarki na pasku zadań. Jeśli ikona drukarki nie została dodana do paska zadań, należy kliknąć opcję *Preferencje monitorowania* na karcie *Konserwacja*, a następnie wybrać opcję *Zarejestruj ikonę skrótu na pasku zadań*.
- ❏ Jeżeli program *EPSON Status Monitor 3* jest wyłączony, należy kliknąć *Ustawienia zaawansowane* na karcie *Konserwacja*, a następnie wybrać opcję *Włącz program EPSON Status Monitor 3*.

### **Powiązane informacje**

& ["Sterownik drukarki dla systemu Windows" na stronie 65](#page-64-0)

### **Sprawdzanie stanu drukarki — system Mac OS X**

- 1. Wybierz opcję **Preferencje systemowe** z menu > **Drukarki i skanery** (lub **Drukowanie i skanowanie**, **Drukarka i faks**), a następnie wybierz drukarkę.
- 2. Kliknij opcję **Opcje i materiały** > **Narzędzia** > **Otwórz narzędzie drukarki**.
- 3. Kliknij przycisk **EPSON Status Monitor**.

## **Wyjmowanie zaciętego papieru**

Sprawdź błąd widoczny na panelu sterowania i wykonaj wyświetlane tam instrukcje, aby usunąć zacięty papier razem ze wszystkimi oddartymi kawałkami. Następnie skasuj błąd.

### c *Ważne:*

Zacięty papier należy wyjmować ostrożnie. Energiczne wyjmowanie papieru może doprowadzić do uszkodzenia drukarki.

#### **Powiązane informacje**

& ["Sprawdzanie wskaźników błędów na drukarce" na stronie 76](#page-75-0)

### **Wyjmowanie zaciętego papieru z Tylny podajnik papieru**

Wyjmij zacięty papier.

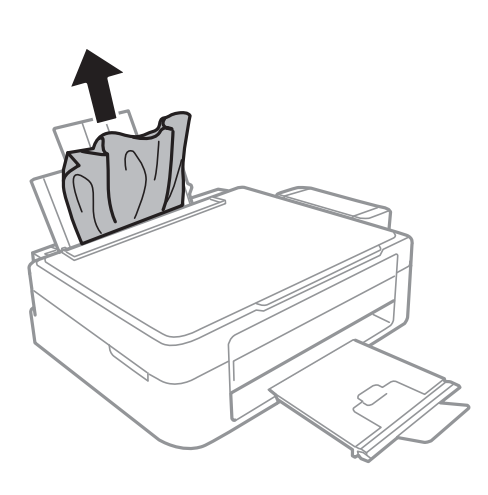

### **Wyjmowanie zaciętego papieru z wnętrza drukarki**

### !*Przestroga:*

- ❏ Należy uważać, aby nie przyciąć dłoni ani palców podczas zamykania lub otwierania modułu skanera. W przeciwnym wypadku może dojść do zranienia.
- ❏ Po włożeniu ręki do wnętrza drukarki nie wolno dotykać przycisków na panelu sterowania. Jeśli drukarka rozpocznie działanie, może to spowodować obrażenia. Aby uniknąć obrażeń, należy zachować ostrożność i nie dotykać żadnej z wystających części.

1. Otwórz moduł skanera z zamkniętą pokrywą dokumentów.

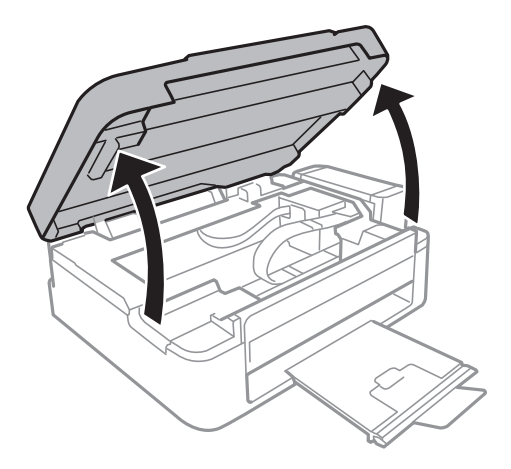

2. Wyjmij zacięty papier.

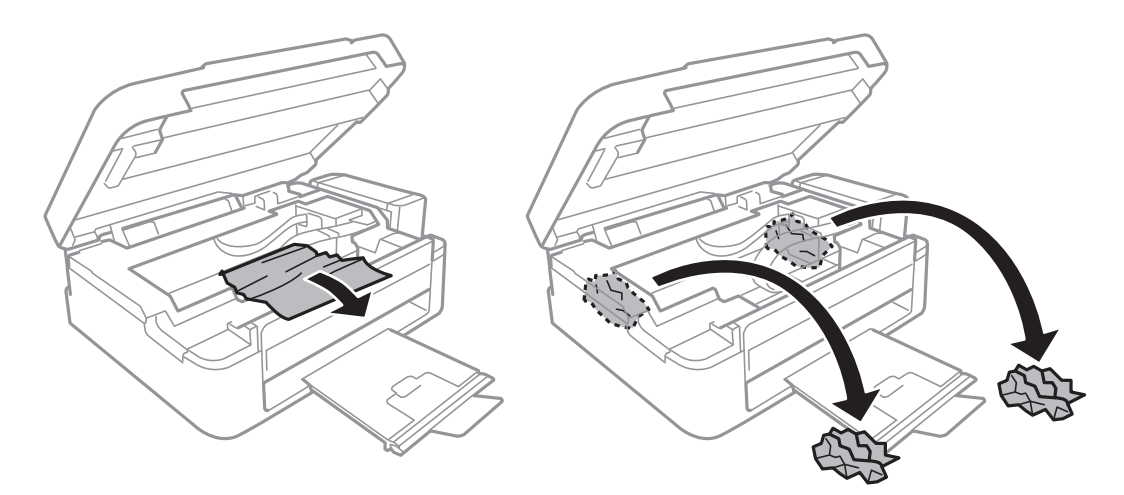

### **T** *Ważne*:

Nie należy dotykać białego płaskiego kabla, półprzezroczystej części ani rurek z tuszem wewnątrz drukarki. Może to być przyczyną awarii.

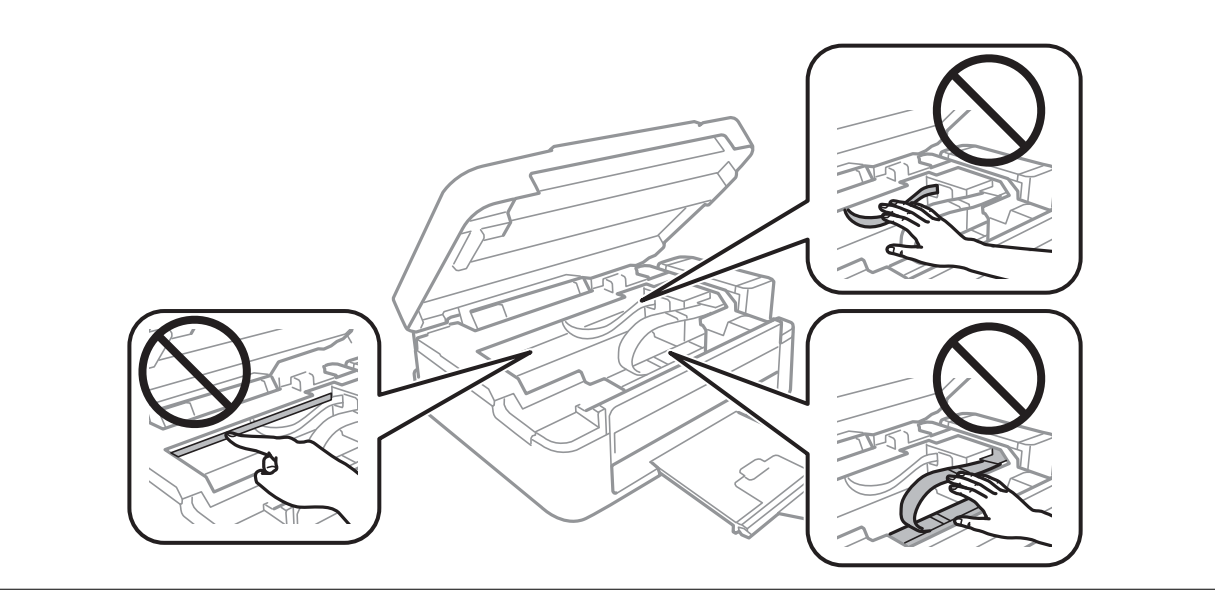

3. Zamknij moduł skanera.

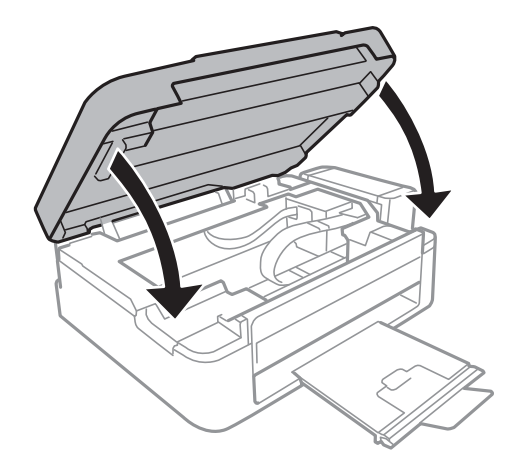

## **Papier nie jest podawany poprawnie**

Jeśli papier się zacina, jest podawany krzywo, podawanych jest kilka kartek papieru jednocześnie, papier nie jest podawany w ogóle albo jest wysuwany, wykonaj w razie potrzeby poniższe czynności.

- ❏ Ustaw drukarkę na płaskiej powierzchni i korzystaj z niej w zalecanych warunkach środowiskowych.
- ❏ Używaj papieru obsługiwanego przez tę drukarkę.
- ❏ Stosuj się do środków ostrożności dotyczących postępowania z papierem.
- ❏ Włóż papier w odpowiednim kierunku, a następnie przesuń prowadnicę krawędzi w kierunku brzegu papieru.
- ❏ Nie wolno przekraczać maksymalnej liczby arkuszy przewidzianej dla danego rodzaju papieru. Wysokość ryzy zwykłego papieru nie powinna przekraczać linii wskazywanej przez symbol trójkąta umieszczony na prowadnicy krawędzi.
- ❏ Jeśli mimo załadowania papieru do drukarki wystąpi błąd braku papieru, załaduj ponownie papier, dosuwając go do prawej krawędzi tylny podajnik papieru.
- ❏ Podczas ładowania wielu arkuszy papieru wkładaj je pojedynczo.
- ❏ Kiedy w trakcie ręcznego drukowania dwustronnego podawanych jest kilka arkuszy jednocześnie, usuń cały papier ze źródła papieru przed ponownym załadowaniem papieru.
- ❏ Drukowanie mogło zostać wstrzymane na pewien czas, co spowodowało wysunięcie papieru.

#### **Powiązane informacje**

- & ["Dane techniczne dotyczące środowiska pracy" na stronie 93](#page-92-0)
- & ["Dostępne papiery i pojemności" na stronie 18](#page-17-0)
- & ["Środki ostrożności dotyczące postępowania z papierem" na stronie 17](#page-16-0)
- & ["Ładowanie papieru do Tylny podajnik papieru" na stronie 19](#page-18-0)

## **Problemy z zasilaniem i panelem sterowania**

### **Zasilanie się nie włącza**

- $\Box$  Przytrzymaj przycisk $\bigcirc$  trochę dłużej.
- ❏ Upewnij się, że przewód zasilania jest prawidłowo podłączony.

### **Zasilanie się nie wyłącza**

Przytrzymaj przycisk $\bigcup$  trochę dłużej. Jeżeli nadal nie można wyłączyć drukarki, należy odłączyć kabel zasilający. Aby zapobiec wysychaniu głowicy drukującej, ponownie włącz drukarkę i wyłącz ją naciskając przycisk $\mathsf{\dot{U}}$ .

## **Drukarka nie drukuje**

Jeśli drukarka nie działa lub nic nie drukuje, wykonaj w razie potrzeby poniższe czynności.

- ❏ Zainstaluj sterownik drukarki.
- ❏ Aby w łatwy sposób drukować zdjęcia, zainstaluj aplikację Epson Easy Photo Print.
- ❏ Podłącz drukarkę do komputera za pomocą przewodu USB.
- ❏ Jeśli korzystasz z magistrali USB, spróbuj bezpośrednio podłączyć drukarkę do komputera.
- ❏ Jeśli drukarka jest użytkowana w sieci, upewnij się, że nawiązane jest połączenie sieciowe. Stan można sprawdzić, obserwując wskaźniki na panelu sterowania lub drukując arkusz stanu sieci. Jeśli drukarka nie jest podłączona do sieci, należy zapoznać się z dokumentem Przewodnik pracy w sieci.
- ❏ Jeśli drukowany jest obraz, którego dane zajmują dużo miejsca, w komputerze może zabraknąć pamięci. Wydrukuj obraz w niższej rozdzielczości lub w mniejszym rozmiarze.
- ❏ System Windows: kliknij opcję **Kolejka wydruku** na karcie **Konserwacja** sterownika drukarki, a następnie wykonaj poniższe czynności.
	- ❏ Upewnij się, że nie ma żadnych wstrzymanych zadań drukowania.
		- Anuluj drukowanie, jeśli to konieczne.
	- ❏ Sprawdź, czy drukarka nie jest offline albo nie oczekuje na zadanie drukowania.

Jeżeli drukarka jest offline lub oczekuje na zadanie drukowania, wyczyść ustawienie offline lub oczekującego zadania w menu **Drukarka**.

❏ Sprawdź, czy drukarka jest ustawiona jako domyślna w menu **Drukarka** (przy elemencie menu powinno być widoczne zaznaczenie).

Jeżeli drukarka nie jest ustawiona jako drukarka domyślna, zmień to.

❏ System Mac OS X: upewnij się, że drukarka nie jest w stanie **Wstrzymania**.

Wybierz opcję **Preferencje systemowe** z menu > **Drukarki i skanery** (lub **Drukarka i skaner**, **Drukarka i faks**), a następnie kliknij dwukrotnie drukarkę. Jeśli praca drukarki jest wstrzymana, kliknij polecenie **Wznów** (lub **Wznów pracę drukarki**).

❏ Wykonaj test dysz, a następnie wyczyść głowicę drukującą, jeśli którakolwiek z dysz głowicy drukującej jest zatkana.

### <span id="page-81-0"></span>**Powiązane informacje**

- $\blacktriangleright$  ["Instalowanie aplikacji" na stronie 74](#page-73-0)
- & ["Epson Easy Photo Print" na stronie 72](#page-71-0)
- $\blacklozenge$  ["Anulowanie drukowania" na stronie 42](#page-41-0)
- & ["Sprawdzanie i czyszczenie głowicy drukującej" na stronie 58](#page-57-0)

## **Problemy z wydrukiem**

### **Jakość wydruku jest niska**

Jeśli jakość wydruku jest niska z powodu rozmycia, widocznych pasów, brakujących kolorów, wyblakłych kolorów, nieprawidłowego wyrównania czy mozaikowych wzorów na wydrukach, wykonaj w razie potrzeby poniższe czynności.

- ❏ Upewnij się, że początkowe napełnianie tuszem zostało zakończone.
- ❏ Sprawdź pojemnik z tuszem. Jeśli pojemnik jest pusty, natychmiast uzupełnij w nim tusz i wyczyść głowicę drukującą.
- ❏ Wykonaj test dysz, a następnie wyczyść głowicę drukującą, jeśli którakolwiek z dysz głowicy drukującej jest zatkana.
- ❏ Jeśli drukarka nie była używana przez dłuższy czas, należy użyć narzędzia Zaawansowane wypłukiwanie tuszu sterownika drukarki.
- ❏ Wyrównaj głowicę drukującą.
- ❏ Jeśli nieprawidłowe wyrównanie pojawia się w odstępach co 2.5 cm, wyrównaj głowicę drukującą.
- ❏ Używaj papieru obsługiwanego przez tę drukarkę.
- ❏ Nie drukuj na wilgotnym, uszkodzonym lub zbyt starym papierze.
- ❏ Jeśli papier jest zawinięty lub koperta jest napełniona powietrzem, spłaszcz je.
- ❏ Drukując obrazy lub zdjęcia, korzystaj z danych o wysokiej rozdzielczości. Rozdzielczość obrazów na stronach internetowych jest często niska, mimo że wyglądają wystarczająco dobrze na wyświetlaczu, dlatego jakość wydruku może się obniżyć.
- ❏ Wybieraj w sterowniku drukarki ustawienie typu papieru, które jest odpowiednie dla papieru załadowanego do drukarki.
- ❏ Drukuj, korzystając z ustawienia wysokiej jakości w sterowniku drukarki.
- ❏ Jeśli obrazy lub zdjęcia zostały wydrukowane w nieoczekiwanych kolorach, wyreguluj kolor i wydrukuj jeszcze raz. W funkcji automatycznej korekcji kolorów stosowany jest standardowy tryb korekcji funkcji **PhotoEnhance**. Spróbuj zastosować inny tryb korekcji w funkcji **PhotoEnhance**, wybierając ustawienie inne niż **Automatyczna korekcja** dla opcji **Korekta sceny**. Jeśli problem nie ustępuje, użyj funkcji korekcji innej niż **PhotoEnhance**.

#### **Rozwiązywanie problemów**

- ❏ Wyłącz ustawienie drukowania dwukierunkowego (lub o dużej szybkości). Kiedy to ustawienie jest włączone, głowica drukująca drukuje, poruszając się w obu kierunkach, w związku z czym linie pionowe mogą nie być wyrównane. Jeżeli wyłączysz tę funkcję, szybkość drukowania może się zmniejszyć.
	- ❏ Windows

Usuń zaznaczenie opcji **Duża szybkość** na karcie **Więcej opcji** sterownika drukarki.

❏ Mac OS X

Wybierz opcję **Preferencje systemowe** z menu > **Drukarki i skanery** (lub **Drukarka i skaner**, **Drukarka i faks**), a następnie wybierz drukarkę. Kliknij opcję **Opcje i materiały** > **Opcje** (lub **Sterownik**). Wybierz ustawienie **Wyłączone** opcji **Drukowanie z dużą szybkością**.

- ❏ Nie układaj papieru w stos od razu po drukowaniu.
- ❏ Całkowicie wysusz wydruki, zanim je schowasz lub zaprezentujesz. Podczas suszenia wydruków unikaj bezpośredniego światła słonecznego, nie używaj suszarki ani nie dotykaj zadrukowanej strony papieru.
- ❏ Należy używać oryginalnych butelek z tuszem firmy Epson. Funkcja dostosowywania kolorów dostępna w tym produkcie została zaprojektowana pod kątem użycia oryginalnych butelek z tuszem firmy Epson. Użycie nieoryginalnych butelek z tuszem może spowodować pogorszenie jakości wydruków.
- ❏ Należy używać butelek z tuszem o poprawnym kodzie części dla tej drukarki.
- ❏ Firma Epson zaleca zużycie butelek z tuszem przed upływem terminu wydrukowanego na opakowaniu.
- ❏ Do drukowania obrazów i zdjęć firma Epson zaleca użycie oryginalnego papieru Epson, a nie zwykłego papieru. Drukuj na stronie oryginalnego papieru Epson przeznaczonej do druku.

#### **Powiązane informacje**

- $\rightarrow$  ["Uzupełnianie tuszu w pojemnikach" na stronie 54](#page-53-0)
- & ["Sprawdzanie i czyszczenie głowicy drukującej" na stronie 58](#page-57-0)
- & ["Wymiana tuszu w rurkach z tuszem" na stronie 60](#page-59-0)
- $\rightarrow$  ["Wyrównywanie głowicy drukującej" na stronie 61](#page-60-0)
- $\rightarrow$  ["Środki ostrożności dotyczące postępowania z papierem" na stronie 17](#page-16-0)
- $\rightarrow$  ["Dostępne papiery i pojemności" na stronie 18](#page-17-0)
- & ["Lista rodzajów papieru" na stronie 19](#page-18-0)
- & ["Dostosowanie kolorów wydruku" na stronie 39](#page-38-0)

### **Jakość kopii jest niska**

Jeśli na skopiowanym obrazie pojawiają się nierówne kolory, rozmazania, kropki lub linie proste, wykonaj w razie potrzeby poniższe czynności.

- ❏ Aby wyczyścić ścieżkę papieru, załaduj i wysuń papier bez drukowania.
- ❏ Wyczyść szyba skanera i pokrywę dokumentów.
- ❏ Podczas umieszczania oryginałów na szyba skanera nie dociskaj zbyt mocno oryginału ani pokrywy dokumentów. Zbyt mocne dociśnięcie oryginału lub pokrywy dokumentów może spowodować pojawienie się nierównych kolorów, rozmazań lub kropek.

### **Powiązane informacje**

- $\blacktriangleright$  ["Czyszczenie ścieżki papieru" na stronie 61](#page-60-0)
- & ["Czyszczenie Szyby skanera" na stronie 62](#page-61-0)

& ["Jakość wydruku jest niska" na stronie 82](#page-81-0)

### **Na skopiowanym obrazie widoczny jest obraz drugiej strony oryginału**

❏ Jeżeli oryginał jest cienki, należy go umieścić na szyba skanera, a następnie umieścić na nim kartkę czarnego papieru.

### **Pozycja, rozmiar lub marginesy wydruku są nieprawidłowe**

- ❏ Włóż papier w odpowiednim kierunku, a następnie dosuń prowadnicę krawędzi do brzegów papieru.
- ❏ Podczas umieszczenia oryginałów na szyba skanera wyrównaj róg oryginału z rogiem oznaczonym symbolem na obudowie szyby skanera. Jeśli krawędzie kopii są przycinane, odsuń oryginał nieznacznie od narożnika.
- ❏ Wyczyść szyba skanera i pokrywę dokumentów. Jeżeli na szybie są plamy lub kurz, obszar kopiowania może objąć te zabrudzenia, co spowoduje niewłaściwą pozycję drukowania lub pomniejszenie obrazu.
- ❏ W sterowniku drukarki wybierz odpowiedni format papieru.
- ❏ Dostosuj ustawienie marginesu w aplikacji, tak aby mieściło się w obszarze przeznaczonym do drukowania.

#### **Powiązane informacje**

- & ["Ładowanie papieru do Tylny podajnik papieru" na stronie 19](#page-18-0)
- & ["Umieszczanie oryginałów na Szyby skanera" na stronie 22](#page-21-0)
- & ["Czyszczenie Szyby skanera" na stronie 62](#page-61-0)
- & ["Obszar drukowania" na stronie 91](#page-90-0)

### **Papier jest poplamiony lub przetarty**

Jeśli podczas drukowania papier jest poplamiony lub przetarty, wykonaj w razie potrzeby poniższe czynności.

- ❏ Oczyść ścieżkę papieru.
- ❏ Wyczyść szyba skanera i pokrywę dokumentów.
- ❏ Załaduj papier w odpowiednim kierunku.
- ❏ Wykonując ręczne drukowanie dwustronne, przed ponownym załadowaniem papieru upewnij się, że tusz całkowicie wysechł.

#### **Powiązane informacje**

- $\blacktriangleright$  ["Czyszczenie ścieżki papieru" na stronie 61](#page-60-0)
- & ["Czyszczenie Szyby skanera" na stronie 62](#page-61-0)
- $\rightarrow$  ["Ładowanie papieru do Tylny podajnik papieru" na stronie 19](#page-18-0)
- & ["Jakość wydruku jest niska" na stronie 82](#page-81-0)

### **Wydrukowane znaki są nieprawidłowe lub zniekształcone**

❏ Podłącz drukarkę do komputera za pomocą przewodu USB.

- ❏ Anuluj wszelkie wstrzymane zadania drukowania.
- ❏ Podczas drukowania nie włączaj ręcznie trybu **Hibernacji** ani **Uśpienia** w komputerze. Strony ze zniekształconym tekstem mogą być wydrukowane po ponownym uruchomieniu komputera.

#### **Powiązane informacje**

& ["Anulowanie drukowania" na stronie 42](#page-41-0)

### **Drukowany obraz jest odwrócony**

Wyczyść ustawienia obrazu lustrzanego w sterowniku drukarki lub w aplikacji.

❏ Windows

Usuń zaznaczenie opcji **Obraz lustrzany** na karcie **Więcej opcji** sterownika drukarki.

❏ Mac OS X

Usuń zaznaczenie opcji **Obraz lustrzany** w menu **Ustawienia druku** okna dialogowego drukowania.

### **Nie można usunąć problemu z wydrukiem**

Jeżeli żadne rozwiązania nie pomogły zlikwidować problemu, spróbuj odinstalować i ponownie zainstalować sterownik drukarki.

#### **Powiązane informacje**

- $\blacktriangleright$  ["Odinstalowywanie aplikacji" na stronie 73](#page-72-0)
- $\blacktriangleright$  ["Instalowanie aplikacji" na stronie 74](#page-73-0)

## **Inne problemy z drukowaniem**

### **Zbyt wolne drukowanie**

- ❏ Zamknij wszystkie niepotrzebne aplikacje.
- ❏ Na panelu sterowania obniż ustawienie jakości. Drukowanie w wysokiej jakości zmniejsza szybkość drukowania.
- ❏ Włącz ustawienie drukowania dwukierunkowego (lub o dużej szybkości). Kiedy to ustawienie jest włączone, głowica drukująca drukuje, poruszając się w obu kierunkach, w związku z czym zwiększa się szybkość drukowania.
	- ❏ Windows

Wybierz ustawienie **Duża szybkość** na karcie **Więcej opcji** sterownika drukarki.

❏ Mac OS X

Wybierz opcję **Preferencje systemowe** z menu > **Drukarki i skanery** (lub **Drukarka i skaner**, **Drukarka i faks**), a następnie wybierz drukarkę. Kliknij opcję **Opcje i materiały** > **Opcje** (lub **Sterownik**). Wybierz ustawienie **Włączone** opcji **Drukowanie z dużą szybkością**.

❏ Wyłącz tryb cichy. Funkcja ta obniża szybkość drukowania.

❏ Windows

Wyłącz ustawienie opcji **Tryb cichy** na karcie **Główne** sterownika drukarki.

❏ Mac OS X

Wybierz opcję **Preferencje systemowe** z menu > **Drukarki i skanery** (lub **Drukarka i skaner**, **Drukarka i faks**), a następnie wybierz drukarkę. Kliknij opcję **Opcje i materiały** > **Opcje** (lub **Sterownik**). Wybierz ustawienie **Wyłączone** opcji **Tryb cichy**.

### **Szybkość drukowania znacznie spada podczas ciągłego drukowania**

Szybkość drukowania zmniejsza się, aby zapobiec przegrzaniu mechanizmu drukarki i jego uszkodzeniu. Można jednak kontynuować drukowanie.

Aby przywrócić normalną szybkość drukowania, należy przerwać korzystanie z drukarki na przynajmniej 30 minut. Szybkość drukowania nie wraca do normy po wyłączeniu zasilania drukarki.

## **Nie można rozpocząć skanowania**

- ❏ Podłącz drukarkę do komputera za pomocą kabla interfejsu.
- ❏ Jeśli korzystasz z magistrali USB, spróbuj bezpośrednio podłączyć drukarkę do komputera.
- ❏ Jeśli drukarka jest użytkowana w sieci, upewnij się, że połączenie sieciowe jest nawiązane prawidłowo. Stan połączenia można sprawdzić poprzez wydrukowanie arkusza stanu sieci. Jeśli drukarka nie jest podłączona do sieci, należy zapoznać się z dokumentem Przewodnik pracy w sieci.
- ❏ Wybierz poprawną drukarkę (poprawny skaner) z listy skanerów, która pojawia się po uruchomieniu aplikacji EPSON Scan.
- ❏ Jeżeli korzystasz z dowolnych aplikacji zgodnych ze standardem TWAIN, wybierz używaną drukarkę (skaner).
- ❏ W systemie Windows sprawdź, czy drukarka (skaner) jest widoczna na liście **Skanery i aparaty**. Drukarka (skaner) powinna być wyświetlana jako "EPSON XXXXX (nazwa drukarki)". Jeżeli drukarka (skaner) nie jest widoczna, odinstaluj i zainstaluj ponownie EPSON Scan. Wykonaj następujące czynności, aby uzyskać dostęp do opcji **Skanery i aparaty**.
	- ❏ Windows 8.1/Windows 8

Wybierz opcję Pulpit > Ustawienia > Panel sterowania, wpisz w polu wyszukiwania "Skanery i aparaty fotograficzne", kliknij polecenie **Pokaż skanery i aparaty fotograficzne**, a następnie sprawdź, czy drukarka jest widoczna.

❏ Windows 7

Kliknij przycisk Start i wybierz **Panel sterowania**, wpisz w polu wyszukiwania "Skanery i aparaty", kliknij polecenie **Wyświetl skanery i aparaty fotograficzne**, a następnie sprawdź, czy drukarka jest widoczna.

❏ Windows Vista

Kliknij przycisk Start, wybierz kolejno opcje **Panel sterowania** > **Sprzęt i dźwięk** > **Skanery i aparaty fotograficzne**, a następnie sprawdź, czy drukarka jest widoczna.

❏ Windows XP

Kliknij przycisk Start, wybierz kolejno **Panel sterowania** > **Drukarki i inny sprzęt** > **Skaner i aparaty fotograficzne**, a następnie sprawdź, czy drukarka jest widoczna.

❏ Jeżeli nie można skanować przy użyciu żadnej aplikacji zgodnej ze standardem TWAIN, odinstaluj, a następnie ponownie zainstaluj aplikację zgodną ze standardem TWAIN.

❏ Komputery z systemem Mac OS X i procesorem Intel: jeżeli oprócz EPSON Scan zainstalowane są inne sterowniki skanera firmy Epson, takie jak Rosetta albo PPC, należy odinstalować je wraz ze sterownikiem EPSON Scan, a następnie ponownie zainstalować sterownik EPSON Scan.

### **Nie można rozpocząć skanowania za pomocą panelu sterowania**

- ❏ Sprawdź, czy programy EPSON Scan i Epson Event Manager są prawidłowo zainstalowane.
- ❏ Sprawdź ustawienia skanowania przypisane w programie Epson Event Manager.

#### **Powiązane informacje**

**→** ["Epson Event Manager" na stronie 71](#page-70-0)

## **Problemy z zeskanowanym obrazem**

### **Jakość skanowania jest niska**

- ❏ Wyczyść szyba skanera i pokrywę dokumentów.
- ❏ Podczas umieszczania oryginałów na szyba skanera nie dociskaj zbyt mocno oryginału ani pokrywy dokumentów. Zbyt mocne dociśnięcie oryginału lub pokrywy dokumentów może spowodować pojawienie się nierównych kolorów, rozmazań lub kropek.
- ❏ Usuń kurz z oryginału.
- ❏ Skanuj w wyższej rozdzielczości.
- ❏ Dopasuj obraz w programie EPSON Scan, a następnie zacznij skanować. Szczegółowe informacje zawiera pomoc do programu EPSON Scan.

### **Powiązane informacje**

& ["Czyszczenie Szyby skanera" na stronie 62](#page-61-0)

### **Znaki są rozmazane**

- ❏ W trybie **Tryb domowy** lub **Tryb biurowy** w aplikacji EPSON Scan wybierz ustawienie **Opcja Obrazu** opcji **Dopasowywanie obrazu**, a następnie wybierz opcję **Wzmocnienie tekstu**.
- ❏ W trybie **Tryb profesjonalny** w aplikacji EPSON Scan wybierz wartość **Dokument** opcji **Typ automatycznej ekspozycji** w ustawieniach **Oryginał**.
- ❏ Wyreguluj ustawienia progu w aplikacji EPSON Scan.

#### ❏ **Tryb domowy**

Wybierz ustawienie **Czarno-biały** opcji **Typ obrazu**, kliknij opcję **Jaskrawość**, a następnie wyreguluj próg.

❏ **Tryb biurowy**

Wybierz ustawienie **Czarno-biały** opcji **Typ obrazu**, a następnie wyreguluj próg.

❏ **Tryb profesjonalny**

Wybierz ustawienie **Czarno-biały** opcji **Typ obrazu**, a następnie wyreguluj ustawienie progu.

❏ Skanuj w wyższej rozdzielczości.

### **Na zeskanowanym obrazie widoczny jest obraz z odwrotnej strony oryginału**

- ❏ Jeśli oryginał jest cienki, umieść go na szyba skanera i połóż na nim arkusz czarnego papieru.
- ❏ Wybierz odpowiednie ustawienia typu dokumentu w aplikacji EPSON Scan.
- ❏ W trybie **Tryb domowy** lub **Tryb biurowy** w aplikacji EPSON Scan wybierz ustawienie **Opcja Obrazu** opcji **Dopasowywanie obrazu**, a następnie wybierz opcję **Wzmocnienie tekstu**.

### **Na zeskanowanym obrazie widoczna jest mora (wzór przypominający siatkę)**

- ❏ Umieść oryginał pod nieco innym kątem.
- ❏ Wybierz opcję **Usuwanie mory** w dowolnym trybie innym niż **Tryb automatyczny** w aplikacji EPSON Scan.
- ❏ Zmień ustawienie rozdzielczości w aplikacji EPSON Scan.

### **Obszar lub kierunek skanowania jest niepoprawny**

- ❏ Podczas umieszczenia oryginałów na szyba skanera wyrównaj róg oryginału z rogiem oznaczonym symbolem na obudowie szyba skanera. Jeśli krawędzie zeskanowanego obrazu są przycinane, odsuń oryginał nieznacznie od narożnika.
- ❏ Wyczyść szyba skanera i pokrywę dokumentów. Jeżeli na szybie są plamy lub kurz, obszar skanowania może objąć te zabrudzenia, co spowoduje niewłaściwą pozycję skanowania lub pomniejszenie obrazu.
- ❏ Jeśli na szyba skanera umieszczono kilka oryginałów, które miały być zeskanowane osobno, a zostały zeskanowane do jednego pliku, należy je umieścić w odległości co najmniej 20 mm (0,8 cala) od siebie. Jeśli problem będzie się powtarzać, umieść po jednym oryginale naraz.
- ❏ Podczas skanowania z użyciem trybu **Tryb automatyczny** lub podglądu miniatur w aplikacji EPSON Scan przesuń oryginały o 4,5 mm (0,18 cala) od krawędzi szyba skanera.
- ❏ Jeśli korzystasz z podglądu miniatur w przypadku dużych oryginałów w trybie **Tryb domowy** lub **Tryb profesjonalny** w aplikacji EPSON Scan, obszar skanowania może być nieprawidłowy. Wyświetlając podgląd w programie EPSON Scan, na karcie **Podgląd** w oknie **Podgląd** utwórz markizy wokół obszaru, który chcesz zeskanować.
- ❏ Jeśli opcja **Automatyczna orientacja zdjęcia** w aplikacji EPSON Scan nie działa zgodnie z założeniami, zapoznaj się z pomocą do aplikacji EPSON Scan.
- ❏ Usuń zaznaczenie opcji **Automatyczna orientacja zdjęcia** w aplikacji EPSON Scan.
- ❏ Podczas skanowania za pomocą programu EPSON Scan dostępny obszar skanowania może być ograniczony, jeżeli ustawiona jest zbyt duża rozdzielczość. Obniż rozdzielczość albo odpowiednio ustaw obszar skanowania w oknie **Podgląd**.

### **Powiązane informacje**

- & ["Umieszczanie oryginałów na Szyby skanera" na stronie 22](#page-21-0)
- & ["Czyszczenie Szyby skanera" na stronie 62](#page-61-0)

### **Nie można usunąć problemu z zeskanowanym obrazem**

Jeżeli próbowano wszystkich rozwiązań, a mimo to problem nie ustąpił, kliknij opcję **Konfiguracja** w trybie innym niż **Tryb automatyczny** w oknie aplikacji EPSON Scan, a następnie kliknij opcję **Resetuj wszystko** na karcie **Inne**, aby zainicjować ustawienia aplikacji EPSON Scan. Jeżeli zainicjowanie nie rozwiąże problemu, odinstaluj i ponownie zainstaluj aplikację EPSON Scan.

#### **Powiązane informacje**

- $\blacktriangleright$  ["Odinstalowywanie aplikacji" na stronie 73](#page-72-0)
- $\blacktriangleright$  ["Instalowanie aplikacji" na stronie 74](#page-73-0)

## **Inne problemy ze skanowaniem**

### **Nie można skanować w trybie Tryb automatyczny w aplikacji EPSON Scan**

- ❏ W trybie **Tryb automatyczny** nie można skanować w sposób ciągły do formatu PDF/Multi-TIFF. Skanuj w trybie innym niż **Tryb automatyczny**.
- ❏ Inny sposób rozwiązywania problemów można znaleźć w pomocy do aplikacji EPSON Scan.

### **Podgląd miniatur nie działa prawidłowo**

Przeczytaj pomoc programu EPSON Scan.

#### **Powiązane informacje**

& ["EPSON Scan \(sterownik skanera\)" na stronie 71](#page-70-0)

### **Zbyt wolne skanowanie**

Zmniejsz rozdzielczość.

### **Skanowanie zatrzymuje się podczas skanowania do formatu PDF/ Multi-TIFF**

- ❏ Podczas skanowania dużych ilości materiałów zalecamy skanowanie w skali szarości.
- ❏ Zwiększ ilość wolnego miejsca na twardym dysku komputera. Skanowanie może się zatrzymać, gdy ilość wolnego miejsca jest niewystarczająca.
- ❏ Spróbuj skanować z mniejszą rozdzielczością. Skanowanie zatrzymuje się po osiągnięciu limitu całkowitego rozmiaru danych.

## **Inne problemy**

### **Lekkie porażenie prądem w momencie dotknięcia drukarki**

Jeżeli do komputera podłączonych jest wiele urządzeń peryferyjnych, możesz czuć lekkie porażenie prądem, gdy dotkniesz drukarki. Zainstaluj przewód uziemiający w komputerze podłączonym do drukarki.

### **Drukarka w trakcie pracy jest bardzo głośna**

Jeśli drukarka w trakcie pracy jest za głośna, włącz tryb cichy. Może to jednak spowodować wolniejsze działanie drukarki.

❏ Sterownik drukarki systemu Windows

Wybierz **Włączone** jako ustawienie opcji **Tryb cichy** na karcie **Główne**.

❏ Sterownik drukarki systemu Mac OS X

Wybierz **Preferencje systemowe** z menu > **Drukarki i skanery** (lub **Drukowanie i skanowanie**, **Drukowanie i faksowanie**), a następnie wybierz drukarkę. Kliknij **Opcje i materiały eksploatacyjne** > **Opcje** (lub **Sterownik**). Wybierz **Włączone** jako ustawienie **Tryb cichy**.

### **Aplikacja jest blokowana przez zaporę (wyłącznie w systemie Windows)**

Dodaj aplikację do programów dozwolonych przez zaporę systemu Windows w ustawieniach zabezpieczeń w **Panelu sterowania**.

# <span id="page-90-0"></span>**Dodatek**

## **Parametry techniczne**

### **Dane techniczne drukarki**

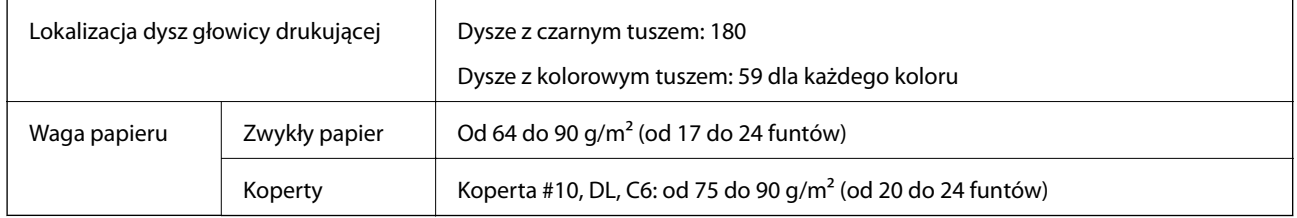

### **Obszar drukowania**

W zacienionych obszarach jakość wydruku może się obniżyć ze względu na sposób działania mechanizmu drukarki.

### **Pojedyncze arkusze (normalne drukowanie)**

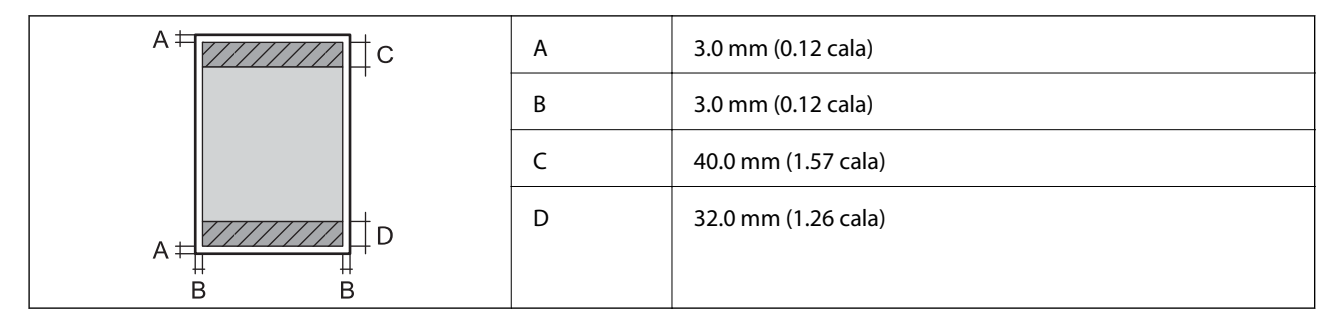

### **Koperty**

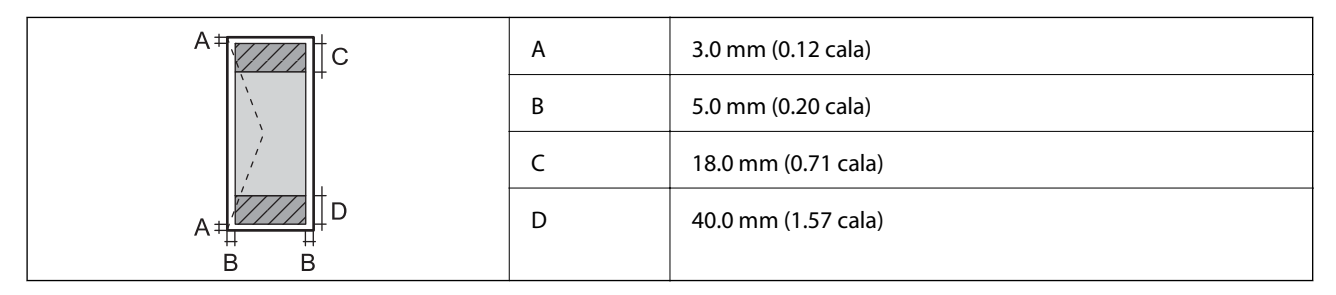

### **Dane techniczne skanera**

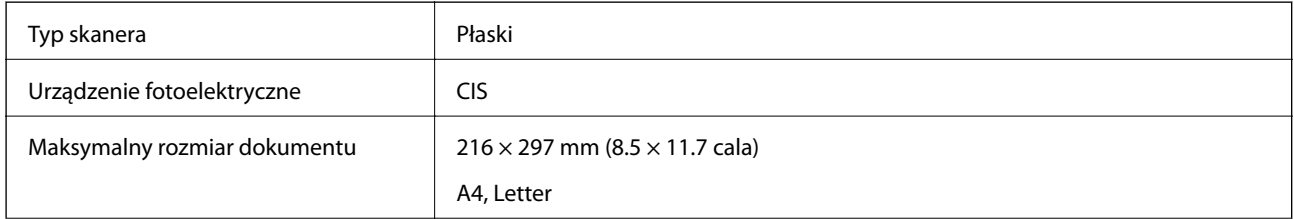

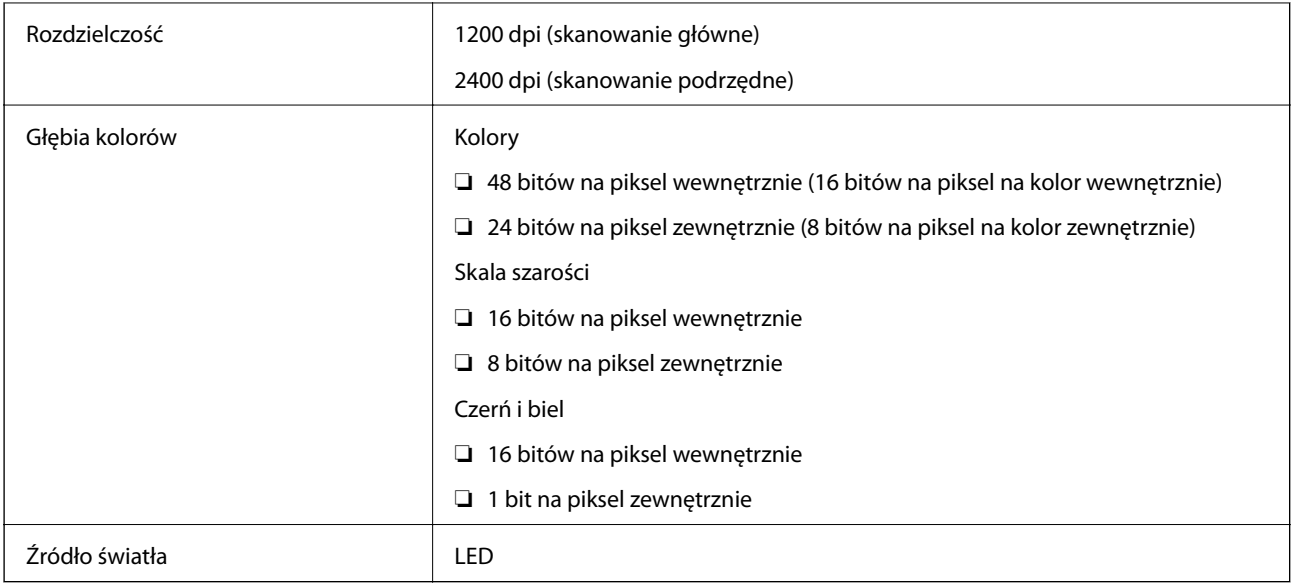

### **Dane techniczne interfejsu**

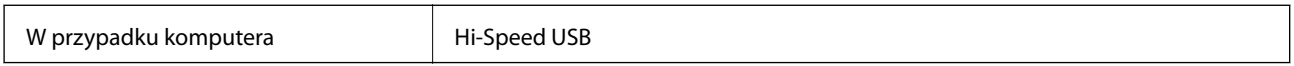

### **Dane techniczne sieci Wi-Fi**

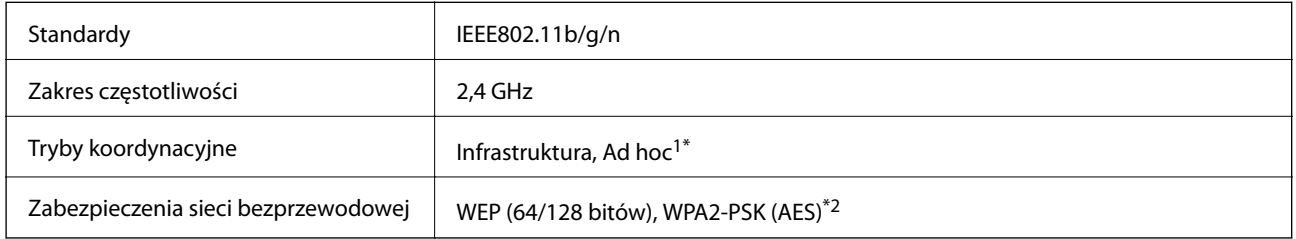

\*1 Nieobsługiwany w standardzie IEEE 802.11n.

\*2 Zgodność z protokołem WPA2 wraz z obsługą WPA/WPA2 Personal.

### **Protokół zabezpieczeń**

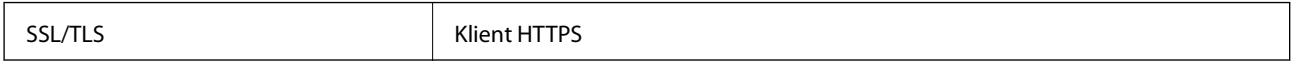

### <span id="page-92-0"></span>**Wymiary**

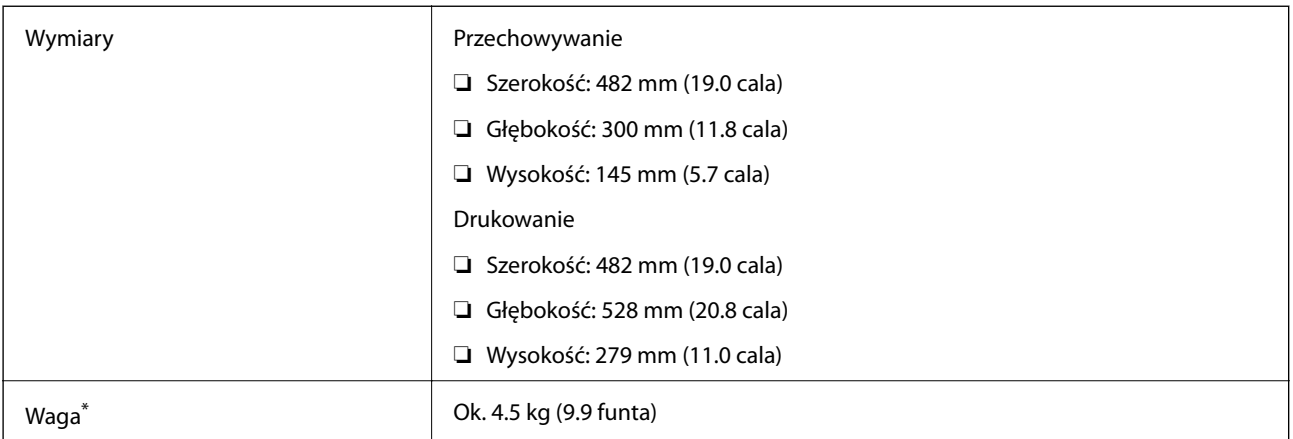

Bez tuszu i przewodu zasilającego.

### **Parametry elektryczne**

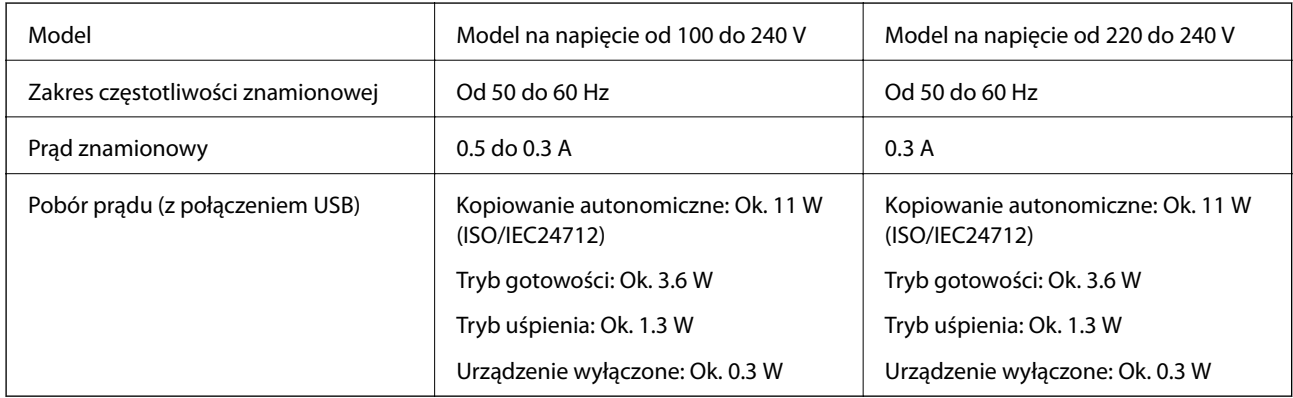

### *Uwaga:*

❏ Informacje o napięciu zasilania znajdują się na etykiecie przyklejonej do drukarki.

### **Dane techniczne dotyczące środowiska pracy**

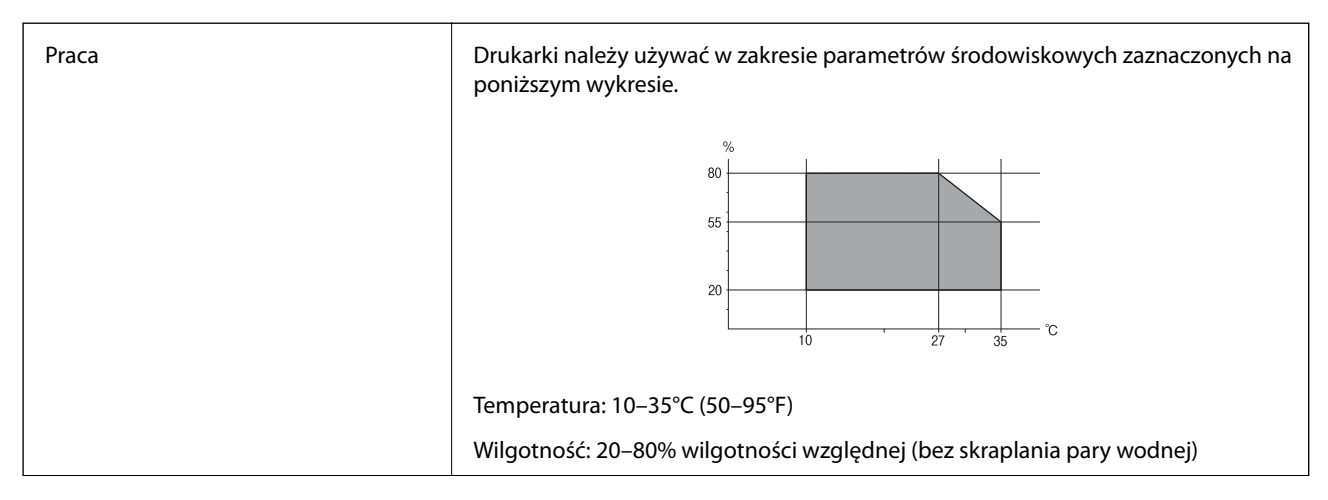

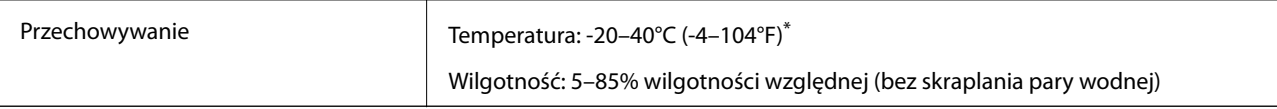

Można przechowywać przez miesiąc w temperaturze 40°C (104°F).

### **Parametry środowiskowe butelek z tuszem**

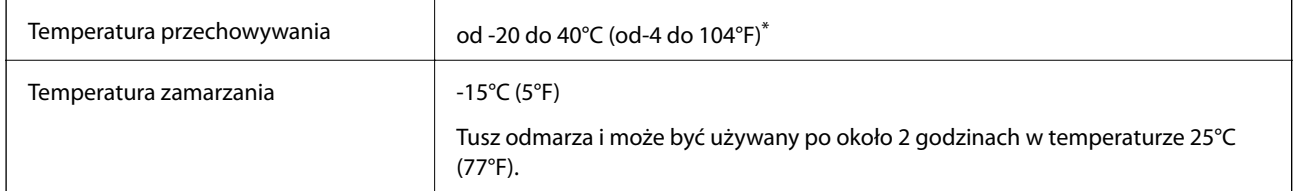

Można przechowywać przez miesiąc w temperaturze 40°C (104°F).

### **Wymagania systemowe**

- ❏ Windows 8.1 (32-bit, 64-bit)/Windows 8 (32-bit, 64-bit)/Windows 7 (32-bit, 64-bit)/Windows Vista (32-bit, 64 bit)/Windows XP Professional x64 Edition/Windows XP (32-bit)
- ❏ Mac OS X v10.9.x/Mac OS X v10.8.x/Mac OS X v10.7.x/Mac OS X v10.6.8

### *Uwaga:*

- ❏ System Mac OS X może nie obsługiwać niektórych aplikacji i funkcji.
- ❏ System plików UNIX (UFS) nie jest obsługiwany w systemie Mac OS X.

## **Informacje prawne**

### **Standardy i normy**

### **Zgodność ze standardami — model europejski**

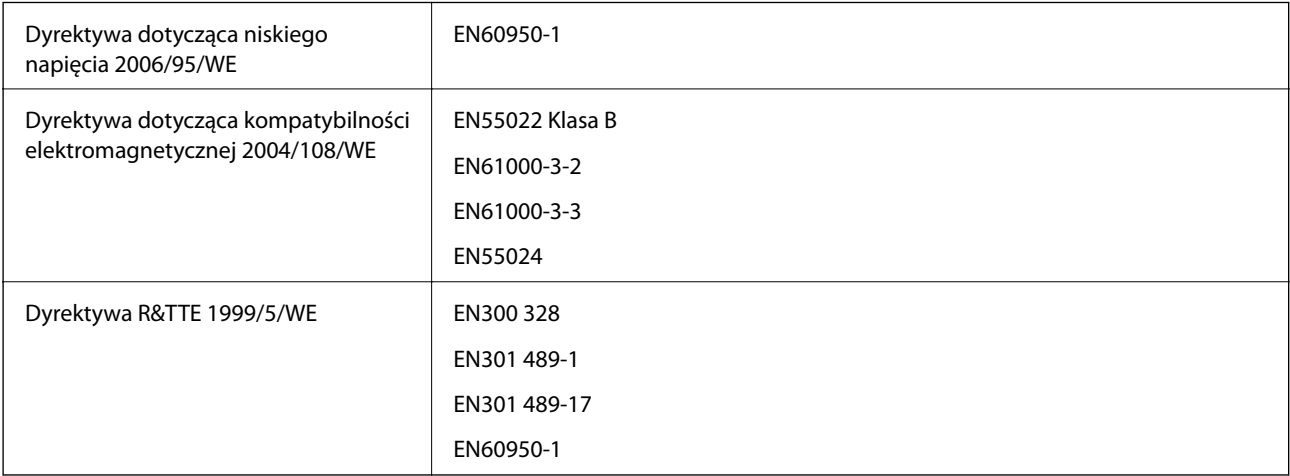

### Dla użytkowników europejskich

Firma Seiko Epson Corporation niniejszym deklaruje, że następujące modele urządzenia są zgodne z podstawowymi wymaganiami i innymi postanowieniami dyrektywy 1999/5/WE:

#### C462S

Do użytku wyłącznie na terenie następujących państw: Irlandia, Wielka Brytania, Austria, Niemcy, Liechtenstein, Szwajcaria, Francja, Belgia, Luksemburg, Holandia, Włochy, Portugalia, Hiszpania, Dania, Finlandia, Norwegia, Szwecja, Islandia, Chorwacja, Cypr, Grecja, Słowenia, Malta, Bułgaria, Czechy, Estonia, Węgry, Łotwa, Litwa, Polska, Rumunia i Słowacja.

Firma Epson nie jest odpowiedzialna za jakiekolwiek niespełnienie wymagań zabezpieczeń wynikające z niezalecanych modyfikacji produktów.

# $C \in$

### **Zgodność ze standardami — model australijski**

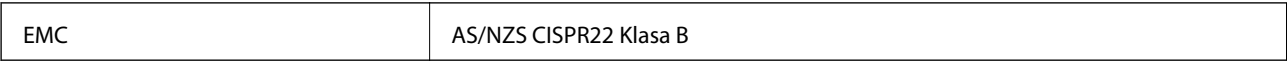

Firma Epson deklaruje, że następujące modele urządzeń są zgodne z podstawowymi wymaganiami i innymi przepisami normy AS/NZS4268:

C462S

Firma Epson nie jest odpowiedzialna za jakiekolwiek niespełnienie wymagań zabezpieczeń wynikające z niezalecanych modyfikacji produktów.

### **Ograniczenia dotyczące kopiowania**

Należy przestrzegać poniższych ograniczeń, aby drukarka była użytkowana w sposób odpowiedzialny i zgodny z prawem.

Kopiowanie następujących pozycji jest niezgodne z prawem:

- ❏ banknoty, monety, zbywalne rządowe papiery wartościowe, obligacje rządowe i komunalne papiery wartościowe;
- ❏ nieużywane znaczki pocztowe, kartki pocztowe ze znaczkiem oraz inne dokumenty pocztowe posiadające wartość;
- ❏ rządowe znaczki skarbowe oraz papiery wartościowe wydane zgodnie z przepisami prawnymi.

Należy zachować ostrożność podczas kopiowania poniższych elementów:

- ❏ prywatne zbywalne papiery wartościowe (świadectwa udziałowe, dokumenty zbywalne, czeki itp.), bilety miesięczne, bilety ulgowe itp.;
- ❏ paszporty, prawa jazdy, dowody rejestracyjne, winiety drogowe, bony żywnościowe, bilety itp.

### *Uwaga:*

Kopiowanie takich dokumentów może być niezgodne z prawem.

Odpowiedzialne korzystanie z materiałów objętych prawem autorskim:

Drukarki mogą być wykorzystywane niezgodnie z przeznaczeniem w przypadku kopiowania materiałów chronionych prawami autorskimi. Należy użytkować urządzenie w odpowiedzialny sposób, uzyskując pozwolenie na kopiowanie publikowanych materiałów objętych prawem autorskim lub postępując zgodnie z poradą adwokata.

## **Sprawdzanie łącznej liczby stron podanych przez drukarkę**

Istnieje możliwość sprawdzenia łącznej liczby stron podanych przez drukarkę.

### **Sprawdzanie łącznej liczby stron podanych przez drukarkę — panel sterowania**

Informacje te są drukowane razem ze wzorem testu dysz.

- 1. Załaduj zwykły papier A4 do drukarki.
- 2. Naciśnij przycisk  $\mathcal{O}$ , aby wyłączyć drukarkę.
- 3. Włącz drukarkę, trzymając naciśnięty przycisk  $\bigotimes$ , a następnie zwolnij przyciski, gdy będzie migać kontrolka zasilania.

Zostanie wydrukowany wzór testu dysz.

### **Sprawdzanie łącznej liczby stron podanych przez drukarkę system Windows**

- 1. Wyświetl okno dialogowe sterownika drukarki.
- 2. Kliknij opcję **Informacje o drukarce i opcjach** na karcie **Konserwacja**.

### **Sprawdzanie łącznej liczby stron podanych przez drukarkę system Mac OS X**

- 1. Wybierz opcję **Preferencje systemowe** z menu > **Drukarki i skanery** (lub **Drukowanie i skanowanie**, **Drukarka i faks**), a następnie wybierz drukarkę.
- 2. Kliknij opcję **Opcje i materiały** > **Narzędzia** > **Otwórz narzędzie drukarki**.
- 3. Kliknij przycisk **Informacje o drukarce i opcjach**.

## **Oszczędzanie energii**

Drukarka zostanie automatycznie przełączona w tryb uśpienia lub wyłączona, jeśli przez określony czas nie zostanie wykonana żadna operacja. Określenie czasu, po którym włączony zostanie tryb oszczędzania energii. Wzrost tej wartości wpłynie na wydajność energetyczną drukarki. Przed dokonaniem zmian w ustawieniu należy wziąć pod uwagę kwestie środowiskowe.

### **Oszczędzanie energii — Windows**

- 1. Wyświetl okno dialogowe sterownika drukarki.
- 2. Kliknij opcję **Informacje o drukarce i opcjach** na karcie **Konserwacja**.
- 3. Określ w ustawieniu **Wyłącznik czasowy** czas, po jakim drukarka przejdzie w tryb uśpienia, a następnie kliknij opcję **Wyślij**. Aby ustawić automatyczne wyłączanie drukarki, wybierz przedział czasu w ustawieniu **Programator wyłączony moc**, a następnie kliknij opcję **Wyślij**.
- 4. Kliknij przycisk **OK**.

### **Oszczędzanie energii — Mac OS X**

- 1. Wybierz opcję **Preferencje systemowe** z menu > **Drukarki i skanery** (lub **Drukarka i skaner**, **Drukarka i faks**), a następnie wybierz drukarkę.
- 2. Kliknij opcję **Opcje i materiały** > **Narzędzia** > **Otwórz narzędzie drukarki**.
- 3. Kliknij przycisk **Ustawienia drukarki**.
- 4. Określ w ustawieniu **Wyłącznik czasowy** czas, po jakim drukarka przejdzie w tryb uśpienia, a następnie kliknij opcję **Zastosuj**. Aby ustawić automatyczne wyłączanie drukarki, wybierz przedział czasu w ustawieniu **Programator wyłączony moc**, a następnie kliknij opcję **Zastosuj**.

## **Transportowanie drukarki**

Gdy konieczne jest przetransportowanie drukarki w inne miejsce lub do naprawy, należy zapakować drukarkę zgodnie z przedstawionymi poniżej instrukcjami.

### c *Ważne:*

- ❏ Podczas przechowywania lub transportowania drukarki nie przechylać jej, nie ustawiać pionowo ani nie odwracać, ponieważ można spowodować wyciek tuszu.
- ❏ W trakcie przechowywania lub transportowania butelki z tuszem, z której usunięto zabezpieczenie, nie należy jej przechylać ani narażać na wstrząsy czy zmiany temperatury. W przeciwnym razie tusz może wyciec, nawet jeśli nakrętka będzie szczelnie dokręcona na butelce z tuszem. Należy pamiętać, aby podczas dokręcania nakrętki trzymać butelkę z tuszem w pozycji pionowej, a podczas transportowania butelki podjąć odpowiednie środki, aby zapobiec wyciekowi tuszu.
- ❏ Otwartych butelek z tuszem nie należy umieszczać w opakowaniu razem z drukarką.
- 1. Wyłącz drukarkę przyciskiem  $\mathcal{O}$ .
- 2. Upewnij się, że kontrolka zasilania zgasła, a następnie odłącz przewód zasilający.

### c *Ważne:*

Przewód zasilający należy odłączyć, gdy zgaśnie kontrolka zasilania. W przeciwnym razie głowica drukująca nie powróci do pozycji początkowej, co może spowodować wyschnięcie tuszu i uniemożliwić drukowanie.

#### **Dodatek**

- 3. Odłącz wszystkie kable, takie jak przewód zasilający i kabel USB.
- 4. Wyjmij cały papier z drukarki.
- 5. Upewnij się, że w drukarce nie ma żadnych oryginałów.
- 6. Otwórz moduł skanera z zamkniętą pokrywą dokumentów. Zamocuj głowicę drukującą do obudowy za pomocą taśmy.

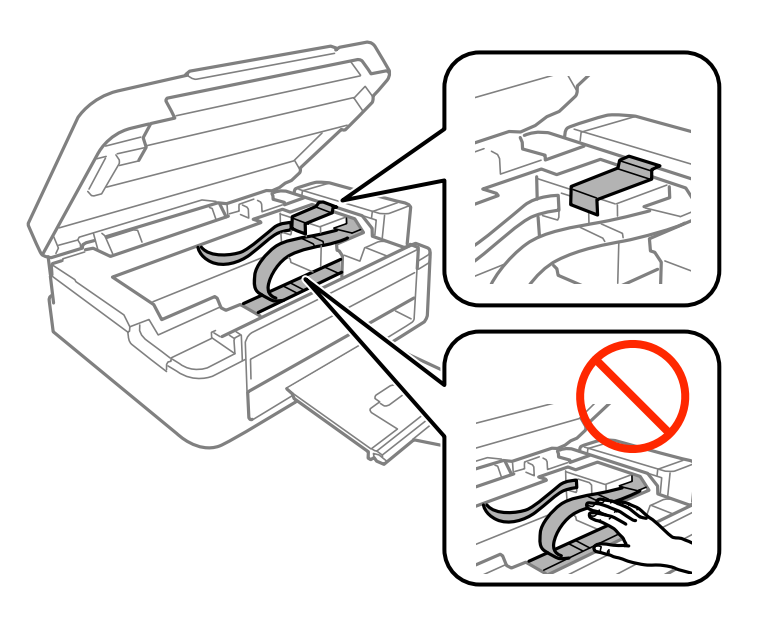

7. Zamknij moduł skanera.

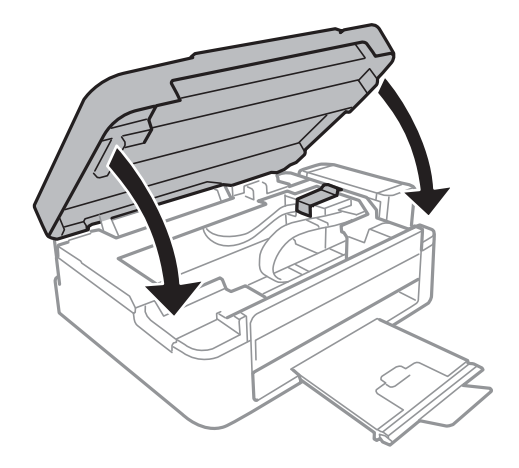

#### **Dodatek**

8. Przygotuj drukarkę do zapakowania w sposób przedstawiony poniżej.

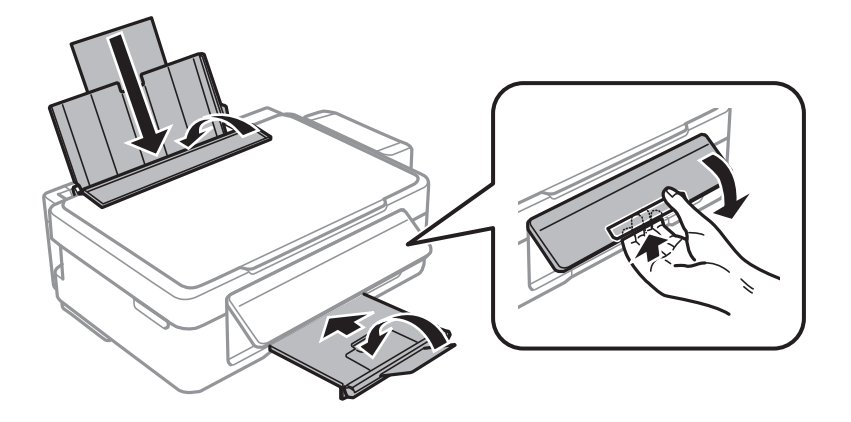

9. Odczep moduł pojemników z tuszem od drukarki i połóż go, a następnie sprawdź, czy zatyczka jest dobrze założona na pojemnik z tuszem.

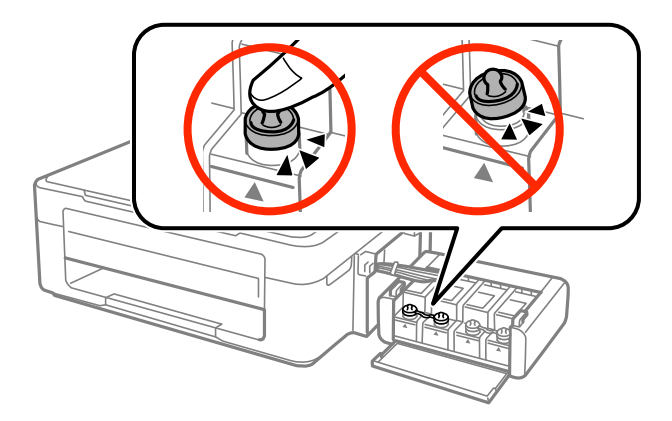

- 10. Zaczep moduł pojemników z tuszem w drukarce.
- 11. Włóż drukarkę do oryginalnego opakowania, używając materiałów ochronnych, aby zapobiec odczepieniu pojemnika z tuszem.

Gdy drukarka będzie używana ponownie, należy pamiętać o zdjęciu taśmy zabezpieczającej głowicę drukującą. Jeśli podczas kolejnego drukowania jakość wydruku ulegnie pogorszeniu, należy wyczyścić i wyrównać głowicę drukującą.

### **Powiązane informacje**

- $\blacktriangleright$  ["Nazwy i funkcje części" na stronie 12](#page-11-0)
- & ["Sprawdzanie i czyszczenie głowicy drukującej" na stronie 58](#page-57-0)
- $\rightarrow$  ["Wyrównywanie głowicy drukującej" na stronie 61](#page-60-0)

## **Gdzie uzyskać pomoc**

### **Witryna pomocy technicznej w sieci Web**

Jeżeli potrzebujesz dalszej pomocy, odwiedź witrynę pomocy technicznej firmy Epson pod adresem podanym poniżej. Wybierz swój kraj lub region i przejdź do sekcji pomocy na swojej lokalnej witrynie internetowej firmy

<span id="page-99-0"></span>Epson. W witrynie tej dostępne też są najnowsze sterowniki, odpowiedzi na często zadawane pytania, instrukcje i inne materiały do pobrania.

#### <http://support.epson.net/>

<http://www.epson.eu/Support> (Europa)

Jeżeli urządzenie firmy Epson nie działa poprawnie i nie można rozwiązać problemu, należy skontaktować się z działem pomocy technicznej firmy Epson.

### **Kontakt z działem pomocy technicznej firmy Epson**

### **Przed skontaktowaniem się z firmą Epson**

Jeżeli urządzenie firmy Epson nie działa poprawnie i nie można rozwiązać problemu, korzystając z informacji podanych w dokumentacji urządzenia, należy skontaktować się z działem pomocy technicznej firmy Epson. Jeśli na liście nie ma działu pomocy technicznej dla klientów w wymaganym rejonie, należy skontaktować się z przedstawicielem handlowym, u którego urządzenie zostało kupione.

Aby usprawnić proces udzielania pomocy, należy przygotować następujące informacje:

❏ Numer seryjny urządzenia

(Etykieta z numerem seryjnym znajduje się zazwyczaj z tyłu urządzenia).

- ❏ Model urządzenia
- ❏ Wersja oprogramowania urządzenia

(W oprogramowaniu produktowym kliknij **O programie**, **Informacje o wersji** lub podobny przycisk).

- ❏ Marka i model komputera
- ❏ Nazwa i wersja systemu operacyjnego komputera
- ❏ Nazwy i wersje aplikacji używanych zazwyczaj z urządzeniem

#### *Uwaga:*

W zależności od urządzenia dane listy wybierania faksu i/lub ustawień sieciowych mogą być przechowywane w pamięci urządzenia. Ze względu na uszkodzenie lub naprawę urządzenia dane mogą zostać utracone. Firma Epson nie ponosi odpowiedzialności za utratę danych, za wykonanie kopii zapasowej danych i/lub ustawień lub jej przywracanie nawet w okresie gwarancji. Zalecamy wykonanie kopii zapasowej we własnym zakresie lub wykonanie notatek.

### **Pomoc dla użytkowników w Europie**

Dokument Gwarancja Europejska zawiera informacje dotyczące sposobu kontaktowania się z działem pomocy technicznej firmy Epson.

### **Pomoc dla użytkowników na Tajwanie**

Informacje, wsparcie i obsługa:

#### **WWW**

#### [http://www.epson.com.tw](http://www.epson.com.tw/)

Dostępne są informacje dotyczące specyfikacji produktów, sterowniki do pobrania oraz odpowiedzi na zapytania dotyczące produktów.

#### **Epson HelpDesk (telefon: +02-80242008)**

Nasz dział pomocy technicznej może telefonicznie pomóc w przypadku następujących kwestii:

- ❏ Zapytania handlowe i informacje o produktach
- ❏ Pytania dotyczące wykorzystania produktów i problemów z nimi związanych
- ❏ Zapytania dotyczące usług naprawy i gwarancji

#### **Centrum napraw serwisowych:**

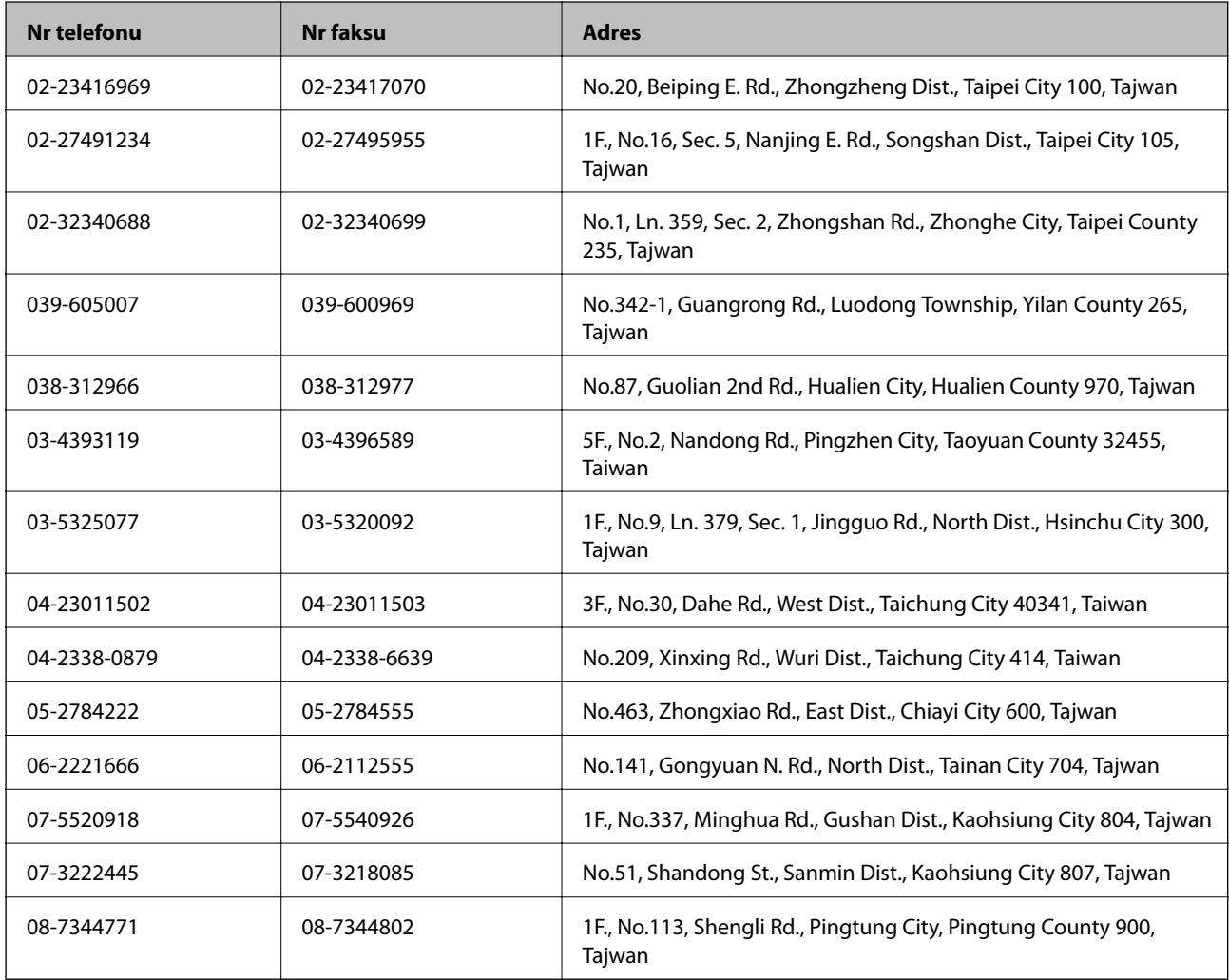

### **Pomoc dla użytkowników w Australii**

Oddział Epson Australia pragnie zapewnić najwyższy poziom obsługi klienta. Poza dokumentacją produktu udostępniamy następujące źródła informacji:

#### **Adres internetowy**

#### [http://www.epson.com.au](http://www.epson.com.au/)

Dostęp do stron WWW oddziału Epson Australia. Warto od czasu do czasu odwiedzać tę stronę! Udostępnia ona obszar pobierania plików ze sterownikami, punkty kontaktowe firmy Epson, informacje o nowych produktach oraz pomoc techniczna za pośrednictwem poczty e-mail.

#### **Dodatek**

#### **Pomoc techniczna Epson**

Pomoc techniczna firmy Epson jest ostatnim środkiem zaradczym gwarantującym naszym klientom dostęp do porad. Operatorzy w pomocy technicznej mogą pomóc w instalacji, konfiguracji i używaniu produktów firmy Epson. Nasz zespół pomocy przedsprzedażowej może udostępnić dokumentację dotyczącą nowych produktów firmy Epson oraz poinformować, gdzie jest najbliższy punkt sprzedaży lub serwisu. Odpowiadamy na wiele rodzajów pytań.

Numery telefonów do pomocy technicznej:

Telefon: 1300 361 054

Zachęcamy do przygotowania wszystkich odpowiednich informacji przed wybraniem numeru. Im więcej informacji zostanie przygotowanych, tym szybciej pomożemy w rozwiązaniu problemu. Dane te obejmują dokumentację do produktu Epson, informacje o rodzaju komputera, systemie operacyjnym, aplikacjach i wszystkie inne, które uważasz za niezbędne.

### **Pomoc dla użytkowników w Singapurze**

Źródła informacji, wsparcie i usługi udostępniane przez firmę Epson Singapore to:

### **WWW**

#### [http://www.epson.com.sg](http://www.epson.com.sg/)

Dostępne są informacje dotyczące specyfikacji produktów, sterowniki do pobrania, najczęściej zadawane pytania (FAQ), zapytania handlowe i obsługa techniczna pocztą e-mail.

### **Pomoc techniczna firmy Epson (tel.: (65) 6586 3111)**

Nasz dział pomocy technicznej może telefonicznie pomóc w przypadku następujących kwestii:

- ❏ Zapytania handlowe i informacje o produktach
- ❏ Pytania dotyczące wykorzystania produktów i problemów z nimi związanych
- ❏ Zapytania dotyczące usług naprawy i gwarancji

### **Pomoc dla użytkowników w Tajlandii**

Informacje, wsparcie i obsługa:

### **WWW**

#### [http://www.epson.co.th](http://www.epson.co.th/)

Dostępne są informacje dotyczące specyfikacji produktów, sterowniki do pobrania, najczęściej zadawane pytania (FAQ) i poczta e-mail.

#### **Gorąca linia firmy Epson (tel.: (66) 2685-9899)**

Konsultanci naszej gorącej linii udzielają pomocy telefonicznej w następujących kwestiach:

- ❏ Zapytania handlowe i informacje o produktach
- ❏ Pytania dotyczące wykorzystania produktów i problemów z nimi związanych
- ❏ Zapytania dotyczące usług naprawy i gwarancji

#### **Dodatek**

### **Pomoc dla użytkowników w Wietnamie**

Informacje, wsparcie i obsługa: Gorąca linia firmy Epson (tel.): 84-8-823-9239 Centrum serwisowe: 80 Truong Dinh Street, District 1, Hochiminh City, Vietnam.

### **Pomoc dla użytkowników w Indonezji**

Informacje, wsparcie i obsługa:

### **WWW**

[http://www.epson.co.id](http://www.epson.co.id/)

- ❏ Informacje dotyczące specyfikacji produktów i sterowniki do pobrania
- ❏ Najczęściej zadawane pytania (FAQ), zapytania handlowe, pytania przez e-mail

### **Gorąca linia firmy Epson**

- ❏ Zapytania handlowe i informacje o produktach
- ❏ Pomoc techniczna Telefon: (62) 21-572 4350

Faks: (62) 21-572 4357

### **Centrum obsługi firmy Epson**

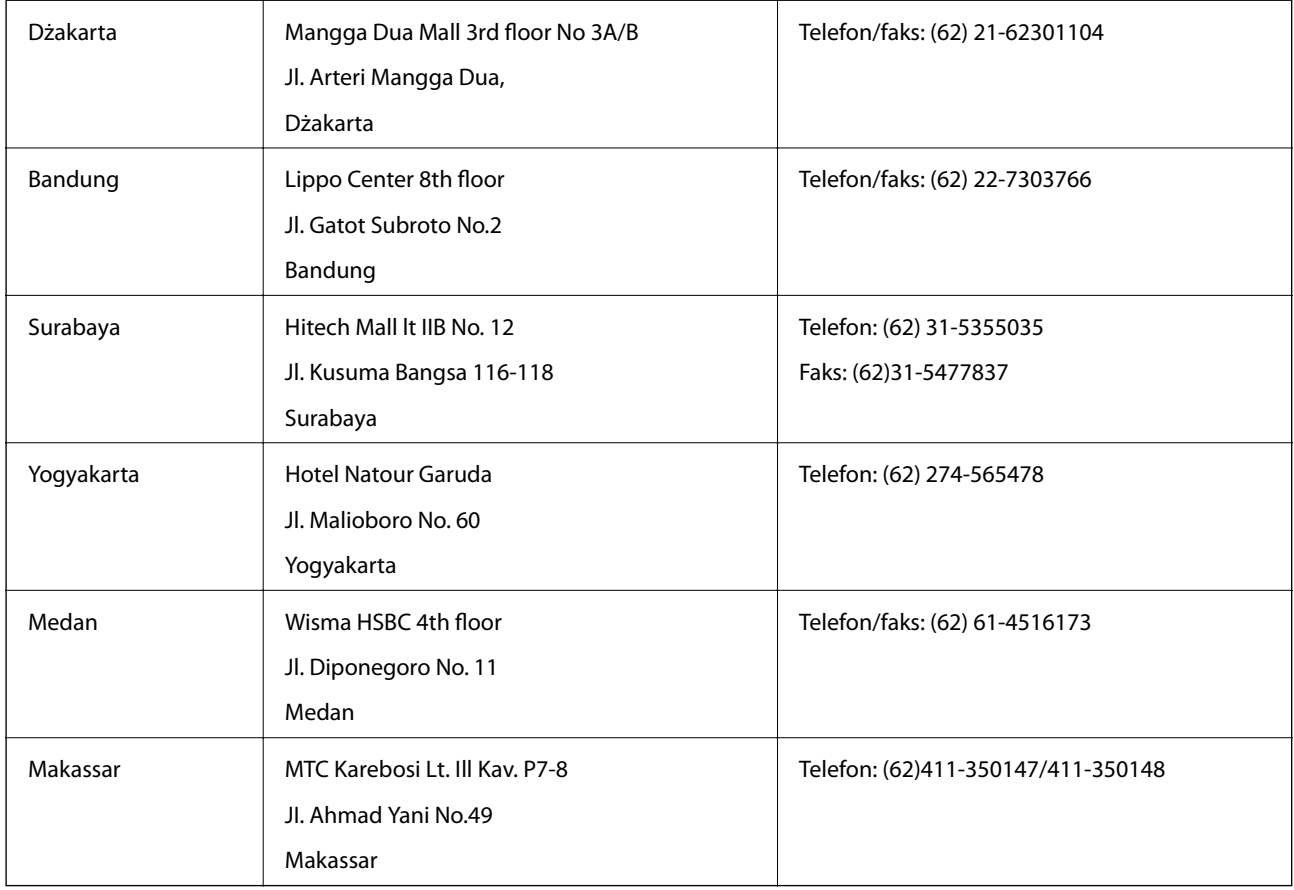

### **Pomoc dla użytkowników w Hongkongu**

W celu uzyskania wsparcia technicznego oraz innych usług świadczonych po sprzedaży użytkownicy mogą skontaktować się z firmą Epson Hong Kong Ltd.

#### **Internetowa strona główna**

Firma Epson Hong Kong posiada stronę internetową w języku chińskim i angielskim, zawierającą następujące informacje:

- ❏ Informacje o produktach
- ❏ Odpowiedzi na często zadawane pytania (FAQ)
- ❏ Najnowsze wersje sterowników do produktów Epson

Użytkownicy mogą uzyskać dostęp do strony internetowej firmy Epson pod adresem:

[http://www.epson.com.hk](http://www.epson.com.hk/)

### **Gorąca linia obsługi technicznej**

Można również skontaktować się z naszym personelem technicznym pod następującymi numerami telefonu i faksu:

Telefon: (852) 2827-8911

Faks: (852) 2827-4383

### **Pomoc dla użytkowników w Malezji**

Informacje, wsparcie i obsługa:

### **WWW**

[http://www.epson.com.my](http://www.epson.com.my/)

- ❏ Informacje dotyczące specyfikacji produktów i sterowniki do pobrania
- ❏ Najczęściej zadawane pytania (FAQ), zapytania handlowe, pytania przez e-mail

### **Epson Trading (M) Sdn. Bhd.**

Główne biuro:

Telefon: 603-56288288

Faks: 603-56288388/399

Pomoc techniczna Epson:

- ❏ Zapytania handlowe i informacje o produktach (infolinia) Telefon: 603-56288222
- ❏ Zapytania dotyczące naprawy i gwarancji, korzystania z produktów i obsługa techniczna (linia techniczna) Telefon: 603-56288333

### **Pomoc dla użytkowników w Indiach**

Informacje, wsparcie i obsługa:

#### **WWW**

#### [http://www.epson.co.in](http://www.epson.co.in/)

Dostępne są informacje dotyczące specyfikacji produktów, sterowniki do pobrania oraz odpowiedzi na zapytania dotyczące produktów.

### **Główne biuro firmy Epson India — Bangalore**

Telefon: 080-30515000

Faks: 30515005

#### **Biura regionalne firmy Epson India:**

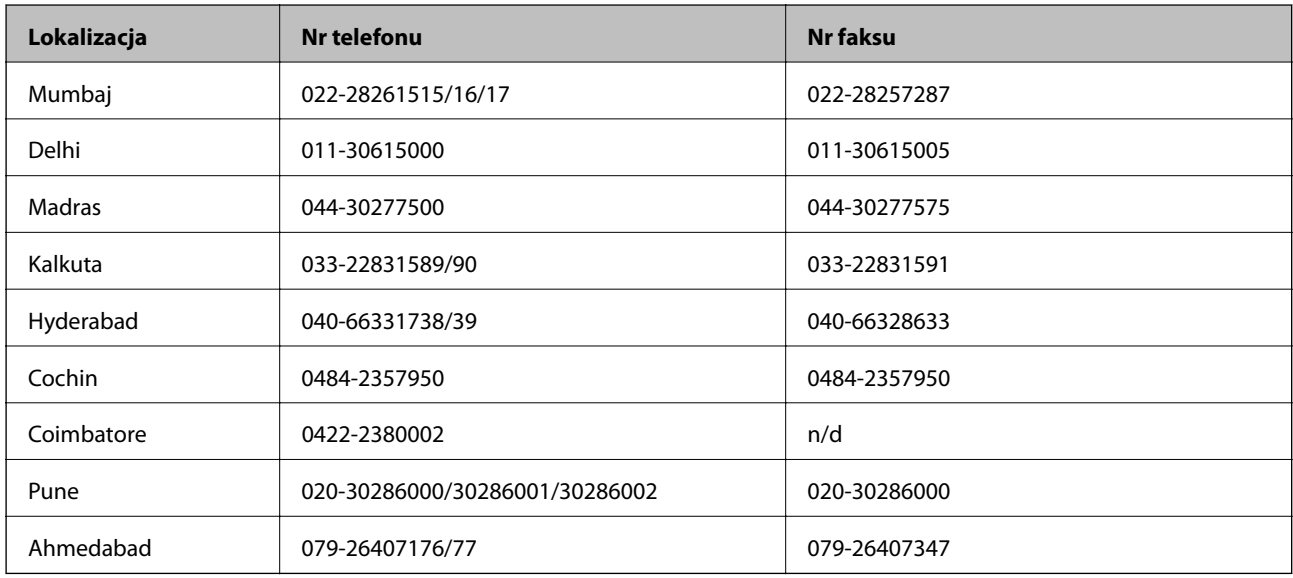

### **Pomoc telefoniczna**

W celu skorzystania z serwisu, uzyskania informacji o produkcie lub zamówienia pojemnika z tuszem — 18004250011 (9:00–21:00) — jest to numer bezpłatny.

W celu skorzystania z serwisu (CDMA i telefony komórkowe) — 3900 1600 (9:00–18:00), jako prefiks należy podać kod kierunkowy

### **Pomoc dla użytkowników na Filipinach**

W celu uzyskania wsparcia technicznego oraz innych usług posprzedażnych użytkownicy mogą kontaktować się z firmą Epson Philippines Corporation pod następującymi numerami telefonów i faksów oraz adresami e-mail:

Linia międzymiastowa: (63-2) 706 2609

Faks: (63-2) 706 2665

Infolinia: (63-2) 706 2625

E-mail: epchelpdesk@epc.epson.com.ph

### **WWW**

### [http://www.epson.com.ph](http://www.epson.com.ph/)

Dostępne są informacje dotyczące specyfikacji produktów, sterowniki do pobrania, najczęściej zadawane pytania (FAQ) i odpowiedzi na zapytania pocztą e-mail.

### **Bez opłat, nr 1800-1069-EPSON (37766)**

Konsultanci naszej gorącej linii udzielają pomocy telefonicznej w następujących kwestiach:

- ❏ Zapytania handlowe i informacje o produktach
- ❏ Pytania dotyczące wykorzystania produktów i problemów z nimi związanych
- ❏ Zapytania dotyczące usług naprawy i gwarancji